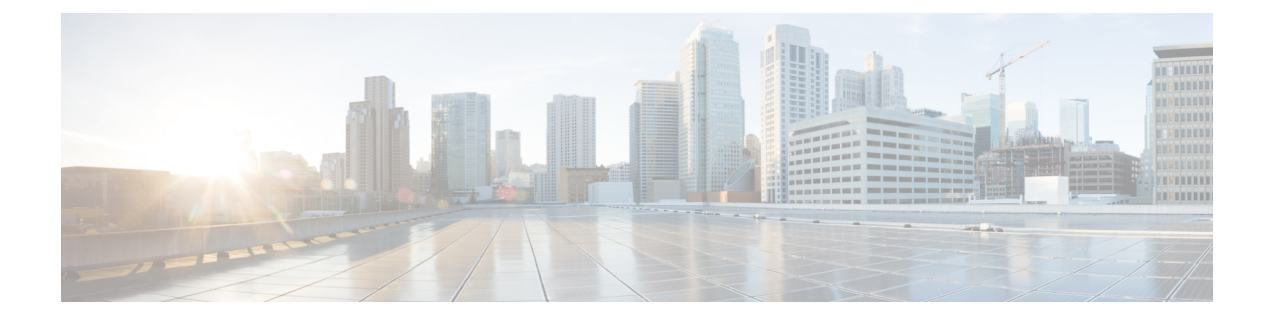

# ゲートウェイ テンプレート

この章では、Cisco Unified Communications Manager 一括管理(BAT)を使用して Cisco Unified Communications Manager データベースでの既存の Cisco ゲートウェイとポートを追加および更 新する方法について説明します。

- Cisco ゲートウェイの追加 (1 ページ)
- ゲートウェイ テンプレートの検索 (9 ページ)
- ゲートウェイ テンプレートの追加または編集 (10 ページ)
- ゲートウェイの設定項目 (27 ページ)
- ポートの構成時の設定 (73 ページ)
- ゲートウェイ設定関連のトピック (78 ページ)

# **Cisco** ゲートウェイの追加

BAT を使用して、Cisco ゲートウェイを Cisco Unified Communications Manager データベースに 一括して追加することができます。

#### 関連トピック

BAT を使用した Cisco VG200 ゲートウェイの追加 (1 ページ) BAT を使用した Cisco Catalyst 6000 (FXS) ゲートウェイおよびポートの追加 (2 ペー ジ) BAT を使用した Cisco VG224 ゲートウェイの追加 (3ページ) BAT を使用した Cisco VG202 および Cisco VG204 ゲートウェイの追加 (4 ページ) ゲートウェイ設定関連のトピック (78 ページ)

## **BAT** を使用した **Cisco VG200** ゲートウェイの追加

BAT を使用して Cisco VG200 ゲートウェイを Cisco Unified Communications Manager データベー スに追加する際に、以下のタイプのトランクやポートを設定できます。

• アナログデバイスの Foreign Exchange Station (FXS) ポート

- ループスタート トランクまたはグラウンドスタート トランク用の Foreign Exchange Office (FXO)
- ISDN サービス用の T1 一次群速度インターフェイス (PRI)トランク (北米)。現在 Cisco VG200 ゲートウェイにのみ使用可能です。
- ISDN サービス用の T1 一次群速度インターフェイス(PRI)トランク(欧州)。現在 Cisco VG200 ゲートウェイにのみ使用可能です。
- デジタル アクセス T1 ポート トランク

#### 始める前に

VG200 ゲートウェイを Cisco Unified Communications Manager データベースに追加する前に、ま ず Cisco IOS ソフトウェアのコマンドライン インターフェイス(CLI)を使用してゲートウェ イを設定する必要があります。ゲートウェイの設定手順やコマンドについては、ゲートウェイ に付属の設定ドキュメントを参照してください。

#### 手順

- ステップ **1** 一連のゲートウェイとポートに対して共通の値を定義するには、Cisco VG200 ゲートウェイ テ ンプレートを作成します。「Cisco VG200 ゲートウェイ テンプレートの作成 (12 ページ)」 を参照してください。
- ステップ **2** 追加するゲートウェイとポートそれぞれに対して個別の値を定義するには、CSV データ ファ イルを作成します。「Cisco VG200 [ゲートウェイ用](cucm_b_bulk-administration-guide-15_chapter51.pdf#nameddest=unique_314) CSV データ ファイルの作成」を参照して ください。
- ステップ **3** Cisco Unified Communications Manager データベースにゲートウェイとポートを挿入します。 「Cisco Unified Communications Manager [へのゲートウェイとポートの挿入](cucm_b_bulk-administration-guide-15_chapter51.pdf#nameddest=unique_315)」を参照してくださ い。

#### 関連トピック

ゲートウェイ設定関連のトピック (78 ページ)

## **BAT** を使用した **Cisco Catalyst 6000**(**FXS**)ゲートウェイおよびポート の追加

BAT を使用して、Cisco Unified Communications Manager データベースに Cisco Catalyst 6000 (FXS)を追加できます。アナログデバイス用にCiscoCatalyst 6000(FXS)アナログインター フェイスモジュールにFXSポートを追加することもできます。これらのポートをCiscoUnified Communications Manager データベースに追加する前に、ゲートウェイ電話番号テンプレートを 設定し、これらの FXS ポートおよび Cisco Catalyst 6000(FXS)ポート テンプレートと関連付 ける必要があります。

#### 始める前に

BAT を使用してアナログ インターフェイス モジュールの FXS ポートを追加するには、その前 に以下のタスクを実行して Cisco Catalyst 6000 ゲートウェイをインストールしておく必要があ ります。

- **1.** Cisco IOS ソフトウェアのコマンドライン インターフェイスを使用してゲートウェイを設 定します。設定手順については、ゲートウェイに付属のドキュメントを参照してくださ い。
- **2.** Cisco Unified Communications Manager Administration を使用して、Cisco Unified Communications Manager データベースに Cisco Catalyst 6000 ゲートウェイを追加します。Cisco Unified Communications Manager Administration で、**[**デバイス(**Device**)**]** > **[**ゲートウェイ (**Gateway**)**]**を選択し、**[**新規追加(**Add New**)**]**を選択します。[CiscoCatalyst 6000 24Port FXS Gateway] とデバイス プロトコルを選択し、[次へ(Next)] をクリックします。

#### 手順

- ステップ1 Cisco Catalyst 6000 (FXS) ゲートウェイテンプレートを作成します。Cisco Catalyst 6000 (FXS) ゲートウェイ テンプレートの作成 (17 ページ)を参照してください。
- ステップ **2** 一連の FXS ポートに対して共通の値を定義するには、Cisco Catalyst 6000(FXS)ポート テン プレートを作成します。FXS/FXO ポートの設定フィールドの説明 (44ページ)を参照してく ださい。
- ステップ **3** 追加する FXS ポートに対して個別の値を設定するには、CSV データ ファイルを作成します。 Cisco Catalyst 6000(FXS)ポート用の CSV データ [ファイルの作成](cucm_b_bulk-administration-guide-15_chapter51.pdf#nameddest=unique_318)を参照してください。
- ステップ **4** Cisco Unified Communications Manager データベースにゲートウェイとポートを挿入します。 Cisco Unified Communications Manager [へのゲートウェイとポートの挿入](cucm_b_bulk-administration-guide-15_chapter51.pdf#nameddest=unique_315)を参照してください。

#### 関連トピック

ゲートウェイ設定関連のトピック (78 ページ)

### **BAT** を使用した **Cisco VG224** ゲートウェイの追加

BAT を使用して Cisco VG224 ゲートウェイを Cisco Unified Communications Manager データベー スに追加する際に、以下のタイプのトランクやポートを設定できます。

• アナログ デバイスの Foreign Exchange Station (FXS) ポート

#### 始める前に

VG224 ゲートウェイを Cisco Unified Communications Manager データベースに追加する前に、ま ず Cisco IOS ソフトウェアのコマンドライン インターフェイス(CLI)を使用してゲートウェ イを設定する必要があります。ゲートウェイの設定手順やコマンドについては、ゲートウェイ に付属の設定ドキュメントを参照してください。

#### 手順

- ステップ **1** 一連のゲートウェイとポートに対して共通の値を定義するには、Cisco VG224 ゲートウェイ テ ンプレートを作成します。「Cisco VG224 ゲートウェイ テンプレートの作成 (18 ページ)」 を参照してください。
- ステップ **2** 追加するゲートウェイとポートそれぞれに対して個別の値を定義するには、CSV データ ファ イルを作成します。「Cisco VG224 Gateway およびポート用 CSV データ [ファイルの作成」](cucm_b_bulk-administration-guide-15_chapter51.pdf#nameddest=unique_320)を参 照してください。
- ステップ **3** Cisco Unified Communications Manager データベースにゲートウェイとポートを挿入します。 「Cisco Unified Communications Manager [へのゲートウェイとポートの挿入](cucm_b_bulk-administration-guide-15_chapter51.pdf#nameddest=unique_315)」を参照してくださ い。

#### 関連トピック

ゲートウェイ設定関連のトピック (78 ページ)

### **BAT** を使用した **Cisco VG202** および **Cisco VG204** ゲートウェイの追加

以下のタスクを実行して、Cisco VG202 または VG204 ゲートウェイとポートを Cisco Unified Communications Manager に追加する必要があります。

#### 始める前に

VG202 または VG204 ゲートウェイを Cisco Unified Communications Manager データベースに追 加する前に、まず Cisco IOS ソフトウェアのコマンドライン インターフェイス(CLI)を使用 してゲートウェイを設定する必要があります。ゲートウェイの設定手順やコマンドについて は、ゲートウェイに付属の設定ドキュメントを参照してください。

#### 手順

- ステップ **1** 一連のゲートウェイとポートに対して共通の値を定義するには、シスコ ゲートウェイ テンプ レートを作成します。「Cisco VG202 または VG204 ゲートウェイ テンプレートの作成 (20 ページ)」を参照してください。
- ステップ **2** 追加するゲートウェイとポートそれぞれに対して個別の値を定義するには、CSV データ ファ イルを作成します。「Cisco VG202 および VG204 [ゲートウェイ用の](cucm_b_bulk-administration-guide-15_chapter51.pdf#nameddest=unique_322) CSV データ ファイルの作 [成](cucm_b_bulk-administration-guide-15_chapter51.pdf#nameddest=unique_322)」を参照してください。
- ステップ **3** Cisco Unified Communications Manager データベースにゲートウェイとポートを挿入します。 「Cisco Unified Communications Manager [へのゲートウェイとポートの挿入](cucm_b_bulk-administration-guide-15_chapter51.pdf#nameddest=unique_315)」を参照してくださ い。

関連トピック

ゲートウェイ設定関連のトピック (78 ページ)

## **Cisco VG310 Gateway** テンプレートの追加

以下のタスクを実行して、Cisco VG310 ゲートウェイを Unified Communications Manager に追加 する必要があります。

#### 始める前に

Cisco VG310 ゲートウェイを Unified Communications Manager データベースに追加する前に、ま ず Cisco IOS ソフトウェアのコマンドライン インターフェイス(CLI)を使用してゲートウェ イを設定する必要があります。ゲートウェイの設定手順やコマンドについては、ゲートウェイ に付属の設定ドキュメントを参照してください。

#### 手順

- ステップ **1** 一連のゲートウェイとポートに対して共通の値を定義するには、Cisco VG310 ゲートウェイ テ ンプレートを作成します。「Cisco VG310 Gateway テンプレートの作成 (23 ページ)」を参照 してください。
- ステップ **2** 追加するゲートウェイとポートそれぞれに対して個別の値を定義するには、CSVデータファイ ルを作成します。「Cisco VG310 Gateway [およびポート用](cucm_b_bulk-administration-guide-15_chapter51.pdf#nameddest=unique_325) CSV データ ファイルの作成」を参照 してください。
- ステップ **3** Unified Communications Manager データベースにゲートウェイとポートを挿入します。「[Cisco](cucm_b_bulk-administration-guide-15_chapter51.pdf#nameddest=unique_315) Unified Communications Manager [へのゲートウェイとポートの挿入](cucm_b_bulk-administration-guide-15_chapter51.pdf#nameddest=unique_315)」を参照してください。

### **Cisco VG320 Gateway** テンプレートの追加

以下のタスクを実行して、Cisco VG320 ゲートウェイを Unified Communications Manager に追加 する必要があります。

#### 始める前に

Cisco VG320 ゲートウェイを Unified Communications Manager データベースに追加する前に、ま ず Cisco IOS ソフトウェアのコマンドライン インターフェイス(CLI)を使用してゲートウェ イを設定する必要があります。ゲートウェイの設定手順やコマンドについては、ゲートウェイ に付属の設定ドキュメントを参照してください。

#### 手順

ステップ **1** 一連のゲートウェイとポートに対して共通の値を定義するには、Cisco VG320 ゲートウェイ テ ンプレートを作成します。「Cisco VG320 Gateway テンプレートの作成 (23 ページ)」を参照 してください。

- ステップ **2** 追加するゲートウェイとポートそれぞれに対して個別の値を定義するには、CSVデータファイ ルを作成します。「Cisco VG320 Gateway およびポート用 CSV データ [ファイルの作成」](cucm_b_bulk-administration-guide-15_chapter51.pdf#nameddest=unique_328)を参照 してください。
- ステップ **3** Unified Communications Manager データベースにゲートウェイとポートを挿入します。「[Cisco](cucm_b_bulk-administration-guide-15_chapter51.pdf#nameddest=unique_315) Unified Communications Manager [へのゲートウェイとポートの挿入」](cucm_b_bulk-administration-guide-15_chapter51.pdf#nameddest=unique_315)を参照してください。

### **Cisco VG350 Gateway** テンプレートの追加

以下のタスクを実行して、Cisco VG350 ゲートウェイを Unified Communications Manager に追加 する必要があります。

#### 始める前に

Cisco VG350 ゲートウェイを Unified Communications Manager データベースに追加する前に、ま ず Cisco IOS ソフトウェアのコマンドライン インターフェイス(CLI)を使用してゲートウェ イを設定する必要があります。ゲートウェイの設定手順やコマンドについては、ゲートウェイ に付属の設定ドキュメントを参照してください。

#### 手順

- ステップ **1** 一連のゲートウェイとポートに対して共通の値を定義するには、Cisco VG350 ゲートウェイ テ ンプレートを作成します。「Cisco VG350 Gateway テンプレートの作成 (24 ページ)」を参照 してください。
- ステップ **2** 追加するゲートウェイとポートそれぞれに対して個別の値を定義するには、CSVデータファイ ルを作成します。「Cisco VG350 Gateway およびポート用 CSV データ [ファイルの作成」](cucm_b_bulk-administration-guide-15_chapter51.pdf#nameddest=unique_331)を参照 してください。
- ステップ **3** Unified Communications Manager データベースにゲートウェイとポートを挿入します。「[Cisco](cucm_b_bulk-administration-guide-15_chapter51.pdf#nameddest=unique_315) Unified Communications Manager [へのゲートウェイとポートの挿入」](cucm_b_bulk-administration-guide-15_chapter51.pdf#nameddest=unique_315)を参照してください。

### **BAT** を使用した **Cisco VG410 Gateway** の追加

以下のタスクを実行して、Cisco VG410 ゲートウェイを Unified Communications Manager に追加 する必要があります。

#### 始める前に

Ú

重要 リリース 15 以降でサポートされます。

Cisco VG410 ゲートウェイを Unified Communications Manager データベースに追加する前に、ま ず Cisco IOS ソフトウェアのコマンドライン インターフェイス(CLI)を使用してゲートウェ イを設定する必要があります。ゲートウェイの設定手順やコマンドについては、ゲートウェイ に付属の設定ドキュメントを参照してください。

#### 手順

- ステップ **1** 一連のゲートウェイとポートに対して共通の値を定義するには、Cisco VG410 ゲートウェイ テ ンプレートを作成します。「Cisco VG410 Gateway テンプレートの作成 (25 ページ)」を参照 してください。
- ステップ **2** 追加するゲートウェイとポートそれぞれに対して個別の値を定義するには、CSVデータファイ ルを作成します。「BAT [スプレッドシートを使用した](cucm_b_bulk-administration-guide-15_chapter51.pdf#nameddest=unique_334) VG 410 ゲートウェイ用の CSV データ [ファイルの作成](cucm_b_bulk-administration-guide-15_chapter51.pdf#nameddest=unique_334)」を参照してください。
- ステップ **3** Unified Communications Manager データベースにゲートウェイとポートを挿入します。「[Cisco](cucm_b_bulk-administration-guide-15_chapter51.pdf#nameddest=unique_315) Unified Communications Manager [へのゲートウェイとポートの挿入](cucm_b_bulk-administration-guide-15_chapter51.pdf#nameddest=unique_315)」を参照してください。

## **BAT** を使用した **Cisco VG420 Gateway** の追加

以下のタスクを実行して、Cisco VG420 ゲートウェイを Unified Communications Manager に追加 する必要があります。

#### 始める前に

#### Ú

重要 リリース 12.5(1)SU4 および 14SU1 以降でサポートされます。

Cisco VG420 ゲートウェイを Unified Communications Manager データベースに追加する前に、ま ず Cisco IOS ソフトウェアのコマンドライン インターフェイス(CLI)を使用してゲートウェ イを設定する必要があります。ゲートウェイの設定手順やコマンドについては、ゲートウェイ に付属の設定ドキュメントを参照してください。

#### 手順

- ステップ **1** 一連のゲートウェイとポートに対して共通の値を定義するには、Cisco VG420 ゲートウェイ テ ンプレートを作成します。「Cisco VG420 Gateway テンプレートの作成 (25 ページ)」を参照 してください。
- ステップ **2** 追加するゲートウェイとポートそれぞれに対して個別の値を定義するには、CSVデータファイ ルを作成します。「BAT [スプレッドシートを使用した](cucm_b_bulk-administration-guide-15_chapter51.pdf#nameddest=unique_337) VG 420 ゲートウェイ用の CSV データ [ファイルの作成](cucm_b_bulk-administration-guide-15_chapter51.pdf#nameddest=unique_337)」を参照してください。

ステップ **3** Unified Communications Manager データベースにゲートウェイとポートを挿入します。「[Cisco](cucm_b_bulk-administration-guide-15_chapter51.pdf#nameddest=unique_315) Unified Communications Manager [へのゲートウェイとポートの挿入」](cucm_b_bulk-administration-guide-15_chapter51.pdf#nameddest=unique_315)を参照してください。

### **BAT** を使用した **Cisco VG450 Gateway** の追加

以下のタスクを実行して、Cisco VG450 ゲートウェイを Unified Communications Manager に追加 する必要があります。

#### 始める前に

Cisco VG450 ゲートウェイを Unified Communications Manager データベースに追加する前に、ま ず Cisco IOS ソフトウェアのコマンドライン インターフェイス(CLI)を使用してゲートウェ イを設定する必要があります。ゲートウェイの設定手順やコマンドについては、ゲートウェイ に付属の設定ドキュメントを参照してください。

#### 手順

- ステップ **1** 一連のゲートウェイとポートに対して共通の値を定義するには、Cisco VG450 ゲートウェイ テ ンプレートを作成します。「Cisco VG450 Gateway テンプレートの作成 (26 ページ)」を参照 してください。
- ステップ **2** 追加するゲートウェイとポートそれぞれに対して個別の値を定義するには、CSVデータファイ ルを作成します。「Cisco VG450 Gateway およびポート用 CSV データ [ファイルの作成」](cucm_b_bulk-administration-guide-15_chapter51.pdf#nameddest=unique_340)を参照 してください。
- ステップ **3** Unified Communications Manager データベースにゲートウェイとポートを挿入します。「[Cisco](cucm_b_bulk-administration-guide-15_chapter51.pdf#nameddest=unique_315) Unified Communications Manager [へのゲートウェイとポートの挿入」](cucm_b_bulk-administration-guide-15_chapter51.pdf#nameddest=unique_315)を参照してください。

### **BAT** を使用した **Cisco ISR 4461 Gateway** の追加

以下のタスクを実行して、Cisco ISR 4461 ゲートウェイを Cisco Unified Communications Manager に追加する必要があります。

#### 始める前に

Cisco ISR 4461 ゲートウェイを Cisco Unified Communications Manager データベースに追加する 前に、まずCisco IOSソフトウェアのコマンドラインインターフェイス(CLI)を使用してゲー トウェイを設定する必要があります。ゲートウェイの設定手順やコマンドについては、ゲート ウェイに付属の設定ドキュメントを参照してください。

手順

- ステップ **1** 一連のゲートウェイとポートに対して共通の値を定義するには、Cisco ISR 4461 ゲートウェイ テンプレートを作成します。「Cisco ISR 4461 Gateway テンプレートの作成 (27 ページ)」を 参照してください。
- ステップ **2** 追加するゲートウェイとポートそれぞれに対して個別の値を定義するには、CSVデータファイ ルを作成します。「Cisco ISR 4461 Gateway 用 CSV データ [ファイルの作成](cucm_b_bulk-administration-guide-15_chapter51.pdf#nameddest=unique_343)」を参照してくださ い。
- ステップ **3** Cisco Unified Communications Manager データベースにゲートウェイとポートを挿入します。 「Cisco Unified Communications Manager [へのゲートウェイとポートの挿入](cucm_b_bulk-administration-guide-15_chapter51.pdf#nameddest=unique_315)」を参照してくださ い。

# ゲートウェイ テンプレートの検索

複数のゲートウェイ テンプレートが存在することがあるため、Cisco Unified Communications Manager では特定の基準に基づいて特定のテンプレートを検索できます。次の手順を使用し て、テンプレートを検索します。

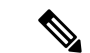

ブラウザ セッションで作業中に、検索/一覧表示の検索設定がクライアント マシン上の Cookie に保存されます。他のメニュー項目に移動した後でこのメニュー項目に戻った場合や、ブラウ ザを閉じた後で新しいブラウザウィンドウを開き直した場合は、手動で検索を変更するまで、 Cisco Unified Communications Manager の検索設定が保持されます。 (注)

#### 手順

- ステップ **1 [**一括管理(**Bulk Administration**)**]** > **[**ゲートウェイ(**Gateways**)**]** > **[**ゲートウェイテンプレー ト(**Gateway Template**)**]** の順に選択します。 **[**ゲートウェイ テンプレートの検索**/**一覧表示(**Find and List Gateway Template**)**]** ウィンドウ が表示されます。
- ステップ **2** 最初の**[**ゲートウェイの検索(**Findgateways where**)**]**ドロップダウンリストから、次の条件の いずれかを選択します。
	- 名前
	- 説明
	- DN/ルート パターン
	- [コーリングサーチスペース(Calling Search Space)]
	- [デバイスプール(Device Pool)]
- ルート グループ名
- [デバイスタイプ(Device Type)]
- ステップ **3** 2 番目の **[**ゲートウェイの検索(**Find Gateways where**)**]** ドロップダウンリストから、次の条件 のいずれかを選択します。
	- ~で始まる
	- ~を含む
	- 次の文字列と完全に一致する
	- 次の文字列で終わる
	- 空である
	- ~が空ではない
- ステップ **4** 必要に応じて、適切な検索テキストを指定します。
	- データベースに登録されているすべてのゲートウェイを検索するには、検索テキス トを何も入力せずに、「検索 (Find) 1をクリックします。 ヒント
- ステップ **5** 3番目のドロップダウンリストから**[**表示(**Show**)**]**を選択し、ゲートウェイに関連付けられた エンドポイントを表示して、**[**検索(**Find**)**]** をクリックします。

検出されたテンプレートのリストが次の分類で表示されます。

- •「デバイス名 (Device Name) 1
- 説明
- [デバイス プール(Device Pool)]
- ステータス(Status)
- IP アドレス
- ステップ **6** レコードのリストから、検索条件と一致するデバイス名をクリックします。 [ゲートウェイの設定 (Gateway Configuration)] ウィンドウが表示されます。

関連トピック

ゲートウェイ設定関連のトピック (78 ページ)

# ゲートウェイ テンプレートの追加または編集

BAT を使用すると、Cisco Unified Communications Manager のデータベースで VG200、VG202、 VG204、VG224、VG310、VG320、VG350、VG410、VG420、VG450、CiscoCatalyst 6000(FXS) または Cisco ISR 4461 のゲートウェイテンプレートの追加または編集を行えます。

手順

ステップ **1 [**一括管理(**Bulk Administration**)**]** > **[**ゲートウェイ(**Gateways**)**]** > **[**ゲートウェイ テンプレー ト(**Gateway Template**)**]** の順に選択します。

> **[**ゲートウェイ テンプレートの検索**/**一覧表示(**Find and List Gateway Template**)**]** ウィンドウ が表示されます。

> a) 既存のゲートウェイテンプレートを編集するには、ゲートウェイテンプレートの検索 (9 ページ)を参照してください。編集するゲートウェイを選択します。

ゲートウェイのフィールドの説明を参照してください。

- VG200 ゲートウェイ テンプレートのフィールドの説明 (28 ページ)
- VG224 ゲートウェイ テンプレートのフィールドの説明 (29 ページ)
- VG202 および VG204 ゲートウェイ テンプレートのフィールドの説明 (30 ページ)
- Cisco Catalyst 6000 24 ポート FXS ゲートウェイ テンプレートのフィールドの説明 (39 ページ)
- VG310 Gateway テンプレートのフィールドの説明 (31 ページ)
- VG320 Gateway テンプレートのフィールドの説明 (32 ページ)
- VG350 Gateway テンプレートのフィールドの説明 (33 ページ)
- VG410 ゲートウェイ テンプレートのフィールドの説明 (34 ページ)
- VG420 ゲートウェイ テンプレートのフィールドの説明 (35 ページ)
- VG450 Gateway テンプレートのフィールドの説明 (36 ページ)
- ISR 4461 Gateway テンプレートのフィールドの説明 (38 ページ)
- b) 新しいゲートウェイを追加するには、**[**新規追加(**Add New**)**]** をクリックします。 [新規ゲートウェイの追加 (Add a New Gateway) 1ウィンドウが表示されます。
- ステップ **2** 次の手順のいずれかを実行します。
	- a) VG200 テンプレートを作成するには、「Cisco VG200 ゲートウェイ テンプレートの作成 (12 ページ)」を参照してください。
	- b) Cisco Catalyst 6000 (FXS) ポートテンプレートを作成するには、「Cisco Catalyst 6000 (FXS)ゲートウェイ テンプレートの作成 (17 ページ)」を参照してください。
	- c) VG224 テンプレートを作成するには、「Cisco VG224 ゲートウェイ テンプレートの作成 (18 ページ)」を参照してください。
	- d) VG202 または VG204 テンプレートを作成するには、「Cisco VG202 または VG204 ゲー トウェイ テンプレートの作成 (20 ページ)」を参照してください。
	- e) Cisco VG310 テンプレートを作成するには、「Cisco VG310 Gateway テンプレートの作成 (23 ページ)」を参照してください。
- f) Cisco VG320 テンプレートを作成するには、「Cisco VG320 Gateway テンプレートの作成 (23 ページ)」を参照してください。
- g) Cisco VG350 テンプレートを作成するには、「Cisco VG350 Gateway テンプレートの作成 (24 ページ)」を参照してください。
- h) Cisco VG410 テンプレートを作成するには、「Cisco VG410 Gateway テンプレートの作成 (25 ページ)」を参照してください。
- i) Cisco VG420 テンプレートを作成するには、「Cisco VG420 Gateway テンプレートの作成 (25 ページ)」を参照してください。
- j) Cisco VG450 テンプレートを作成するには、「Cisco VG450 Gateway テンプレートの作成 (26 ページ)」を参照してください。
- k) Cisco ISR 4461 テンプレートを作成するには、「Cisco ISR 4461 Gateway テンプレートの 作成 (27 ページ)」を参照してください。

## **Cisco VG200** ゲートウェイ テンプレートの作成

CiscoVG200 テンプレートを作成した後、ネットワークモジュールのエンドポイント識別子を 追加する必要があります。BAT テンプレートに次のエンドポイント識別子を設定します。

- Foreign Exchange Station (FXS) ポート
- Foreign Exchange Office (FXO) トランク
- T1 PRI トランク
- E1 PRI トランク
- T1 CAS トランク

#### 手順

ステップ **1 [**一括管理(**Bulk Administration**)**]** > **[**ゲートウェイ(**Gateways**)**]** > **[**ゲートウェイ テンプレー ト(**Gateway Template**)**]** の順に選択します。 [ゲートウェイの検索/一覧表示(Find and List Gateways)] ウィンドウが表示されます。

ステップ **2** [新規追加(Add New)] をクリックします。 **[**新しいゲートウェイテンプレートを追加(**Add a New Gateway Template**)**]** ウィンドウが表示 されます。

- ステップ **3 [**ゲートウェイ タイプ(**Gateway Type**)**]** ドロップダウン リスト ボックスで、**[Cisco VG200]** を選択し、**[**次へ(**Next**)**]** をクリックします。 **[**ゲートウェイテンプレートの設定(**Gateway Template Configuration**)**]** ウィンドウが表示さ れます。
- ステップ **4** すべてのフィールドに値を入力します。 「VG200 ゲートウェイ テンプレートのフィールドの説明 (28 ページ)」を参照してくださ い。
- ステップ **5** [Save] をクリックします。 挿入が完了すると、ペインに新しいフィールドが表示されます。
- ステップ **6 [**サブユニット(**Subunit**)**]** フィールドで、各サブユニットフィールドに適切なタイプを選択 します。
	- VIC-2FXS : Foreign Exchange Station (FXS) 音声インターフェイス カード
	- VIC-2FXO: Foreign Exchange Office (FXO)音声インターフェイス カード
	- VWIC-1MFT-T1:T1 CAS または T1 PRI 用のエンドポイントを 1 つ備えた音声 WAN イン ターフェイスカード
	- VWIC-2MFT-T1:T1 CAS または T1 PRI 用のエンドポイントを 2 つ備えた音声 WAN イン ターフェイスカード
	- VWIC-1MFT-E1:E1 PRI 用のエンドポイントを 1 つ備えた音声 WAN インターフェイス カード
	- VWIC-2MFT-E1:E1 PRI 用のエンドポイントを 2 つ備えた音声 WAN インターフェイス カード
- ステップ1 [保存 (Save) 1をクリックします。 更新が完了したことがステータスにあると、サブユニットのドロップダウンリストの右側にあ るリンクとしてエンドポイント ID が表示されます。
- **ステップ8** エンドポイント識別子 (1/0/0 など) をクリックして、デバイス プロトコル情報を設定し、イ ンストールされている VIC のタイプ用のポートを追加します。

詳細については、次の手順を参照してください。

- VG200 ゲートウェイ テンプレートへの FXS ポートの追加 (14 ページ)
- VG200 ゲートウェイ テンプレートへの FXO ポートの追加 (15 ページ)
- VG200 ゲートウェイ テンプレートへのデジタル アクセス T1 (T1-CAS) ポートの追加  $(16 \le -\circ)$
- T1 PRI または E1 PRI デバイスの VG200 ゲートウェイ テンプレートへの追加 (16 ペー ジ)

ステップ **9** [リセット(Reset)] をクリックしてゲートウェイをリセットし、変更を適用します。

#### 次のタスク

必要に応じて、エンドポイント情報とポートの設定を続行します。

### **Cisco VG200** ゲートウェイテンプレートへのポートの追加

VG200 ゲートウェイで設定できるデバイス プロトコルとポート タイプは、装着されている音 声インターフェイス カードのタイプによって異なります。

関連トピック VG200 ゲートウェイ テンプレートへの FXS ポートの追加 (14 ページ) VG200 ゲートウェイ テンプレートへの FXO ポートの追加 (15 ページ) VG200 ゲートウェイ テンプレートへのデジタル アクセス T1 (T1-CAS) ポートの追加  $(16 \sim -\frac{1}{2})$ T1 PRI または E1 PRI デバイスの VG200 ゲートウェイ テンプレートへの追加 (16 ペー ジ)

#### **VG200** ゲートウェイ テンプレートへの **FXS** ポートの追加

Foreign Exchange Station (FXS) ポートは、POTS デバイスに接続するために使用されます。以 下の手順を使用して、VG200 ゲートウェイ テンプレートに FXS ポートを追加します。

#### 始める前に

ポートを設定する前に、VG200 ゲートウェイ テンプレートを追加する必要があります。手順 については、「Cisco VG200 ゲートウェイ テンプレートの作成 (12 ページ)」を参照してく ださい。

#### 手順

- ステップ **1** FXS ポートを追加するゲートウェイ テンプレートを見つけます。
- ステップ2 [ゲートウェイテンプレートの設定 (Gateway Template Configuration) ] ウィンドウから、設定 する FXS VIC のエンドポイント識別子をクリックします。 ウィンドウがリフレッシュされ、[ゲートウェイテンプレートの設定(Gateway Template Configuration)] ウィンドウがエンドポイントのアイコンと共に表示されます。
- ステップ **3** 適切なゲートウェイ情報とポート情報の設定を入力し、[保存(Save)] をクリックします。

フィールドの説明については、以下を参照してください。

- FXS/FXO ポートの設定フィールドの説明 (44 ページ)
- POTS ポートの設定項目 (73 ページ)
- POTS ポートを挿入すると、ウィンドウがリフレッシュされ、ウィンドウの一番下 に POTS ポート情報が表示されます。左側のパネルの [電話番号情報(Directory Number Information)] 領域に [新規DNの追加(Add a new DN)] リンクが表示され ます。 (注)
- ステップ **4** [新規DNの追加(Add a new DN)] をクリックして、電話番号を POTS ポートに追加します。 または、別のタイプのポートを設定した場合、ステップ 6 (16 ページ) に移動します。
- ステップ **5** ポートを追加したゲートウェイのメインVG200の**[**ゲートウェイテンプレートの設定(**Gateway Template Configuration**)**]** ウィンドウに戻るには、**[**関連リンク(**Related Links**)**]** ドロップダ ウンリストで **[MGCP** 設定に戻る(**Back to MGCP Configuration**)**]** を選択し、**[**移動(**Go**)**]** をクリックします。
- ステップ **6** [リセット(Reset)] をクリックしてゲートウェイをリセットし、変更を適用します。

ステップ **7** その他の FXS ポートを追加する場合は、ステップ 1 (14 ページ) ~ ステップ 5 (14 ページ) を繰り返します。

#### 関連トピック

BAT [テンプレート内の電話回線の追加または更新](cucm_b_bulk-administration-guide-15_chapter4.pdf#nameddest=unique_78)

- ゲートウェイ テンプレートの検索 (9 ページ)
- ゲートウェイ設定関連のトピック (78 ページ)

#### **VG200** ゲートウェイ テンプレートへの **FXO** ポートの追加

Foreign Exchange Office(FXO)ポートは、セントラル オフィスまたは PBX と接続するために 使用されます。BAT を使用して、VG200 ゲートウェイ テンプレート上にループ スタート用ま たはグラウンド スタート用に FXO ポートを追加および設定できます。

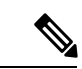

Cisco Unified Communications Manager は、すべてのループ スタート トランクに確実な接続解除 監視がないと見なします。グラウンドスタートとして確実な接続解除監視と共にトランクを設 定することにより、Cisco Unified Communications Manager サーバ フェールオーバーの間、アク ティブ コールを維持できます。 (注)

#### 始める前に

ポートを設定する前に、VG200 ゲートウェイ テンプレートを追加する必要があります。手順 については、「Cisco VG200 ゲートウェイ テンプレートの作成 (12 ページ)」を参照してく ださい。

#### 手順

- ステップ **1** FXS ポートを追加するゲートウェイ テンプレートを見つけます。
- ステップ **2** [ゲートウェイの設定(Gateway Configuration)] ウィンドウから、設定する FXO ポートのエン ドポイント識別子をクリックします。
- ステップ **3 [**ポートタイプ(**PortType**)**]**ドロップダウンリストから、[グラウンドスタート(GroundStart)] または [ループ スタート (Loop Start) 1を選択します。
	- VIC-2FXOポートの両方のエンドポイント識別子に対して同じポートタイプを選択 する必要があります。異なるポートタイプを選択すると、メッセージが表示されま す。 (注)
- ステップ **4** 適切なゲートウェイ設定とポート情報設定を入力し、[保存(Save)] をクリックします。 フィールドの説明については、「FXS/FXO ポートの設定フィールドの説明 (44 ページ)」を 参照してください。
- ステップ **5** ポートを追加したゲートウェイのメイン VG200 のゲートウェイ テンプレートの設定ウィンド ウに戻るには、**[**関連リンク(**Related Links**)**]** ドロップダウンリストで **[MGCP** 設定に戻る (**Back to MGCP Configuration**)**]** を選択し、**[**移動(**Go**)**]** をクリックします。
- ステップ **6** [リセット(Reset)] をクリックしてゲートウェイをリセットし、変更を適用します。
- ステップ **7** さらに FXO ポートを追加するには、ステップ 2 (15 ページ) ~ ステップ 4 (15 ページ) を 繰り返します。

#### 関連トピック

ゲートウェイ テンプレートの検索 (9 ページ)

ゲートウェイ設定関連のトピック (78 ページ)

#### **VG200** ゲートウェイ テンプレートへのデジタル アクセス **T1**(**T1-CAS**)ポートの追加

BAT を使用して、デジタル アクセス T1 (T1-CAS) ポートを VG200 ゲートウェイ テンプレー トに追加できます。

#### 手順

- ステップ **1** FXS ポートを追加するゲートウェイ テンプレートを見つけます。
- ステップ **2** [ゲートウェイの設定(Gateway Configuration)] ウィンドウから、設定するデジタル アクセス T1 (T1-CAS) ポートのエンドポイント識別子をクリックします。

表示される [デバイスプロトコル (Device Protocol) ] ドロップダウン リスト ボックスで、[デ ジタルアクセスT1 (Digital Access T1) 1を選択し、[次へ (Next) 1をクリックします。

- ステップ **3** 適切なゲートウェイの構成時の設定を入力して、[保存(Save)] をクリックします。 詳細は、Cisco VG200 ゲートウェイ テンプレートでのデジタル アクセス T1 トランクのフィー ルドの説明 (53 ページ)を参照してください。
- ステップ **4** ゲートウェイをリセットして変更を適用するには、[リセット(Reset)] をクリックします。
- ステップ **5** 選択したポート タイプに適した設定については、ポートの構成時の設定 (73 ページ)を参照 してください。

#### 関連トピック

ゲートウェイ テンプレートの検索 (9 ページ) ゲートウェイ設定関連のトピック (78 ページ)

#### **T1 PRI** または **E1 PRI** デバイスの **VG200** ゲートウェイ テンプレートへの追加

BAT を使用して、T1 PRI または E1 PRI デバイスを VG200 ゲートウェイ テンプレートに追加 できます。

手順

- ステップ **1** FXS ポートを追加するゲートウェイ テンプレートを見つけます。
- ステップ **2** [ゲートウェイの設定(Gateway Configuration)] ウィンドウから、設定する T1 PRI または E1 PRI ポートのエンドポイント識別子をクリックします。
- ステップ **3** T1 PRI または E1 PRI デバイスのプロトコル設定を設定します。 フィールドの説明については、「Cisco VG200 ゲートウェイ テンプレートでの T1 PRI または E1 PRI トランクのフィールドの説明 (58 ページ)」を参照してください。
- ステップ4 [保存 (Save) ] をクリックします。
- ステップ **5** [リセット(Reset)] をクリックしてゲートウェイをリセットし、変更を適用します。

関連トピック

ゲートウェイ テンプレートの検索 (9 ページ) ゲートウェイ設定関連のトピック (78 ページ)

### **Cisco Catalyst 6000**(**FXS**)ゲートウェイ テンプレートの作成

BAT を使用して、Cisco Catalyst 6000 FXS ゲートウェイ テンプレートを作成します。特に明記 されていない限り、すべてのフィールドに入力する必要があります。

#### 手順

- ステップ **1 [**一括管理(**Bulk Administration**)**]** > **[**ゲートウェイ(**Gateways**)**]** > **[**ゲートウェイテンプレー ト(**Gateway Template**)**]** の順に選択します。 [ゲートウェイの検索/一覧表示 (Find and List Gateways)] ウィンドウが表示されます。
- ステップ **2** [新規追加(Add New)] をクリックします。

**[**新しいゲートウェイテンプレートを追加(**Add a New Gateway Template**)**]** ウィンドウが表示 されます。

ステップ **3** [ゲートウェイタイプ(Gateway Type)] ドロップダウン リスト ボックスで、[**Cisco Catalyst 6000 24 Port FXS Gateway**] を選択します。

> **[**ゲートウェイテンプレートの設定(**Gateway Template Configuration**)**]** ウィンドウが表示さ れます。

- ステップ **4 [**テンプレート名(**Template Name**)**]** フィールドにテンプレートの一意の名前を入力します。
- ステップ **5** フィールドに設定値を入力して、**[**保存(**Save**)**]** をクリックします。 フィールドの説明については、「Cisco Catalyst 6000 24 ポート FXS ゲートウェイ テンプレート のフィールドの説明 (39 ページ)」を参照してください。
- ステップ **6** [新規ポートを追加(Add a New Port)] をクリックします。

ポート設定ダイアログが別のウィンドウで開きます。

- ステップ **7** ドロップダウンリストで、設定しているゲートウェイモデルに基づくポートタイプとして **[POTS]** を選択します。 フィールドの説明については、「Cisco VG200 ゲートウェイ テンプレートでの T1 PRI または E1 PRI トランクのフィールドの説明 (58 ページ)」を参照してください。
- ステップ **8** 適切なポート設定を入力して、[保存(Save)] をクリックします。 フィールドの説明については、「POTS ポートの設定項目 (73 ページ)」を参照してくださ い。

POTS ポートを挿入した場合は、ウィンドウが更新表示され、左側のリストに POTS ポートが 表示されます。新しいポートの右側に [DNの追加(Add DN)] リンクが表示されます。

- ステップ **9** 電話番号を FXS ポートに追加するには、[DNの追加(Add DN)] をクリックします。
- **ステップ10** [保存(Save)] をクリックします。 ステータスに更新の完了が示されている場合は、テンプレートが[ゲートウェイの検索/一覧表 示 (Find and List Gateways) 1ウィンドウに表示されます。[検索/一覧表示 (Find and List) 1ウィ ンドウに戻るには、ウィンドウ右上にある [関連リンク(Related Links)] ドロップダウン リス ト ボックスで [検索/一覧表示に戻る (Back to Find and List) ] を選択します。

#### 関連トピック

BAT [テンプレート内の電話回線の追加または更新](cucm_b_bulk-administration-guide-15_chapter4.pdf#nameddest=unique_78) ゲートウェイ設定関連のトピック (78 ページ)

## **Cisco VG224** ゲートウェイ テンプレートの作成

CiscoVG224 テンプレートを作成した後、ネットワークモジュールのエンドポイント識別子を 追加する必要があります。BAT テンプレートに次のエンドポイント識別子を設定します。

• Foreign Exchange Station (FXS)  $\forall - \, \vdash$ 

#### 手順

ステップ **1 [**一括管理(**Bulk Administration**)**]** > **[**ゲートウェイ(**Gateways**)**]** > **[**ゲートウェイテンプレー ト(**Gateway Template**)**]** の順に選択します。

[ゲートウェイの検索/一覧表示(Find and List Gateways)] ウィンドウが表示されます。

ステップ **2** [新規追加(Add New)] をクリックします。

**[**新しいゲートウェイテンプレートを追加(**Add a New Gateway Template**)**]** ウィンドウが表示 されます。

ステップ **3 [**ゲートウェイタイプ(**Gateway Type**)**]** ドロップダウンリストで、**[VG224]** を選択し、**[**次へ (**Next**)**]** をクリックします。

**[**新しいゲートウェイテンプレートを追加(**Add a New Gateway Template**)**]** ウィンドウが表示 されます。

ステップ **4 [**プロトコル(**Protocol**)**]** ドロップダウンリストから **[MGCP]** または **[SCCP]** を選択して、**[**次 へ(**Next**)**]** をクリックします。

> **[**ゲートウェイテンプレートの設定(**Gateway Template Configuration**)**]** ウィンドウが表示さ れます。

ステップ **5** すべてのフィールドの値を入力して、[保存(Save)] をクリックします。

フィールドの説明については、「VG224 ゲートウェイ テンプレートのフィールドの説明 (29 ページ)」を参照してください。

挿入が完了すると、新しいフィールドがペインに表示されます。

- ステップ **6 [**サブユニット **0**(**Subunit 0**)**]** フィールドで、ドロップダウンリストからサブユニットフィー ルドに適切なタイプを選択して、**[**保存(**Save**)**]** をクリックします。
	- VIC-2FXS : Foreign Exchange Station (FXS) 音声インターフェイス カード。

更新が完了したことがステータスにあると、サブユニットのドロップダウンリストの右側にあ るリンクとしてエンドポイントIDが表示されます。

- ステップ7 エンドポイント識別子 (1/0/0 など) をクリックして、デバイス プロトコル情報を設定し、イ ンストールされている VIC のタイプ用のポートを追加します。
- ステップ **8** [リセット(Reset)] をクリックしてゲートウェイをリセットし、変更を適用します。

#### 次のタスク

必要に応じて、エンドポイント情報とポートの設定を続行します。

#### 関連トピック

FXS ポートの VG224 ゲートウェイ テンプレートへの追加 (19 ページ) ゲートウェイ設定関連のトピック (78 ページ)

### **FXS** ポートの **VG224** ゲートウェイ テンプレートへの追加

BAT を使用して、VG224 ゲートウェイ テンプレートに FXS ポートを追加します。Foreign Exchange Station (FXS) は、POTS デバイスに接続するために使用されます。

#### 始める前に

ポートを設定する前に、VG224 ゲートウェイ テンプレートを追加する必要があります。

#### 手順

ステップ **1** FXS ポートを追加するゲートウェイ テンプレートを見つけます。

ステップ **2** [ゲートウェイテンプレートの設定(Gateway Template Configuration)] ウィンドウから、設定 する FXS VIC のエンドポイント識別子をクリックします。

> ウィンドウがリフレッシュされ、[ゲートウェイテンプレートの設定(Gateway Template Configuration)] ウィンドウがエンドポイントのアイコンと共に表示されます。

ステップ **3** 適切なゲートウェイ情報とポート情報の設定を入力し、[保存(Save)] をクリックします。

フィールドの説明については、以下を参照してください。

- FXS/FXO ポートの設定フィールドの説明 (44 ページ)
- POTS ポートの設定項目 (73 ページ)
- POTS ポートを挿入すると、ウィンドウがリフレッシュされ、ウィンドウの一番下 に POTS ポート情報が表示されます。左側のパネルの [電話番号情報(Directory Number Information)] 領域に [新規DNの追加(Add a new DN)] リンクが表示され ます。 (注)
- ステップ **4** [新規 DN の追加(Add a new DN)] をクリックして、電話番号を POTS ポートに追加します。 または、別のタイプのポートを設定する場合、ステップ 6 に移動します。
- ステップ **5** ポートを追加したゲートウェイのメインVG224の**[**ゲートウェイテンプレートの設定(**Gateway Template Configuration**)**]** ウィンドウに戻るには、**[**関連リンク(**Related Links**)**]** ドロップダ ウンリストで **[MGCP**に戻る(**Backto MGCP**)**]** 設定を選択し、**[**移動(**Go**)**]** をクリックしま す。
- ステップ **6** [リセット(Reset)] をクリックしてゲートウェイをリセットし、変更を適用します。
- ステップ **7** その他の FXS ポートを追加する場合は、ステップ ステップ 1 ~ ステップ 5 を繰り返します。

#### 関連トピック

BAT [テンプレート内の電話回線の追加または更新](cucm_b_bulk-administration-guide-15_chapter4.pdf#nameddest=unique_78) Cisco VG224 ゲートウェイ テンプレートの作成 (18 ページ) ゲートウェイ テンプレートの検索 (9 ページ) ゲートウェイ設定関連のトピック (78 ページ)

## **Cisco VG202** または **VG204** ゲートウェイ テンプレートの作成

Cisco VG202またはVG204テンプレートを作成した後、ネットワークモジュールのエンドポイ ント識別子を追加する必要があります。BATテンプレートに次のエンドポイント識別子を設定 します。

• Foreign Exchange Station (FXS) ポート

手順

ステップ **1 [**一括管理(**Bulk Administration**)**]** > **[**ゲートウェイ(**Gateways**)**]** > **[**ゲートウェイテンプレー ト(**Gateway Template**)**]** の順に選択します。

[ゲートウェイの検索/一覧表示(Find and List Gateways)] ウィンドウが表示されます。

ステップ **2** [新規追加(Add New)] をクリックします。

**[**新しいゲートウェイテンプレートを追加(**Add a New Gateway Template**)**]** ウィンドウが表示 されます。

ステップ **3 [**ゲートウェイタイプ(**Gateway Type**)**]** ドロップダウン リスト ボックスで、**[Cisco VG202]** ま たは **[Cisco VG204]** を選択し、**[**次へ(**Next**)**]** をクリックします。

> **[**新しいゲートウェイテンプレートを追加(**Add a New Gateway Template**)**]** ウィンドウが表示 されます。

ステップ **4 [**プロトコル(**Protocol**)**]** ドロップダウンリストから **[MGCP]** または **[SCCP]** を選択して、**[**次 へ(**Next**)**]** をクリックします。

> **[**ゲートウェイテンプレートの設定(**Gateway Template Configuration**)**]** ウィンドウが表示さ れます。

- ステップ **5** すべてのフィールドの値を入力して、[保存(Save)] をクリックします。 フィールドの説明については、「VG202 および VG204 ゲートウェイ テンプレートのフィール ドの説明 (30 ページ)」を参照してください。 挿入が完了すると、新しい [サブユニット 0 (Subunit 0) ] フィールドがペインに表示されま す。
- ステップ **6** [サブユニット 0(Subunit 0)] フィールドで、ドロップダウン リスト ボックスからサブユニッ ト フィールドに適切なタイプを選択して、[保存 (Save) ] をクリックします。 ステータスに更新の完了が示されている場合は、エンドポイント識別子がサブユニットドロッ プダウン リスト ボックスの右側にリンクとして表示されます。
- **ステップ7** 1 つのエンドポイント識別子 (たとえば 0/0) をクリックしてデバイス プロトコル情報を設定 し、インストールされている VIC のタイプ用のポートを追加します。
- ステップ **8** [リセット(Reset)] をクリックしてゲートウェイをリセットし、変更を適用します。

次のタスク

必要に応じて、エンドポイント情報とポートの設定を続行します。

関連トピック

VG202 または VG204 ゲートウェイ テンプレートへの FXS ポートの追加 (22 ページ) ゲートウェイ テンプレートの検索 (9 ページ) ゲートウェイ設定関連のトピック (78 ページ)

### **VG202** または **VG204** ゲートウェイ テンプレートへの **FXS** ポートの追加

BAT を使用して、VG202 または VG204 ゲートウェイ テンプレートに FXS ポートを追加しま す。Foreign Exchange Station (FXS) ポートは、POTS デバイスに接続するために使用されま す。

#### 始める前に

ポートを設定する前に、VG202 または VG204 ゲートウェイ テンプレートを追加する必要があ ります。手順については、「Cisco VG202 または VG204 ゲートウェイ テンプレートの作成 (20 ページ)」を参照してください。

#### 手順

- ステップ **1** FXS ポートを追加するゲートウェイ テンプレートを見つけます。
- ステップ2 [ゲートウェイテンプレートの設定 (Gateway Template Configuration) 1ウィンドウから、設定 する FXS VIC のエンドポイント識別子をクリックします。 ウィンドウがリフレッシュされ、[ゲートウェイテンプレートの設定(Gateway Template Configuration)] ウィンドウがエンドポイントのアイコンと共に表示されます。
- ステップ **3** 適切なゲートウェイ情報とポート情報の設定を入力し、**[**保存(**Save**)**]** をクリックします。 フィールドの説明については、以下を参照してください。
	- FXS/FXO ポートの設定フィールドの説明 (44 ページ)
	- POTS ポートの設定項目 (73 ページ)
	- POTS ポートを挿入すると、ウィンドウがリフレッシュされ、ウィンドウの一番下 に POTS ポート情報が表示されます。左側のパネルの「電話番号情報 (Directory Number Information)] 領域に [新規DNの追加(Add a new DN)] リンクが表示され ます。 (注)
- ステップ **4** [新規DNの追加(Add a new DN)] をクリックして、電話番号を POTS ポートに追加します。 または、別のタイプのポートを設定した場合、ステップ 6 (22 ページ) に移動します。
- ステップ **5** ポートを追加したゲートウェイの VG202 または VG204 の **[**ゲートウェイテンプレートの設定 (**Gateway Template Configuration**)**]** メインウィンドウに戻るには、**[**関連リンク(**Related Links**)**]** ドロップダウンリストで **[MGCP** 設定に戻る(**Back to MGCP Configuration**)**]** を選 択し、**[**移動(**Go**)**]** をクリックします(MGCP ゲートウェイを設定している場合)。
- ステップ **6** [リセット(Reset)] をクリックしてゲートウェイをリセットし、変更を適用します。
- ステップ7 その他の FXS ポートを追加する場合は、ステップ ステップ2 (22 ページ) ~ ステップ5 (22 ページ) を繰り返します。

#### 関連トピック

BAT [テンプレート内の電話回線の追加または更新](cucm_b_bulk-administration-guide-15_chapter4.pdf#nameddest=unique_78) ゲートウェイ テンプレートの検索 (9 ページ)

ゲートウェイ設定関連のトピック (78 ページ)

## **Cisco VG310 Gateway** テンプレートの作成

BAT を使用して、Cisco VG310 Gateway テンプレートを作成します。特に明記されていない限 り、すべてのフィールドに入力する必要があります。

手順

ステップ **1 [**一括管理(**Bulk Administration**)**]** > **[**ゲートウェイ(**Gateways**)**]** > **[**ゲートウェイテンプレー ト(**Gateway Template**)**]** の順に選択します。

[ゲートウェイの検索/一覧表示 (Find and List Gateways) ] ウィンドウが表示されます。

ステップ **2** [新規追加(Add New)] をクリックします。

**[**新しいゲートウェイテンプレートを追加(**Add a New Gateway Template**)**]** ウィンドウが表示 されます。

ステップ **3 [**ゲートウェイタイプ(**Gateway Type**)**]** ドロップダウンリストで、**[VG310]** を選択し、**[**次へ (**Next**)**]** をクリックします。

> **[**ゲートウェイテンプレートの設定(**Gateway Template Configuration**)**]** ウィンドウが表示さ れます。

ステップ **4 [**プロトコル(**Protocol**)**]** ドロップダウンリストから **[MGCP]** または **[SCCP]** を選択して、**[**次 へ(**Next**)**]** をクリックします。

> **[**ゲートウェイテンプレートの設定(**Gateway Template Configuration**)**]** ウィンドウが表示さ れます。

- ステップ **5 [**テンプレート名(**Template Name**)**]** フィールドにこのテンプレートの一意の名前を入力しま す。
- ステップ **6** すべてのフィールドの値を入力して、[保存(Save)] をクリックします。 フィールドの説明については、「VG310 Gateway テンプレートのフィールドの説明 (31 ペー ジ)」を参照してください。

## **Cisco VG320 Gateway** テンプレートの作成

BAT を使用して、Cisco VG320 Gateway テンプレートを作成します。特に明記されていない限 り、すべてのフィールドに入力する必要があります。

手順

ステップ **1 [**一括管理(**Bulk Administration**)**]** > **[**ゲートウェイ(**Gateways**)**]** > **[**ゲートウェイテンプレー ト(**Gateway Template**)**]** の順に選択します。

[ゲートウェイの検索/一覧表示(Find and List Gateways)] ウィンドウが表示されます。

ステップ **2** [新規追加(Add New)] をクリックします。

**[**新しいゲートウェイテンプレートを追加(**Add a New Gateway Template**)**]** ウィンドウが表示 されます。

ステップ **3 [**ゲートウェイタイプ(**Gateway Type**)**]** ドロップダウンリストで、**[VG320]** を選択し、**[**次へ (**Next**)**]** をクリックします。

[ゲートウェイの設定 (Gateway Configuration) ] ウィンドウが表示されます。

ステップ **4 [**プロトコル(**Protocol**)**]** ドロップダウンリストから **[MGCP]** または **[SCCP]** を選択して、**[**次 へ(**Next**)**]** をクリックします。

> **[**ゲートウェイテンプレートの設定(**Gateway Template Configuration**)**]** ウィンドウが表示さ れます。

- ステップ **5 [**テンプレート名(**Template Name**)**]** フィールドにテンプレートの一意の名前を入力します。
- ステップ **6** すべてのフィールドの値を入力して、[保存(Save)] をクリックします。 フィールドの説明については、「VG320 Gateway テンプレートのフィールドの説明 (32 ペー ジ)」を参照してください。

## **Cisco VG350 Gateway** テンプレートの作成

BATを使用して、VG350Gatewayテンプレートを作成します。特に明記されていない限り、す べてのフィールドに入力する必要があります。

#### 手順

ステップ **1 [**一括管理(**Bulk Administration**)**]** > **[**ゲートウェイ(**Gateways**)**]** > **[**ゲートウェイ テンプレー ト(**Gateway Template**)**]** の順に選択します。

[ゲートウェイの検索/一覧表示(Find and List Gateways)] ウィンドウが表示されます。

ステップ **2** [新規追加(Add New)] をクリックします。

**[**新しいゲートウェイテンプレートを追加(**Add a New Gateway Template**)**]** ウィンドウが表示 されます。

ステップ **3 [**ゲートウェイタイプ(**Gateway Type**)**]** ドロップダウンリストで、**[VG350]** を選択し、**[**次へ (**Next**)**]** をクリックします。

ステップ **4 [**プロトコル(**Protocol**)**]** ドロップダウンリストから **[MGCP]** または **[SCCP]** を選択して、**[**次 へ(**Next**)**]** をクリックします。

> **[**ゲートウェイテンプレートの設定(**Gateway Template Configuration**)**]** ウィンドウが表示さ れます。

- ステップ **5 [**テンプレート名(**Template Name**)**]** フィールドにテンプレートの一意の名前を入力します。
- ステップ **6** すべてのフィールドの値を入力して、[保存(Save)] をクリックします。 フィールドの説明については、「VG350 Gateway テンプレートのフィールドの説明 (33 ペー ジ)」を参照してください。

### **Cisco VG410 Gateway** テンプレートの作成

BAT を使用して、Cisco VG410 Gateway テンプレートを作成します。特に明記されていない限 り、すべてのフィールドに入力する必要があります。

手順

- ステップ **1 [**一括管理(**Bulk Administration**)**]** > **[**ゲートウェイ(**Gateways**)**]** > **[**ゲートウェイテンプレー ト(**Gateway Template**)**]** の順に選択します。
- ステップ **2 [**新規追加**]** をクリックします。
- ステップ **3 [**ゲートウェイタイプ(**Gateway Type**)**]** ドロップダウンリストで、**[VG410]** を選択し、**[**次へ (**Next**)**]** をクリックします。
- ステップ **4 [**プロトコル(**Protocol**)**]** ドロップダウンリストから [SIP]、**[SCCP]** または **[MGCP]** を選択し て、**[**次へ(**Next**)**]** をクリックします。
- ステップ **5 [**テンプレート名(**Template Name**)**]** フィールドにテンプレートの一意の名前を入力します。
- ステップ **6** すべてのフィールドの値を入力して、[保存(Save)] をクリックします。

フィールドの説明については、「VG410 ゲートウェイ テンプレートのフィールドの説明 (34 ページ)」を参照してください。

## **Cisco VG420 Gateway** テンプレートの作成

BAT を使用して、Cisco VG420 Gateway テンプレートを作成します。特に明記されていない限 り、すべてのフィールドに入力する必要があります。

#### 手順

- ステップ **1 [**一括管理(**Bulk Administration**)**]** > **[**ゲートウェイ(**Gateways**)**]** > **[**ゲートウェイテンプレー ト(**Gateway Template**)**]** の順に選択します。
- ステップ **2 [**新規追加**]** をクリックします。
- ステップ **3 [**ゲートウェイタイプ(**Gateway Type**)**]** ドロップダウンリストで、**[VG420]** を選択し、**[**次へ (**Next**)**]** をクリックします。
- ステップ **4 [**プロトコル(**Protocol**)**]** ドロップダウンリストから [SIP]、**[SCCP]** または **[MGCP]** を選択し て、**[**次へ(**Next**)**]** をクリックします。
- ステップ **5 [**テンプレート名(**Template Name**)**]** フィールドにテンプレートの一意の名前を入力します。
- ステップ **6** すべてのフィールドの値を入力して、[保存(Save)] をクリックします。

フィールドの説明については、「VG420 ゲートウェイ テンプレートのフィールドの説明 (35 ページ)」を参照してください。

### **Cisco VG450 Gateway** テンプレートの作成

BATを使用して、VG450Gatewayテンプレートを作成します。特に明記されていない限り、す べてのフィールドに入力する必要があります。

#### 手順

ステップ **1 [**一括管理(**Bulk Administration**)**]** > **[**ゲートウェイ(**Gateways**)**]** > **[**ゲートウェイ テンプレー ト(**Gateway Template**)**]** の順に選択します。

[ゲートウェイの検索/一覧表示(Find and List Gateways)] ウィンドウが表示されます。

**ステップ2** [新規追加 (Add New)] をクリックします。

**[**新しいゲートウェイテンプレートを追加(**Add a new Gateway Template**)**]** ウィンドウが表示 されます。

- ステップ **3 [**ゲートウェイタイプ(**Gateway Type**)**]** ドロップダウンリストで、**[VG450]** を選択し、**[**次へ (**Next**)**]** をクリックします。
- ステップ **4 [**プロトコル(**Protocol**)**]** ドロップダウンリストから [SIP]、**[SCCP]** または **[MGCP]** を選択し て、**[**次へ(**Next**)**]** をクリックします。

**[**ゲートウェイテンプレートの設定(**Gateway Template Configuration**)**]** ウィンドウが表示さ れます。

ステップ **5 [**テンプレート名(**Template Name**)**]** フィールドにテンプレートの一意の名前を入力します。 ステップ **6** すべてのフィールドの値を入力して、[保存(Save)] をクリックします。

フィールドの説明については、「VG450 Gateway テンプレートのフィールドの説明 (36 ペー ジ)」を参照してください。

## **Cisco ISR 4461 Gateway** テンプレートの作成

BAT を使用して、Cisco ISR 4461 Gateway テンプレートを作成します。特に明記されていない 限り、すべてのフィールドに入力する必要があります。

#### 手順

ステップ **1 [**一括管理(**Bulk Administration**)**]** > **[**ゲートウェイ(**Gateways**)**]** > **[**ゲートウェイ テンプレー ト(**Gateway Template**)**]** の順に選択します。

[ゲートウェイの検索/一覧表示(Find and List Gateways)] ウィンドウが表示されます。

ステップ **2** [新規追加(Add New)] をクリックします。

**[**新しいゲートウェイテンプレートを追加(**Add a new Gateway Template**)**]** ウィンドウが表示 されます。

- ステップ **3 [**ゲートウェイタイプ(**GatewayType**)**]**ドロップダウンリストで、**[Cisco ISR 4461]**を選択し、 **[**次へ(**Next**)**]** をクリックします。
- ステップ **4 [**プロトコル(**Protocol**)**]** ドロップダウンリストから [SIP]、**[SCCP]** または **[MGCP]** を選択し て、**[**次へ(**Next**)**]** をクリックします。

**[**ゲートウェイテンプレートの設定(**Gateway Template Configuration**)**]** ウィンドウが表示さ れます。

- ステップ **5 [**テンプレート名(**Template Name**)**]** フィールドにテンプレートの一意の名前を入力します。
- ステップ **6** すべてのフィールドの値を入力して、[保存(Save)] をクリックします。

フィールドの説明については、「ISR4461 Gatewayテンプレートのフィールドの説明 (38ペー ジ)」を参照してください。

# ゲートウェイの設定項目

BATを使用して追加または更新できる、シスコでサポートするゲートウェイおよびポートすべ てについて、以下に詳細なフィールドの説明を記載します。

#### 関連トピック

Cisco Catalyst 6000 24 ポート FXS ゲートウェイ テンプレートのフィールドの説明 (39 ページ)

Cisco VG200 ゲートウェイ テンプレートでのデジタル アクセス T1 トランクのフィールド の説明 (53 ページ) FXS/FXO ポートの設定フィールドの説明 (44 ページ) ポートの構成時の設定 (73 ページ) Cisco VG200 ゲートウェイ テンプレートでの T1 PRI または E1 PRI トランクのフィールド の説明 (58 ページ) VG200 ゲートウェイ テンプレートのフィールドの説明 (28 ページ) VG202 および VG204 ゲートウェイ テンプレートのフィールドの説明 (30 ページ) VG224 ゲートウェイ テンプレートのフィールドの説明 (29 ページ)

## **VG200** ゲートウェイ テンプレートのフィールドの説明

次の表では、VG200 ゲートウェイ テンプレートの構成時の設定に関する詳細な説明を示しま す。

#### 表 **<sup>1</sup> : VG200** ゲートウェイの構成時の設定

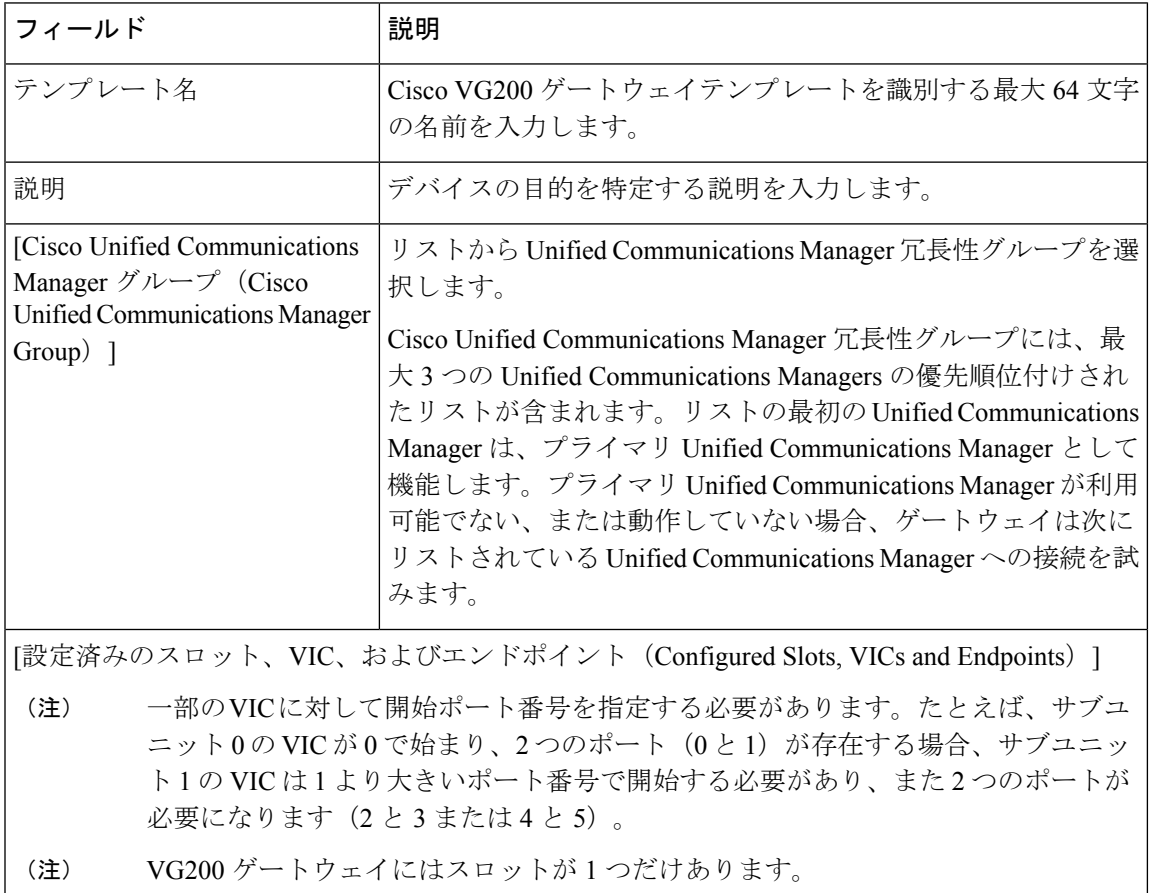

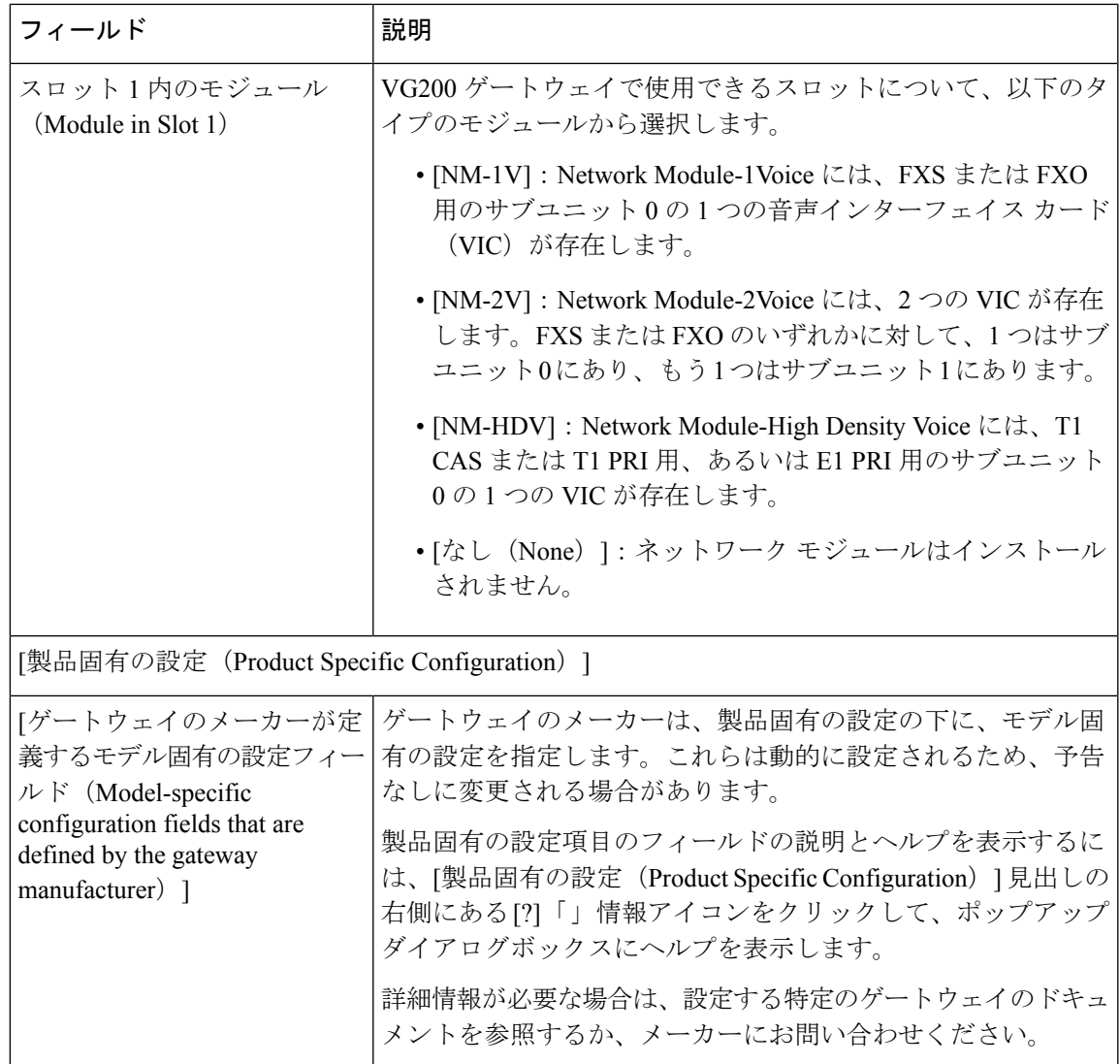

# **VG224** ゲートウェイ テンプレートのフィールドの説明

次の表では、VG224 ゲートウェイ テンプレートの構成時の設定に関する詳細な説明を示しま す。

#### 表 **2 : VG224** ゲートウェイの構成時の設定

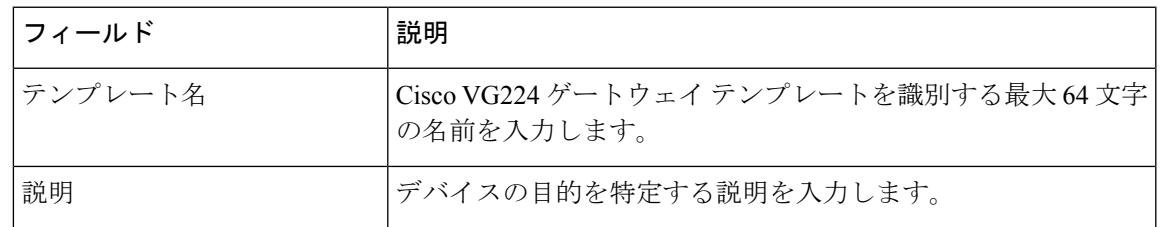

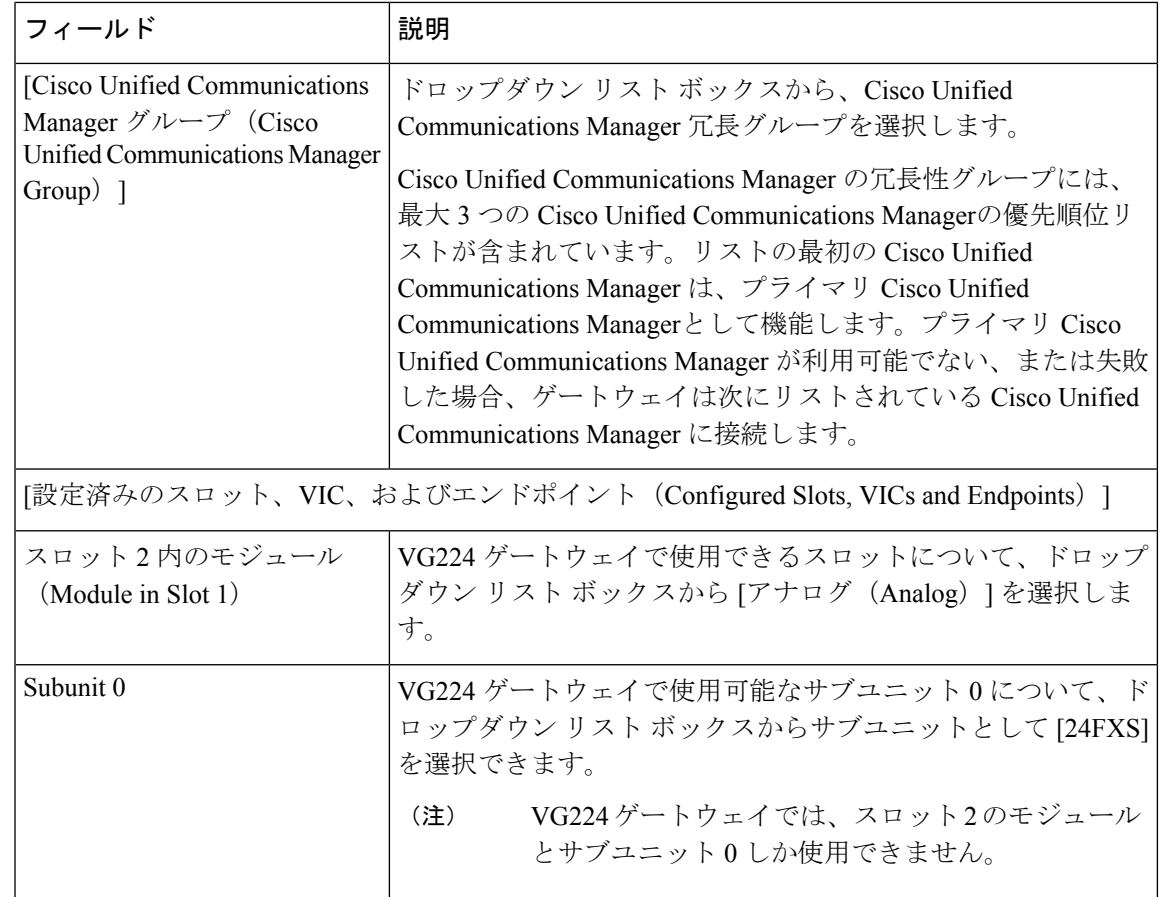

## **VG202** および **VG204** ゲートウェイ テンプレートのフィールドの説明

次の表では、VG202 および VG204 ゲートウェイ テンプレートの構成時の設定に関する詳細な 説明を示します。

表 **3 : VG202** および **VG204** ゲートウェイの構成時の設定

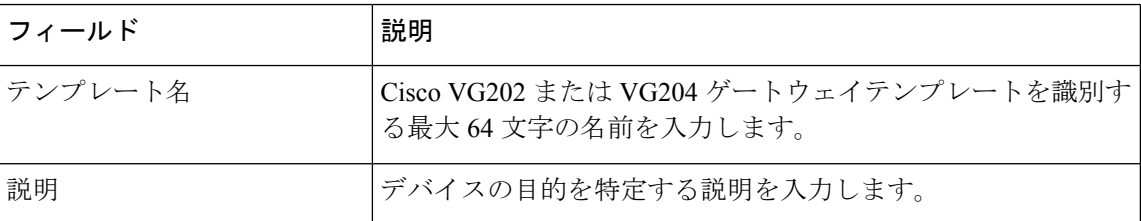

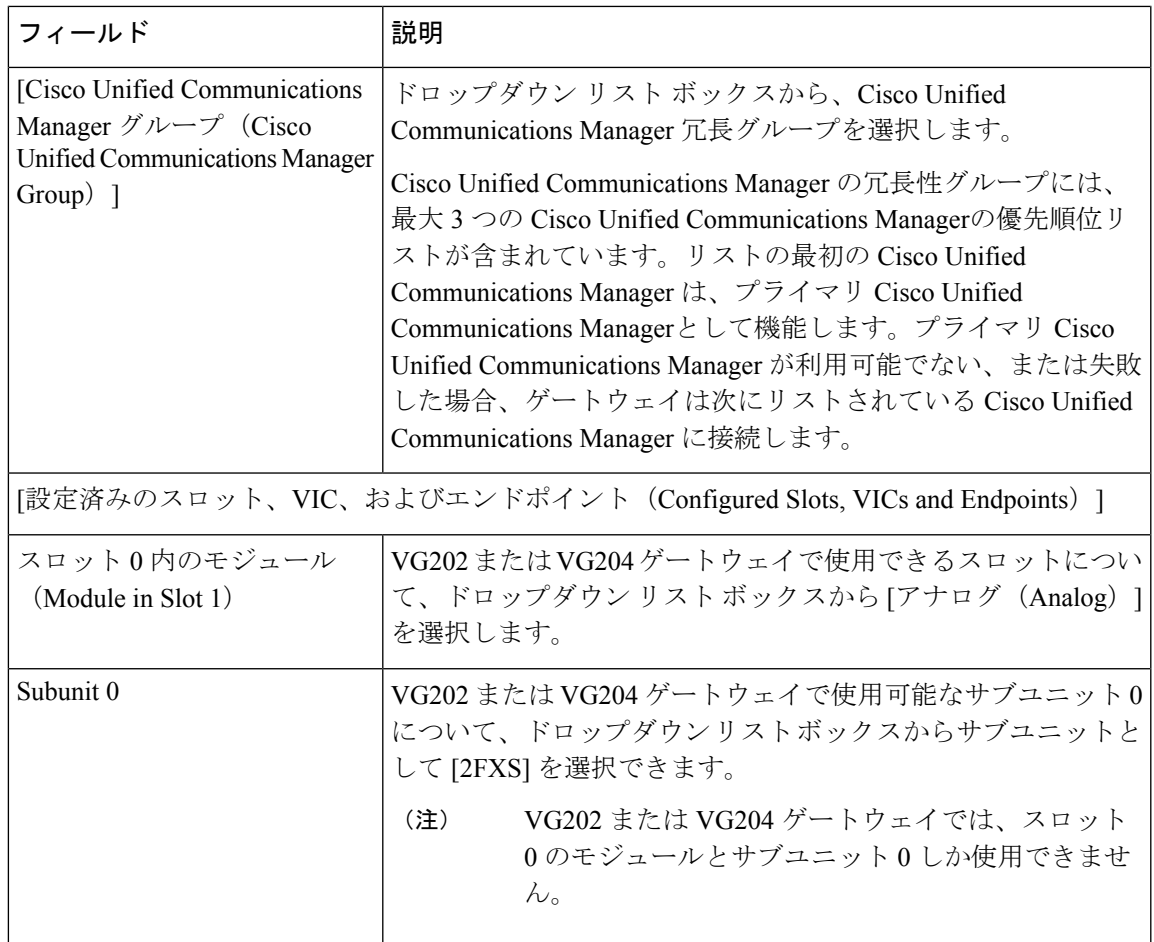

## **VG310 Gateway** テンプレートのフィールドの説明

次の表では、Cisco VG310 ゲートウェイ テンプレートの構成時の設定に関する詳細な説明を示 します。

#### 表 **<sup>4</sup> : VG310 Gateway** の構成時の設定

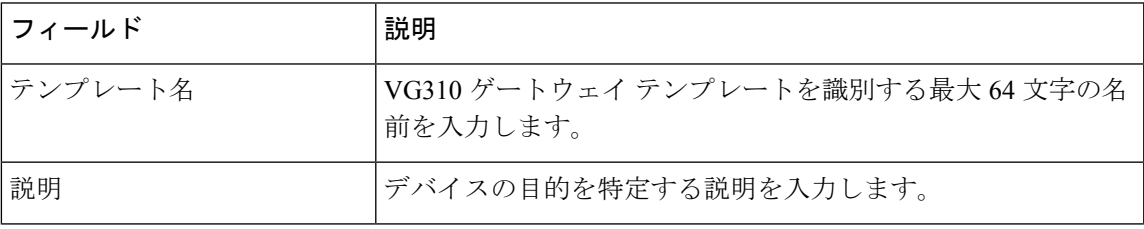

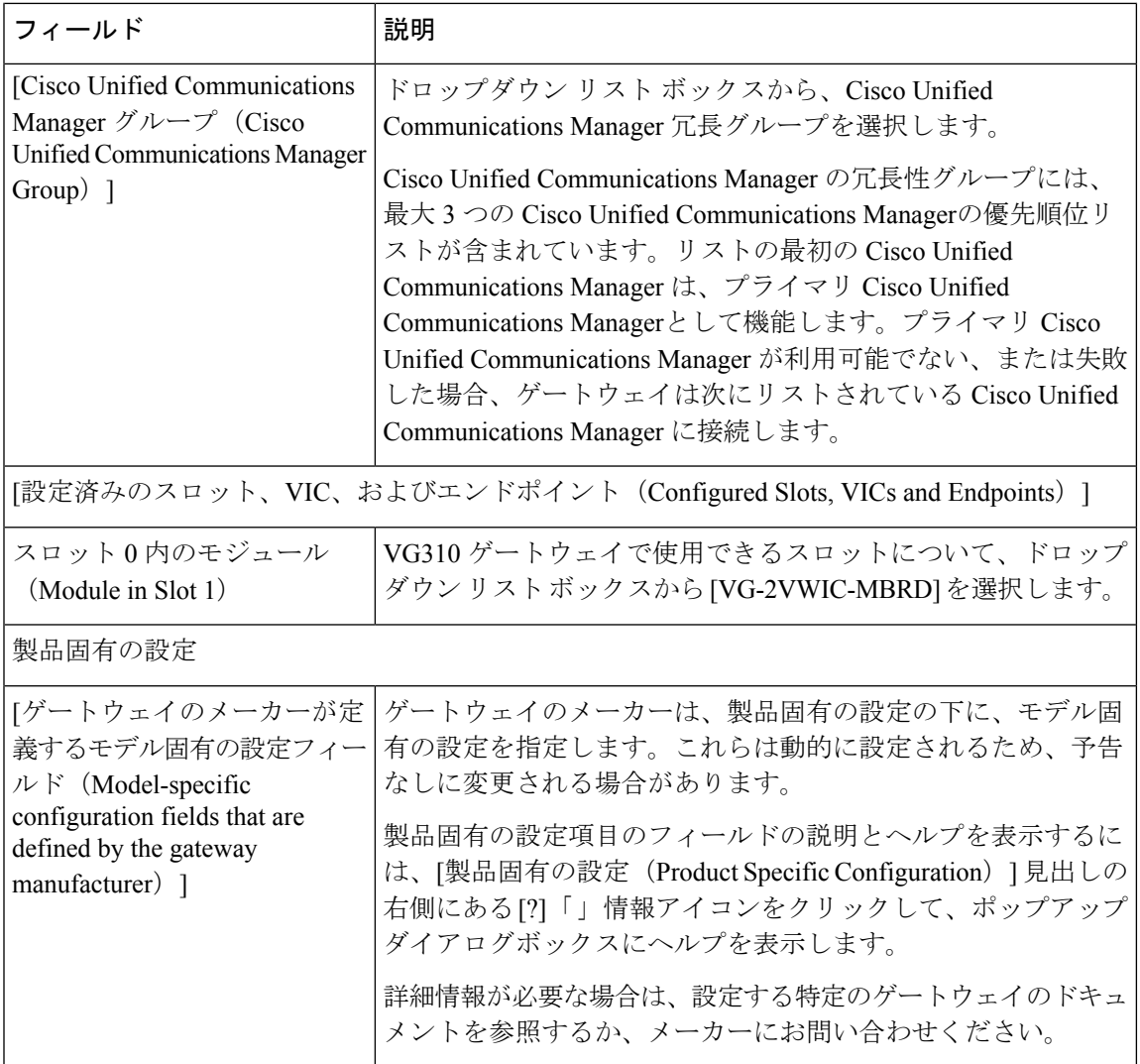

# **VG320 Gateway** テンプレートのフィールドの説明

次の表では、Cisco VG320 ゲートウェイ テンプレートの構成時の設定に関する詳細な説明を示 します。

#### 表 **<sup>5</sup> : VG320 Gateway** の構成時の設定

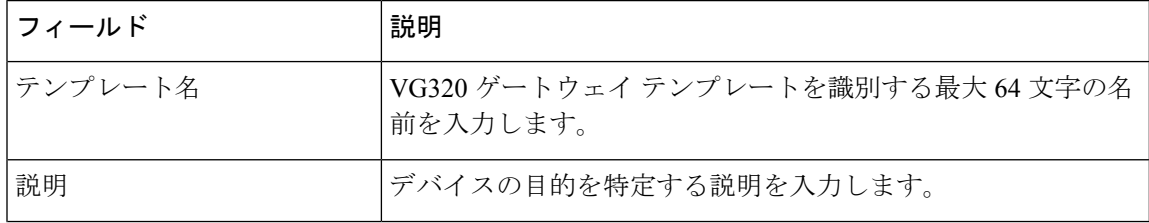

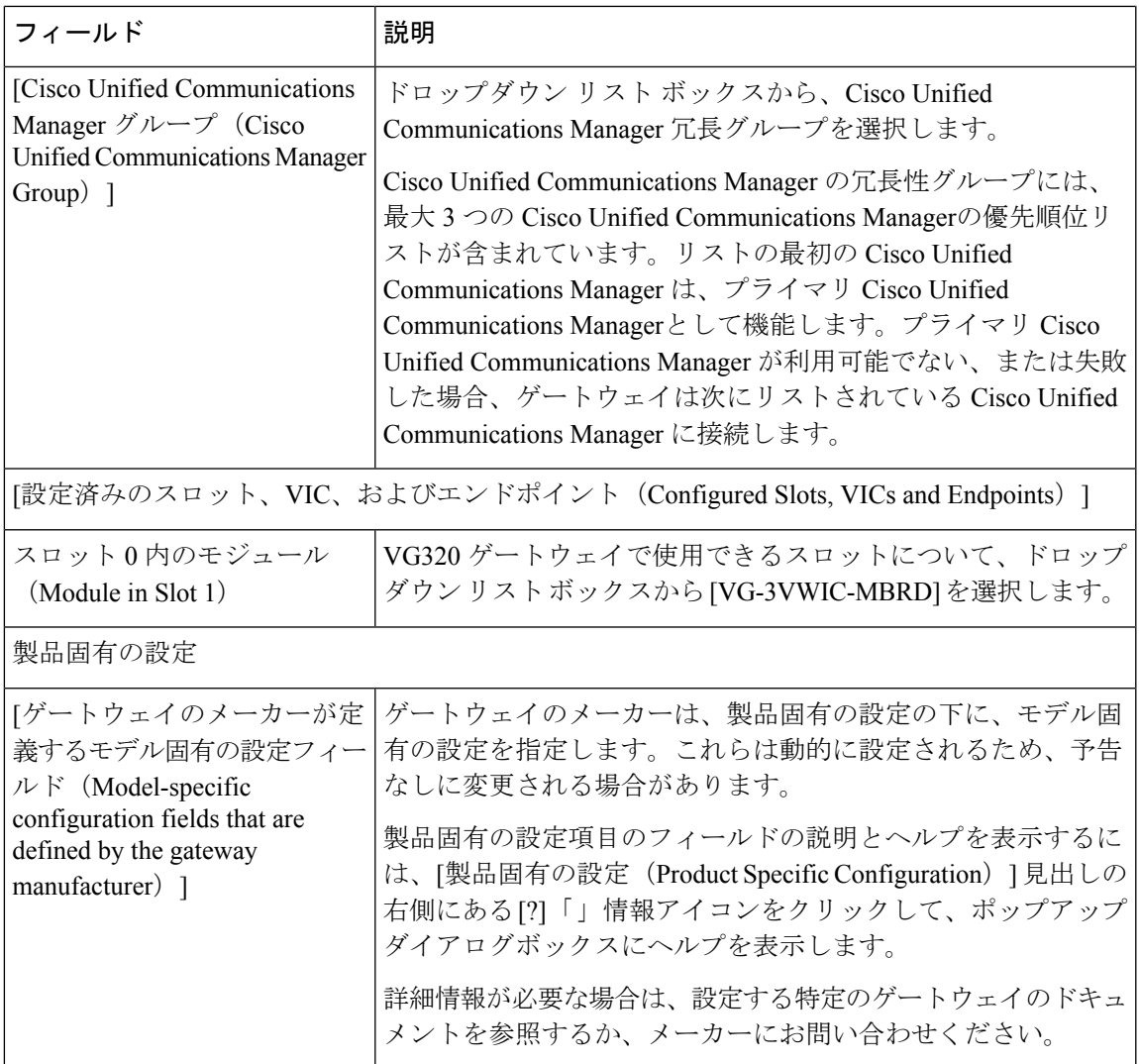

# **VG350 Gateway** テンプレートのフィールドの説明

次の表では、Cisco VG350 ゲートウェイ テンプレートの構成時の設定に関する詳細な説明を示 します。

#### 表 **<sup>6</sup> : VG350 Gateway** の構成時の設定

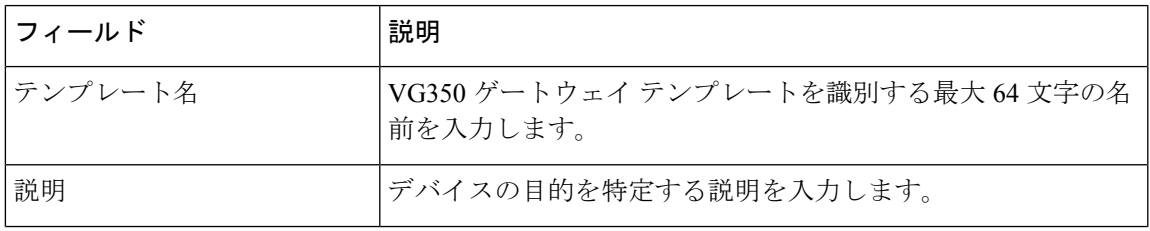

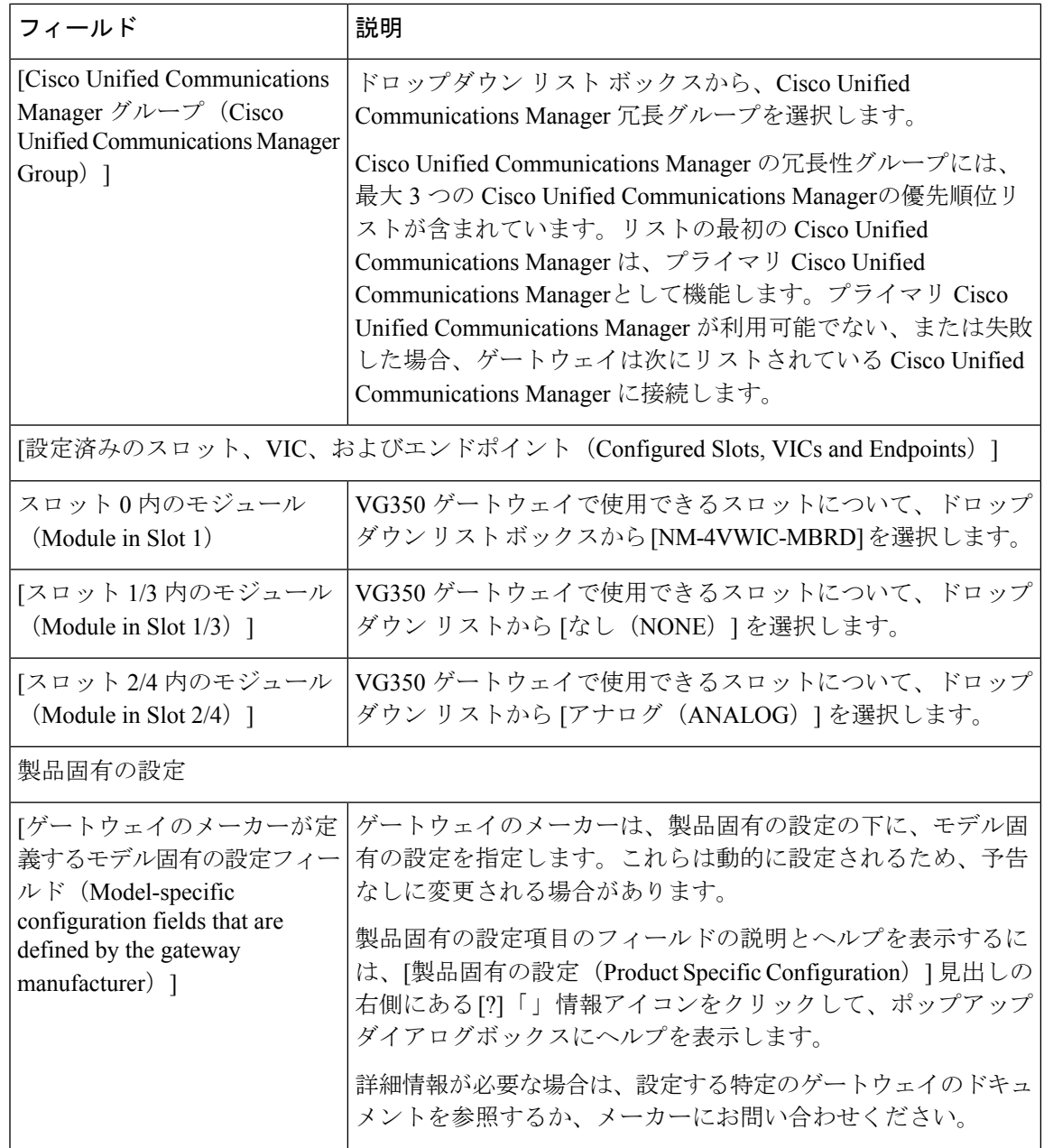

# **VG410** ゲートウェイ テンプレートのフィールドの説明

次の表では、Cisco VG410 ゲートウェイ テンプレートの構成時の設定に関する詳細な説明を示 します。

#### 表 **<sup>7</sup> : VG410 Gateway** の構成時の設定

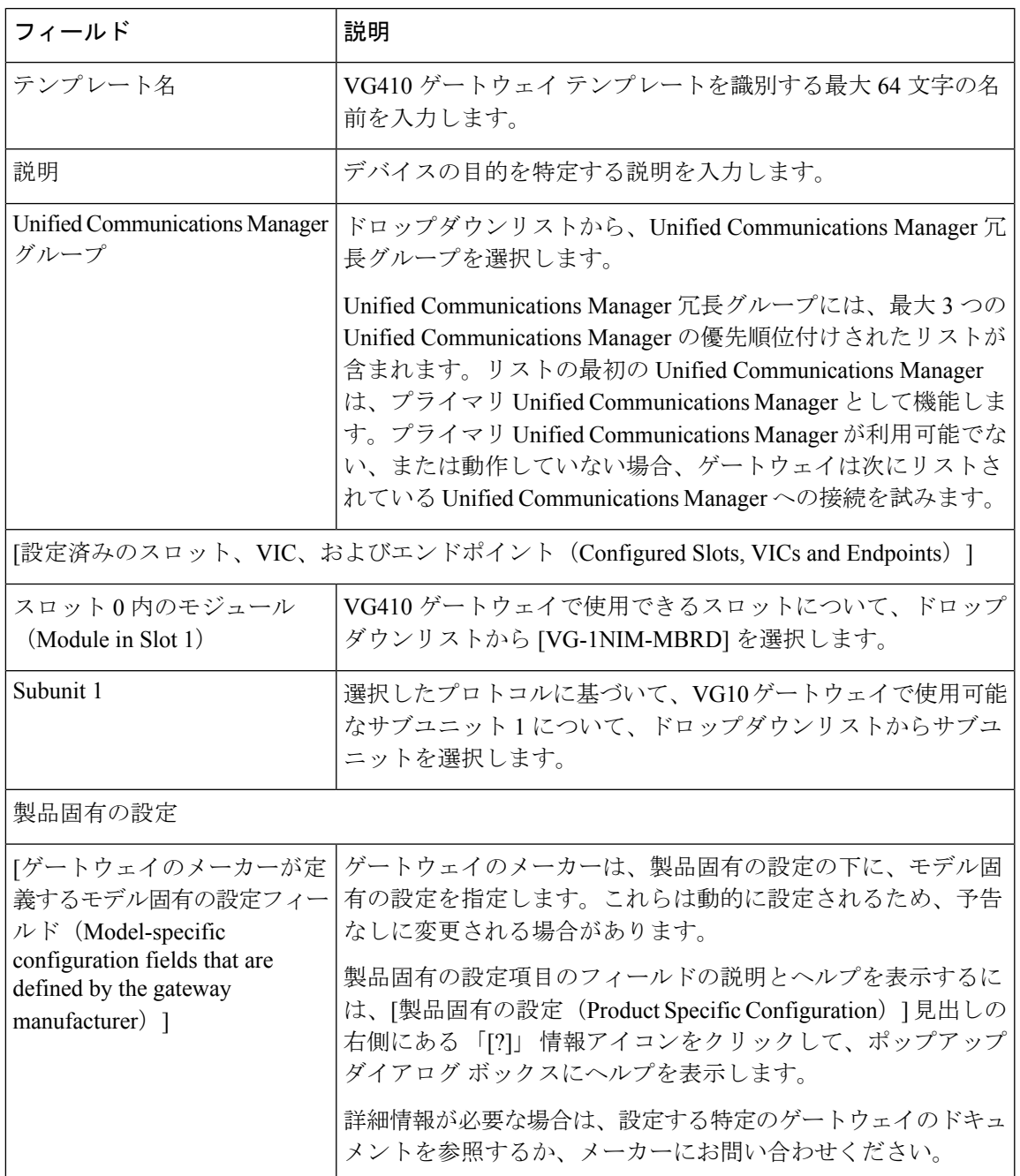

# **VG420** ゲートウェイ テンプレートのフィールドの説明

次の表では、Cisco VG420 ゲートウェイ テンプレートの構成時の設定に関する詳細な説明を示 します。

#### 表 **<sup>8</sup> : VG420 Gateway** の構成時の設定

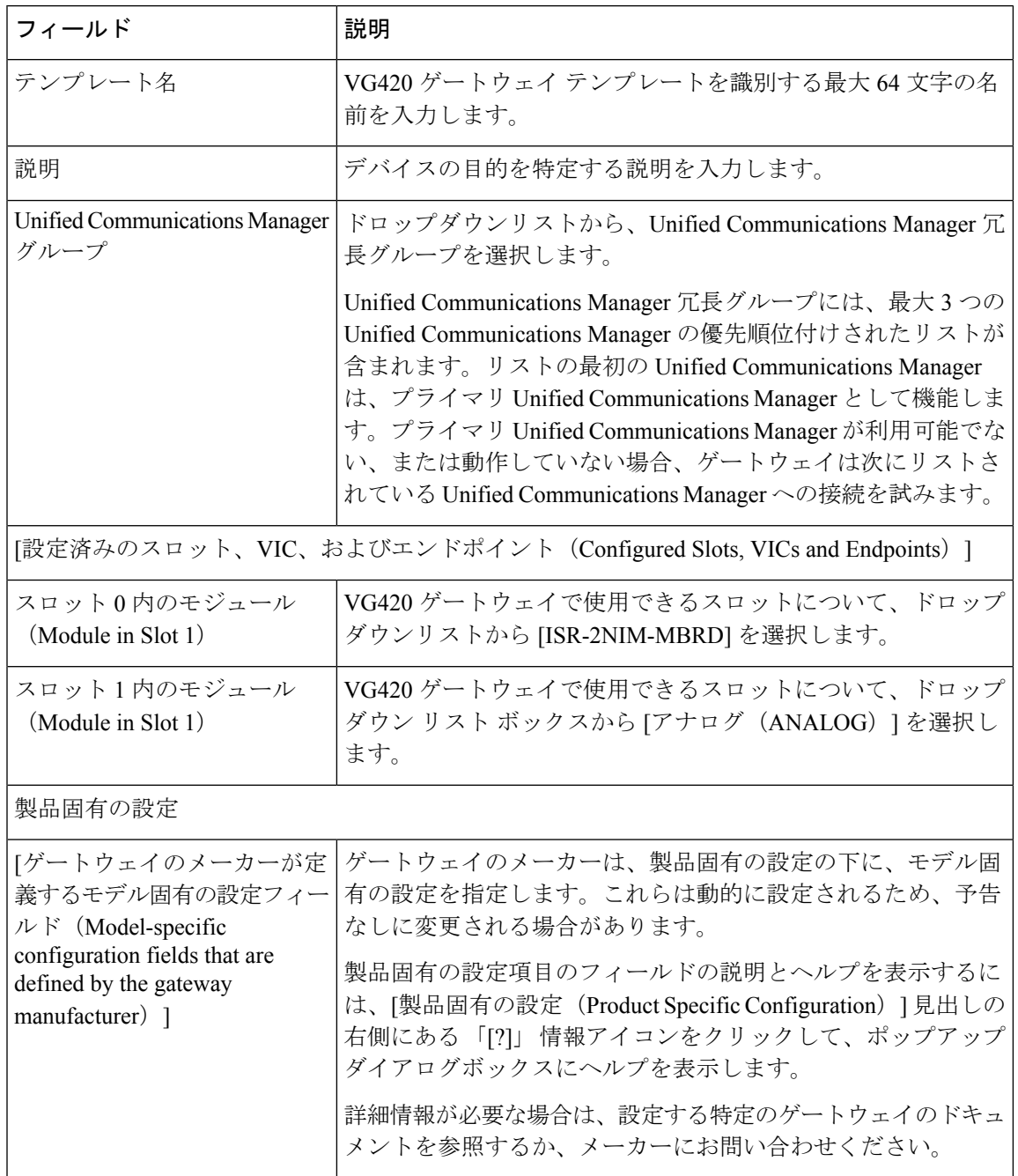

# **VG450 Gateway** テンプレートのフィールドの説明

次の表では、Cisco VG450 ゲートウェイ テンプレートの構成時の設定に関する詳細な説明を示 します。
$\mathbf I$ 

### 表 **<sup>9</sup> : VG450 Gateway** の構成時の設定

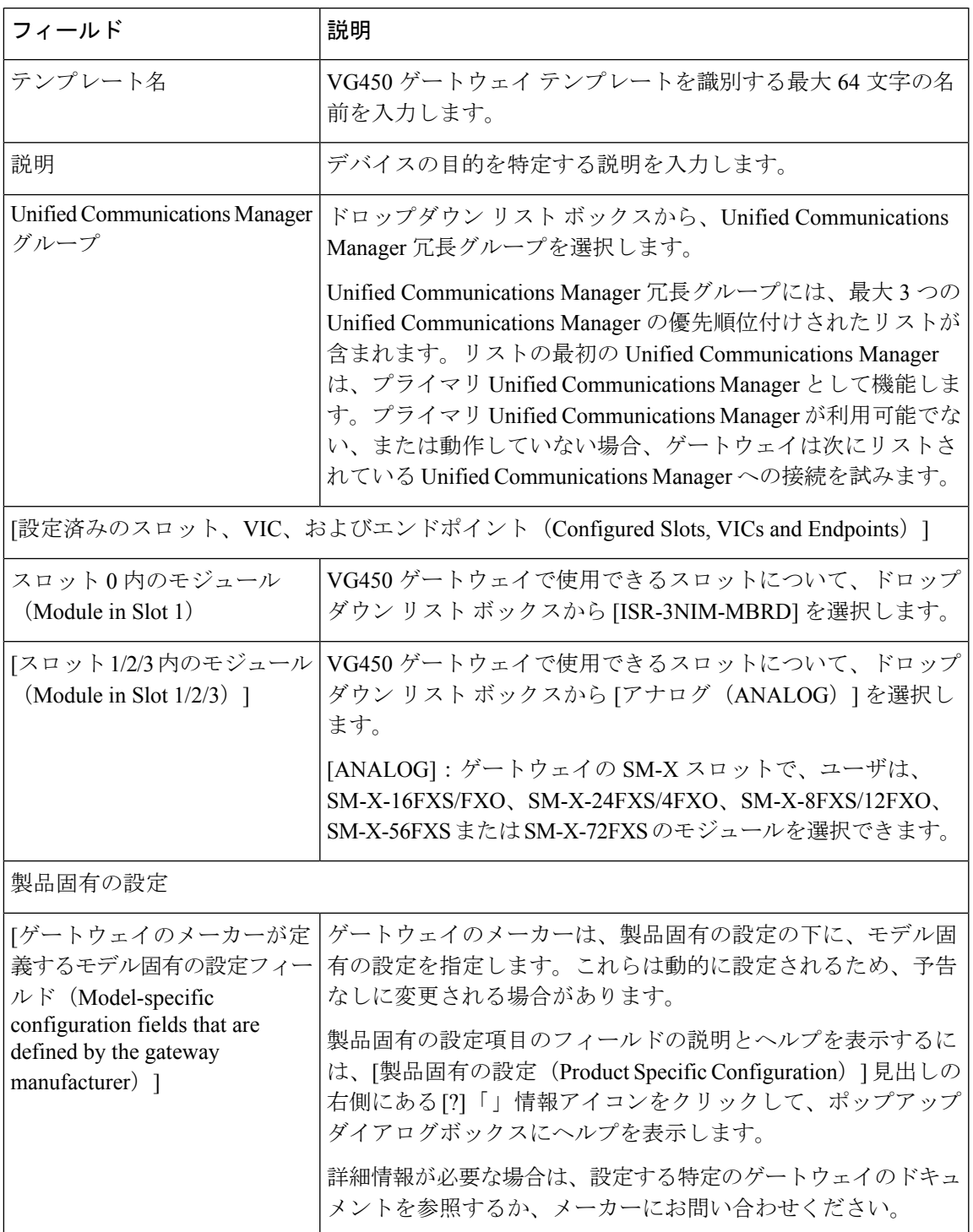

## **ISR 4461 Gateway** テンプレートのフィールドの説明

次の表では、Cisco ISR 4461 ゲートウェイ テンプレートの構成時の設定に関する詳細な説明を 示します。

#### 表 **<sup>10</sup> : ISR <sup>4461</sup> Gateway** の構成時の設定

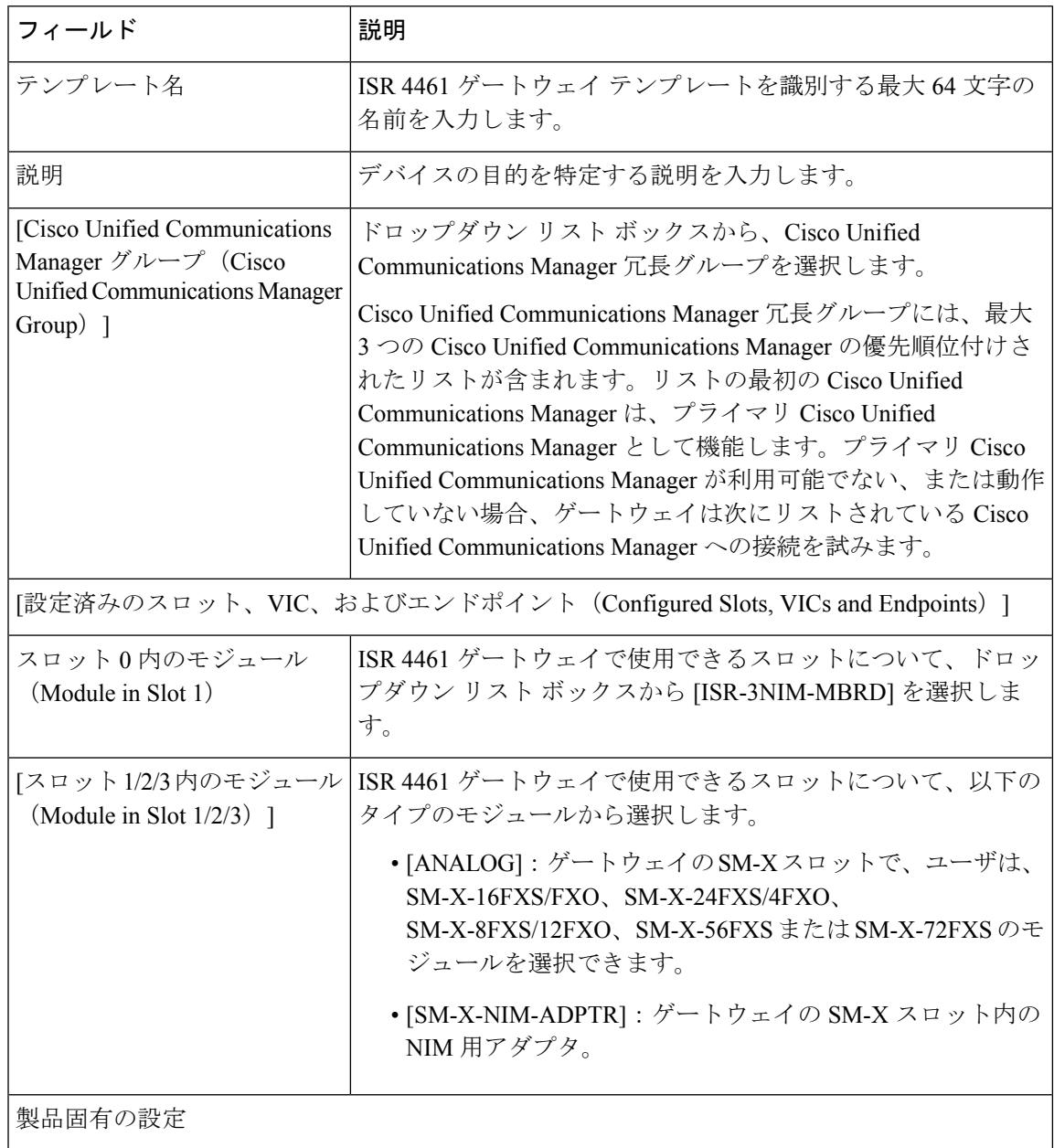

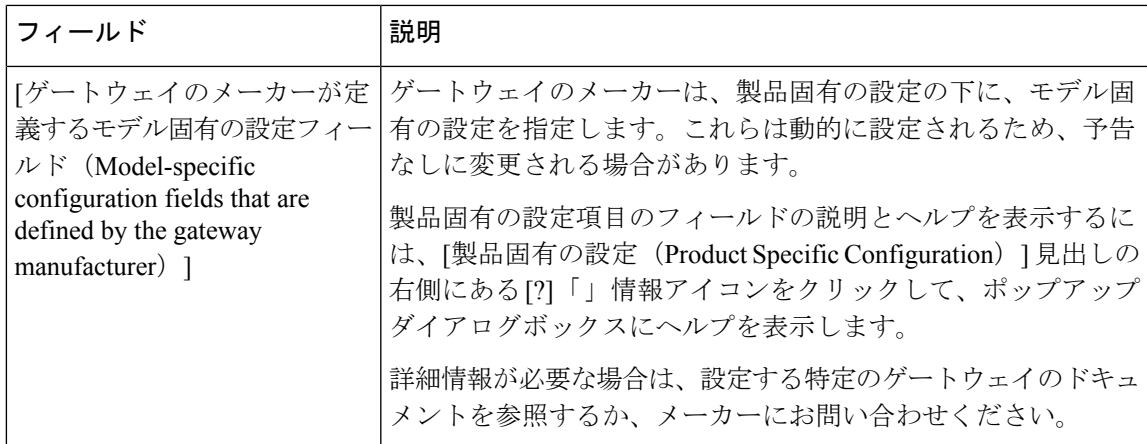

## **Cisco Catalyst 6000 24**ポート**FXS**ゲートウェイテンプレートのフィール ドの説明

次の表は、Cisco Catalyst 6000 24 ポート FXS ゲートウェイテンプレートの構成時の設定の一覧 です。

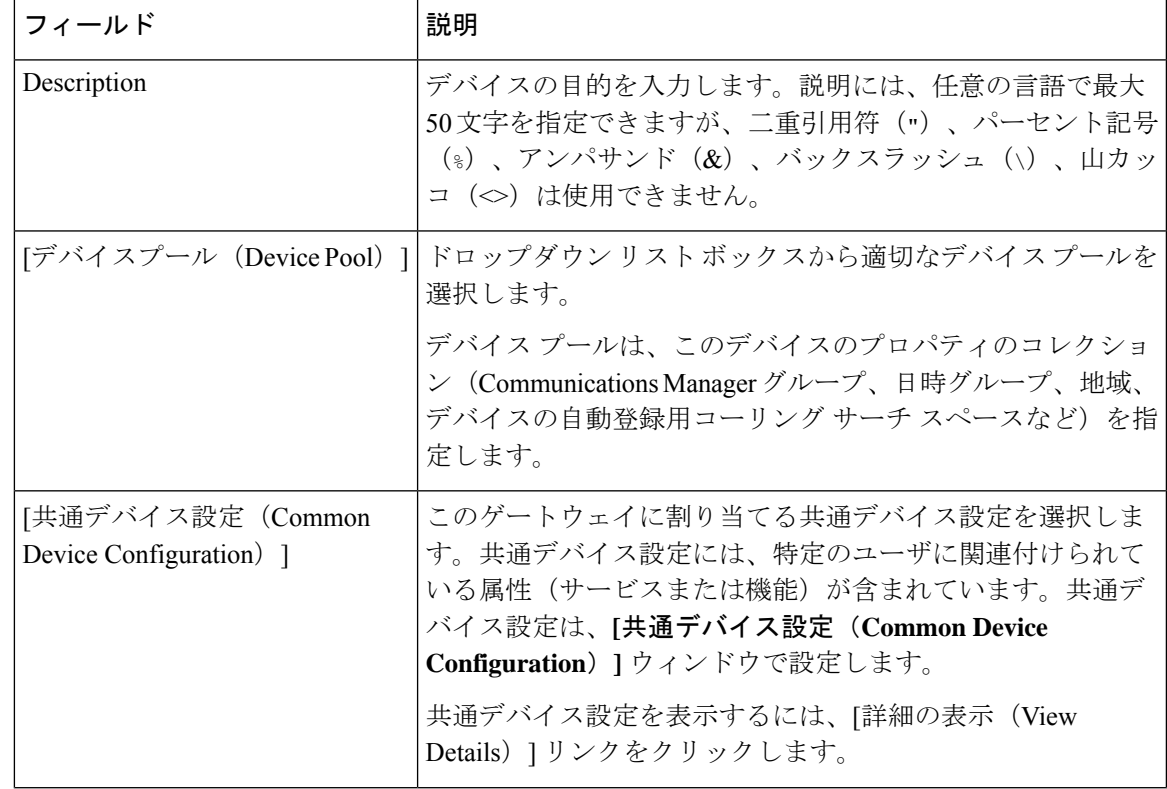

### 表 **<sup>11</sup> : Cisco Catalyst <sup>6000</sup> <sup>24</sup>** ポート **FXS** ゲートウェイの構成時の設定

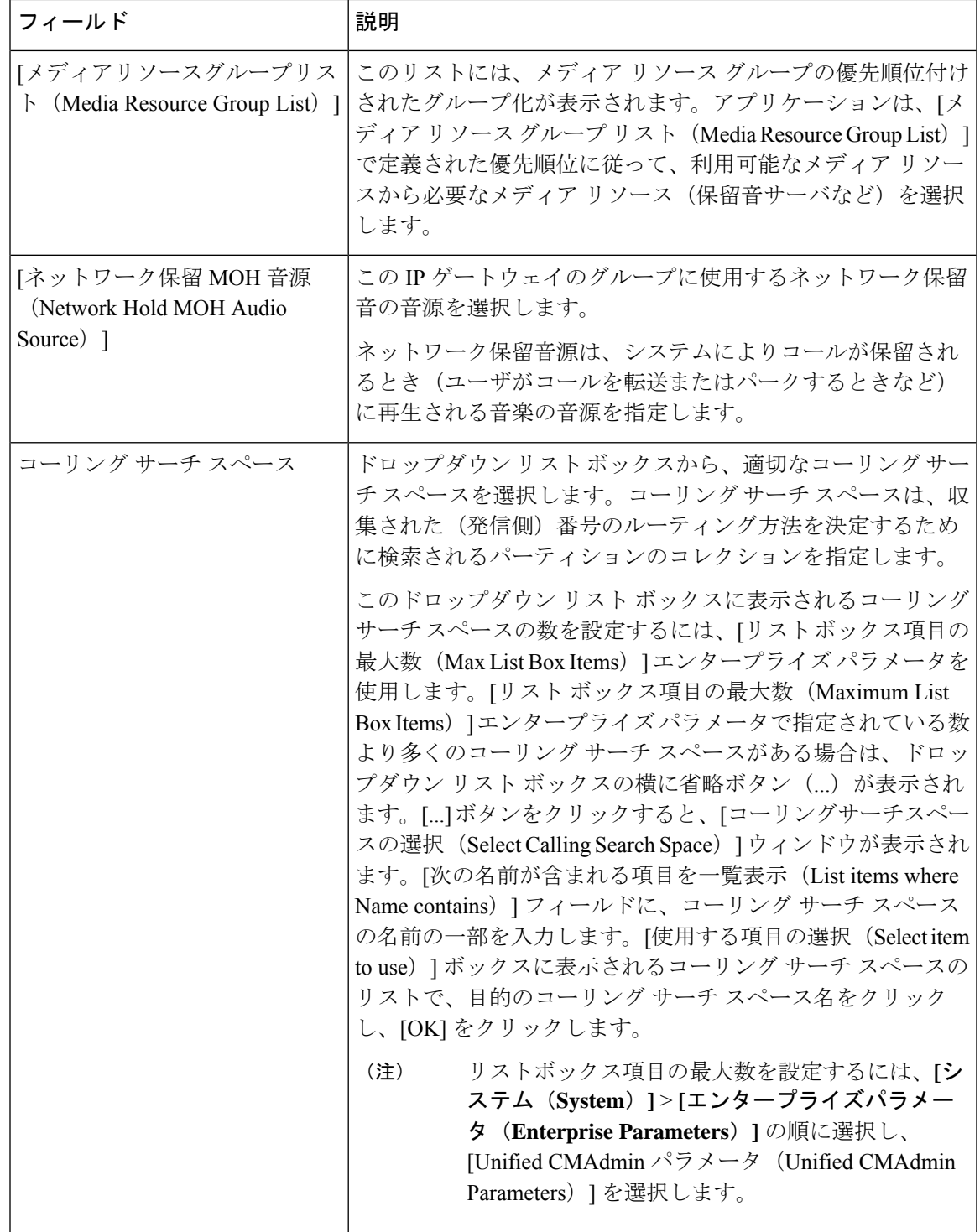

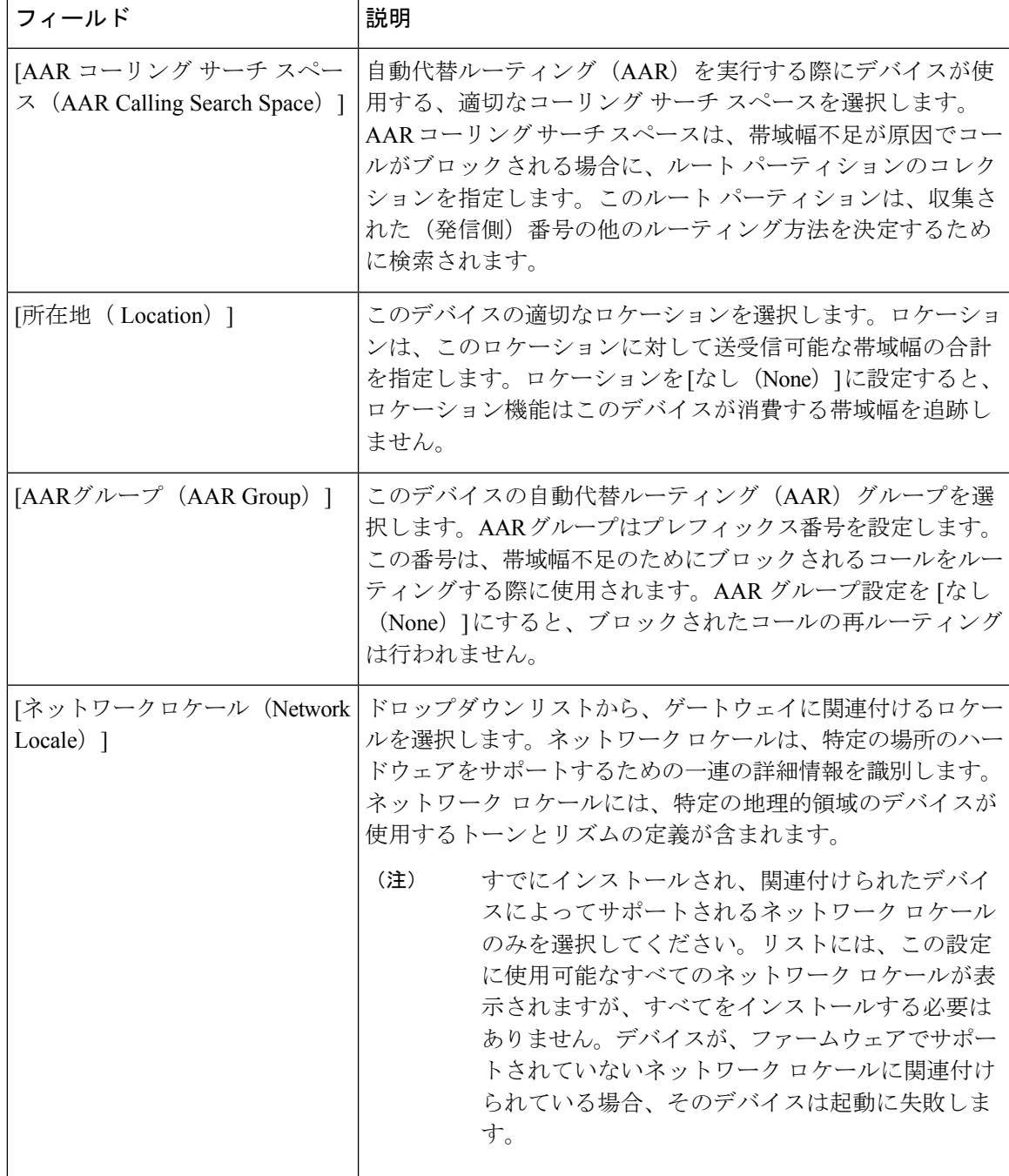

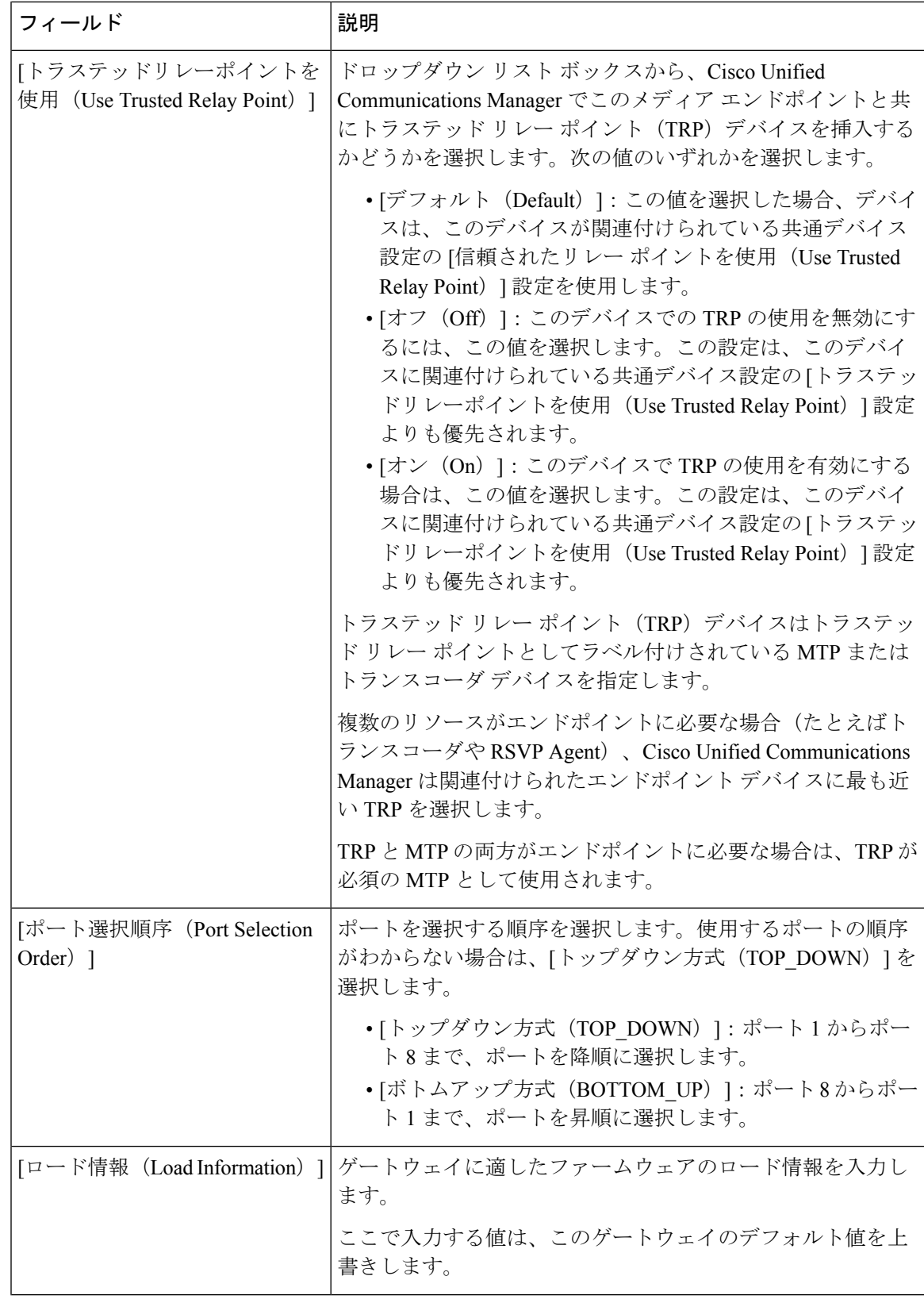

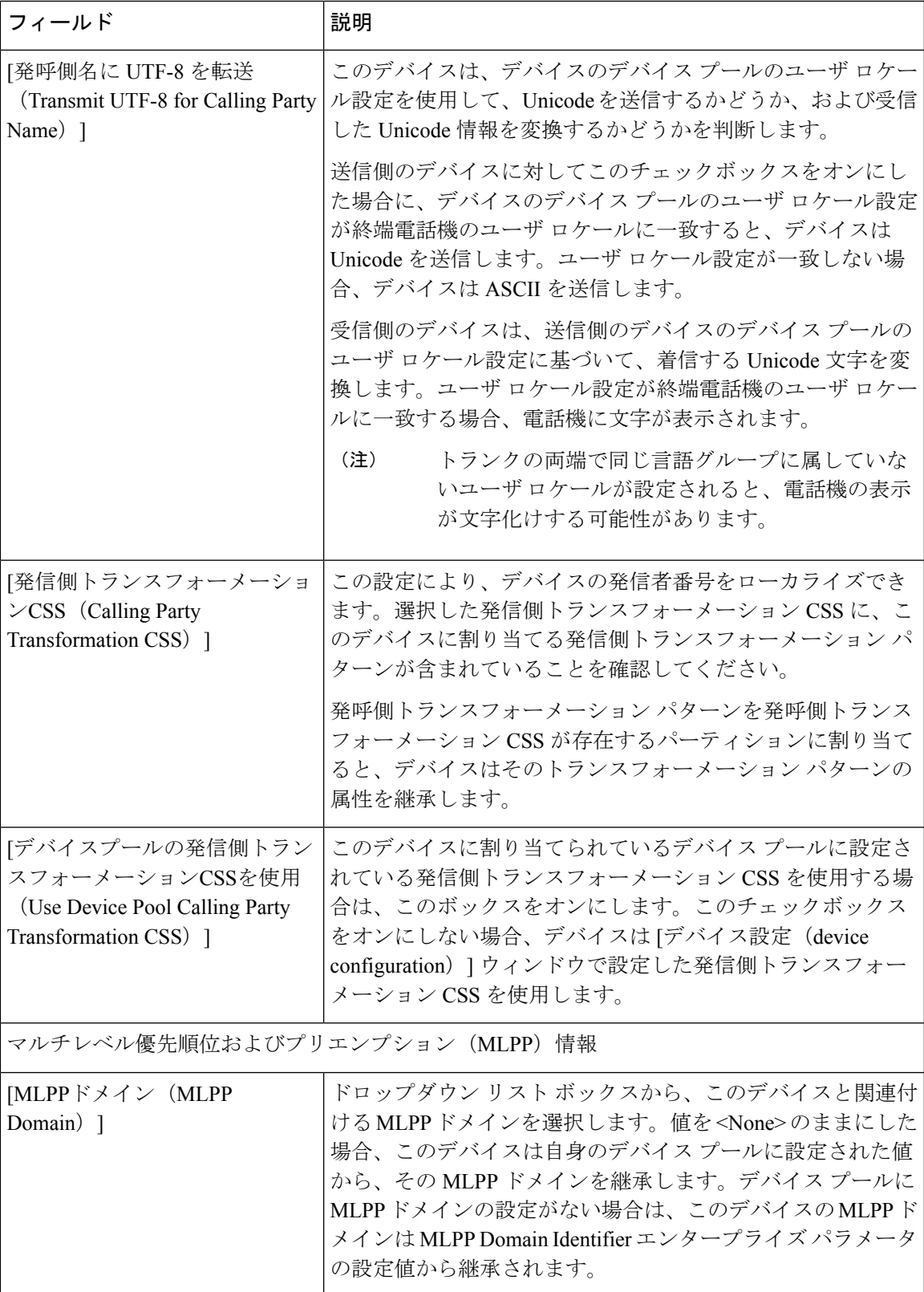

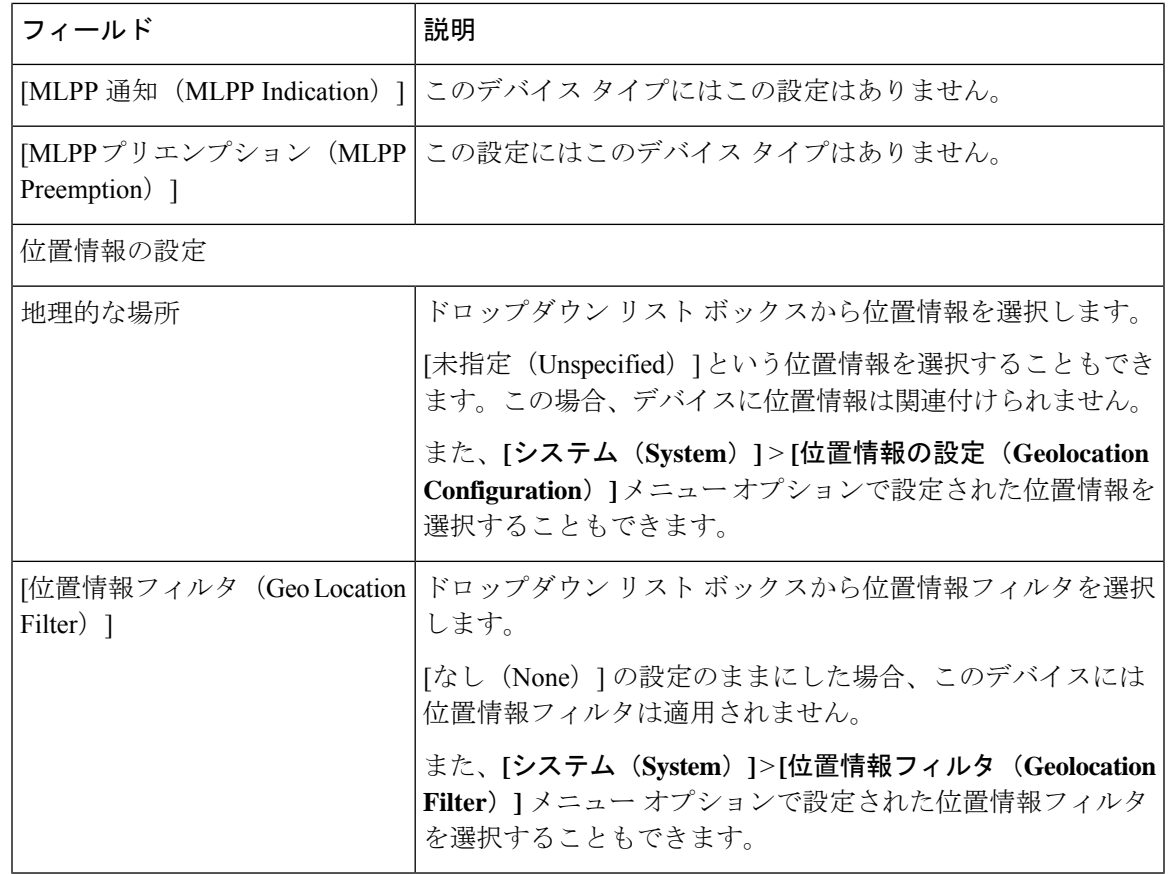

## **FXS/FXO** ポートの設定フィールドの説明

次の表に、FXS/FXO ポートの設定項目に関する詳細な説明を示します。

VG200 ゲートウェイの場合、一部のスイッチ エミュレーション タイプでネットワーク側がサ ポートされていません。ゲートウェイ スイッチ タイプの設定方法により、ネットワーク側を 設定できるかどうかが決定します。

### 表 **12 : FXS/FXO** ポートの設定項目

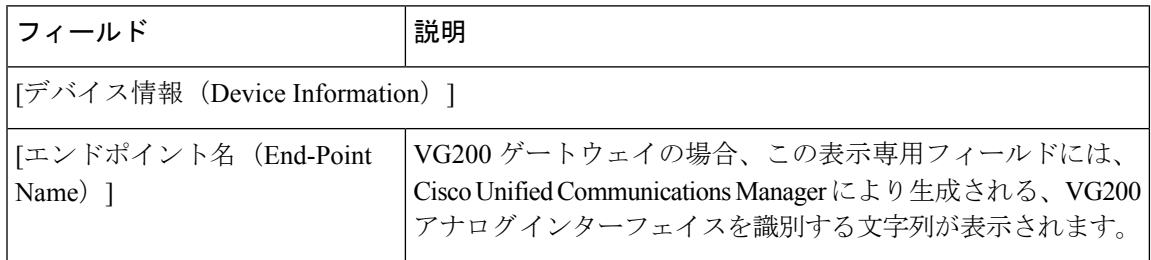

ш

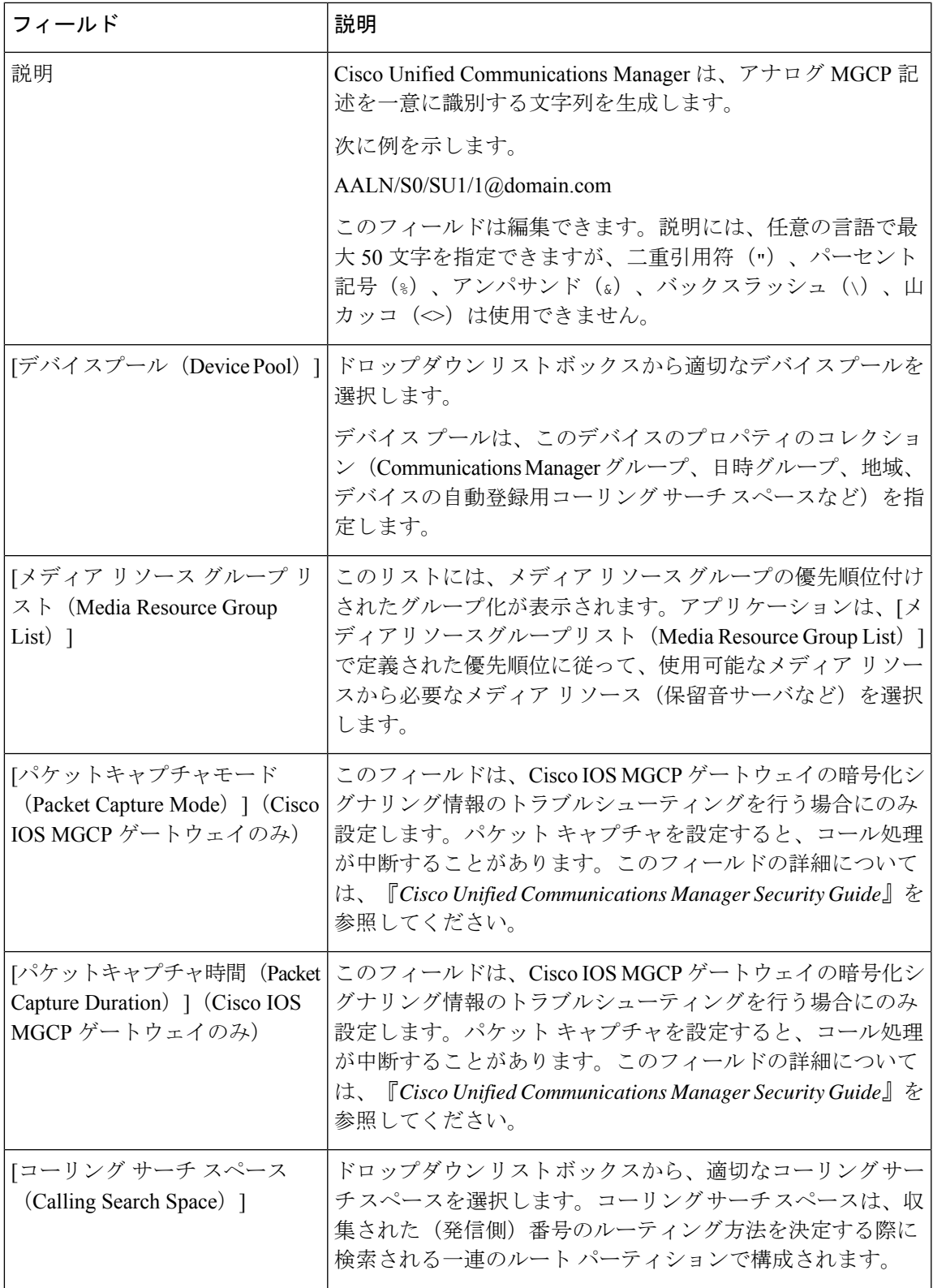

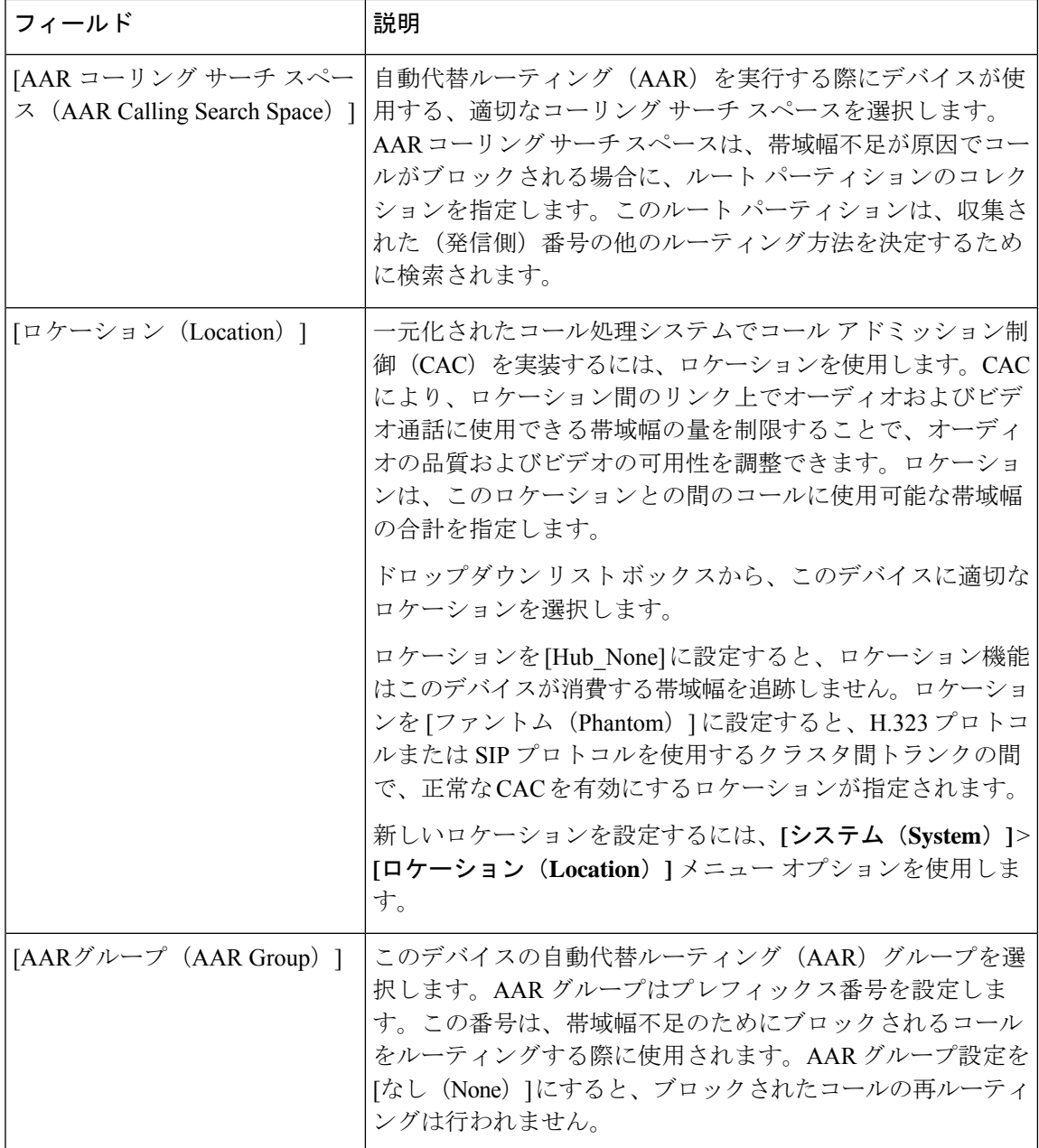

ш

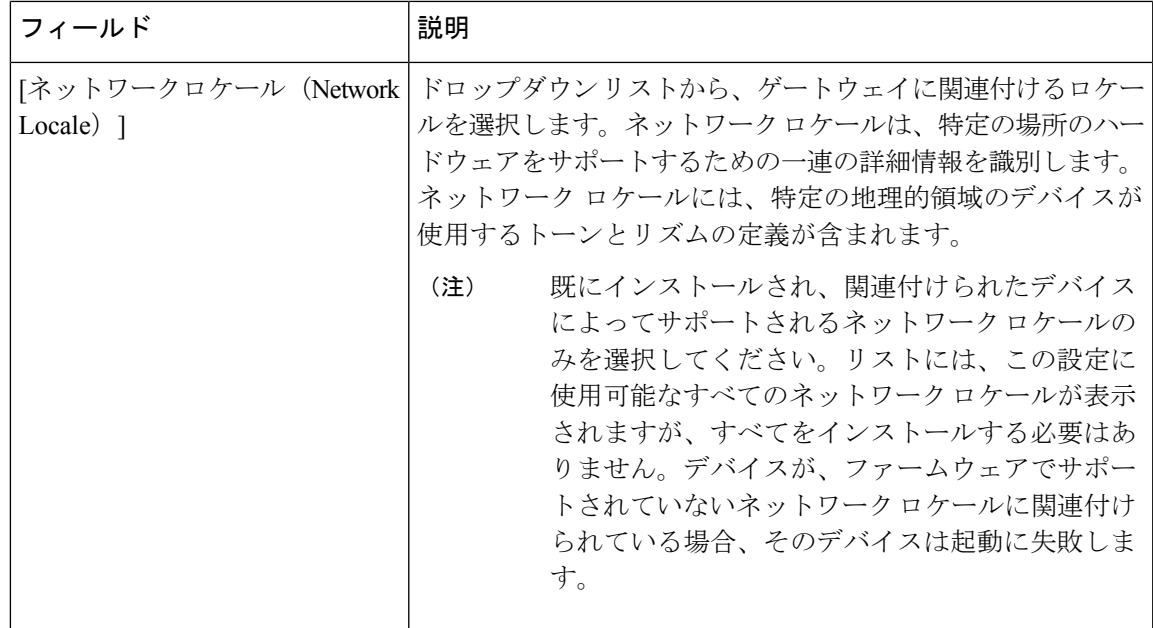

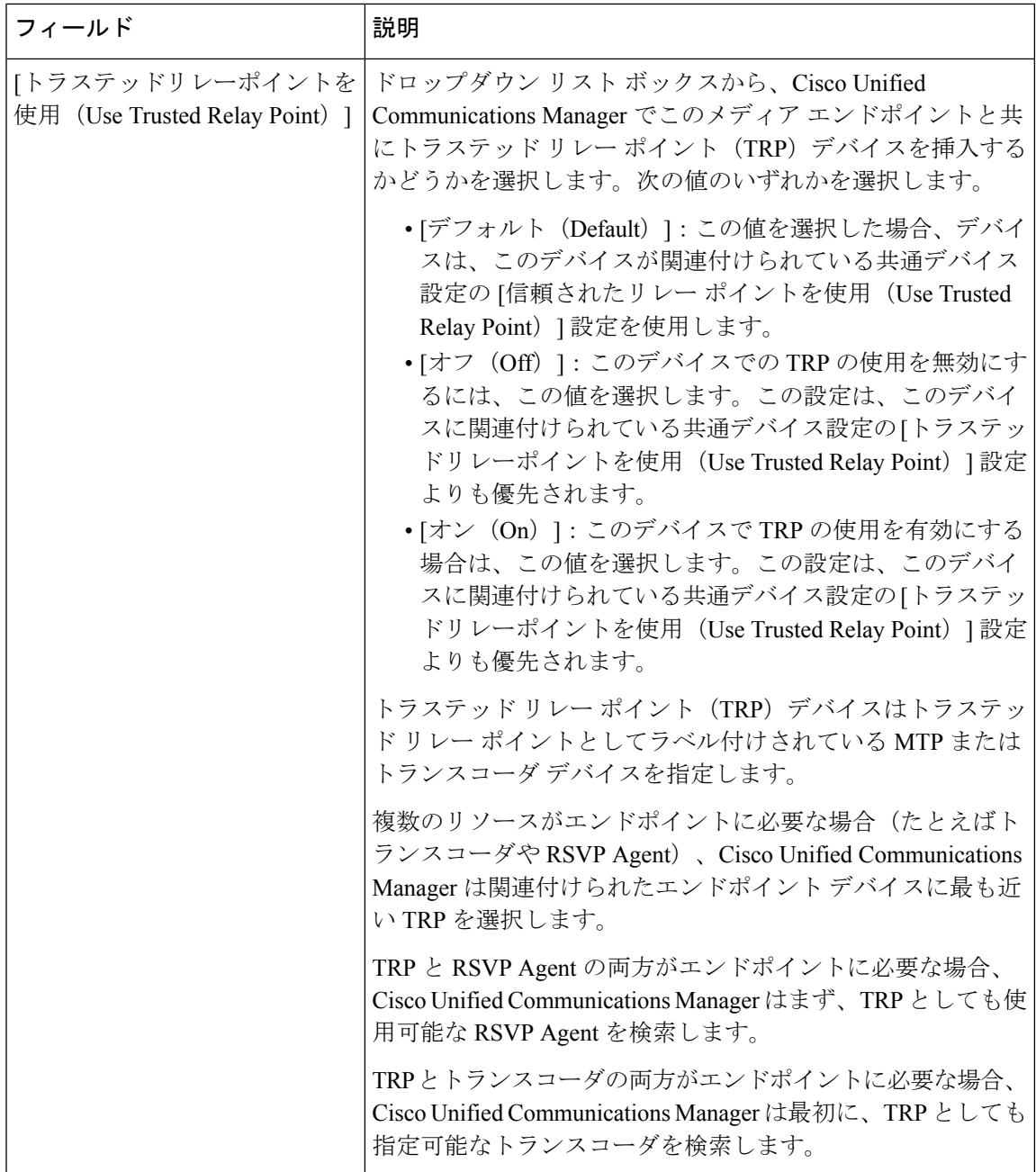

ш

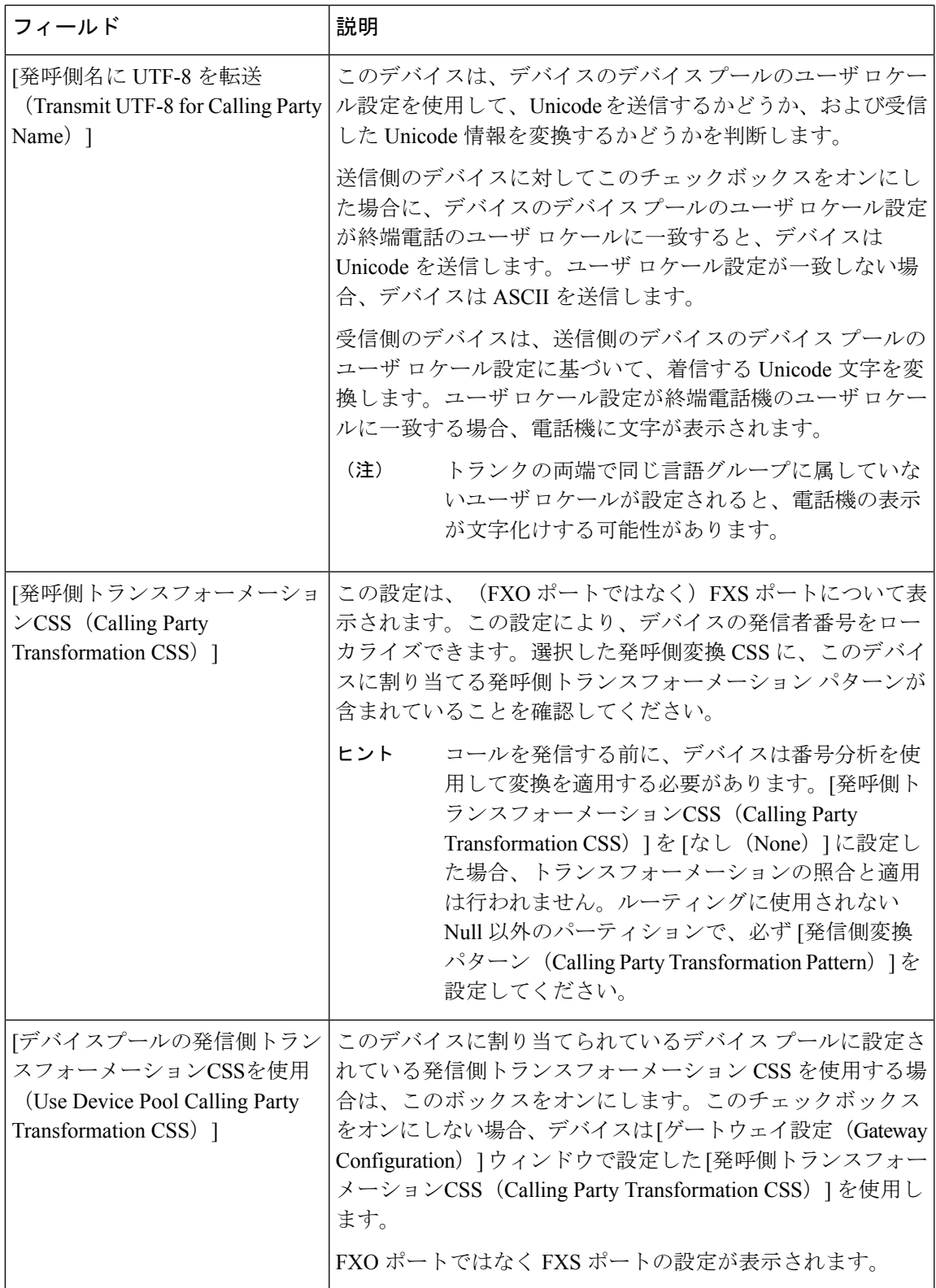

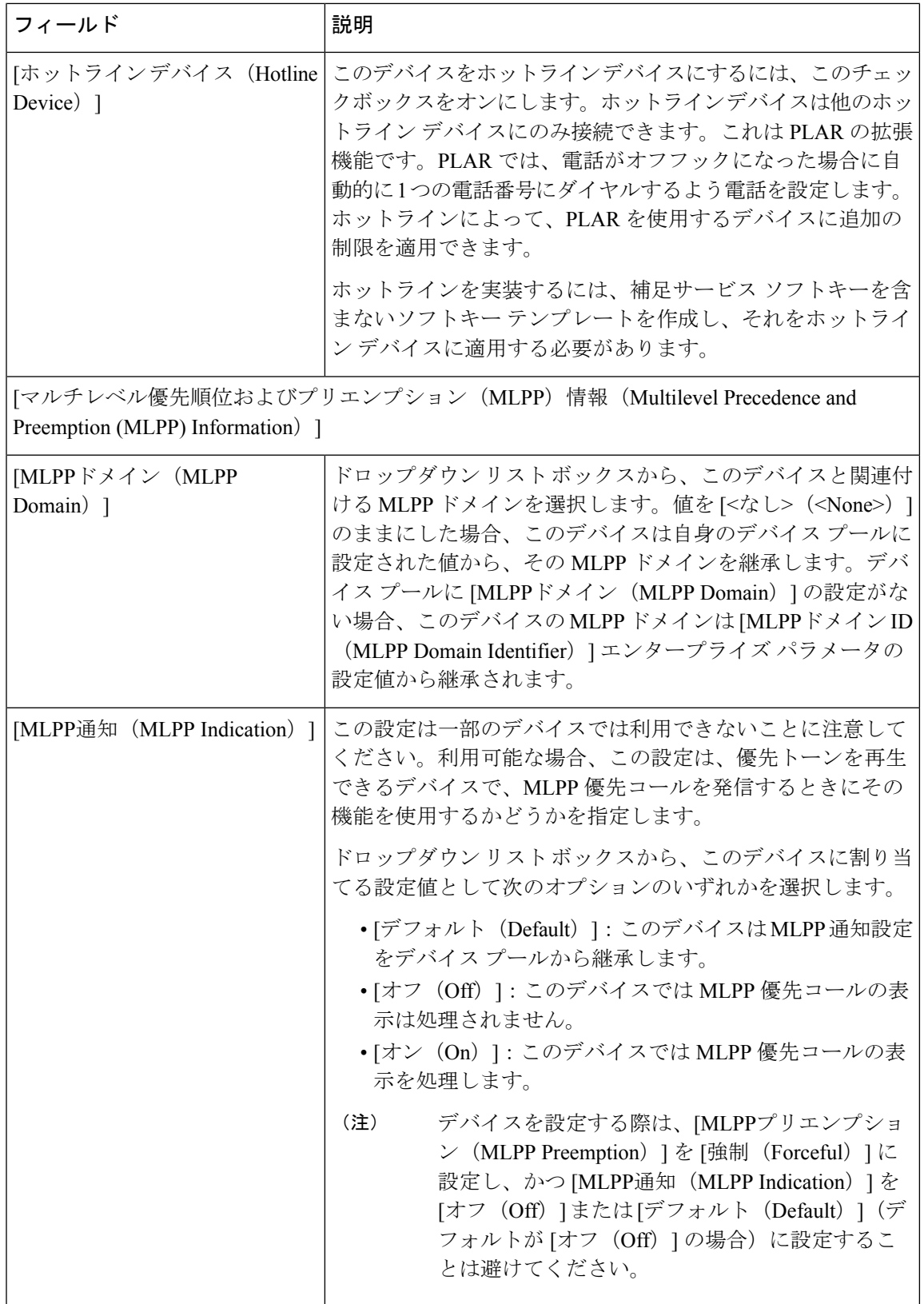

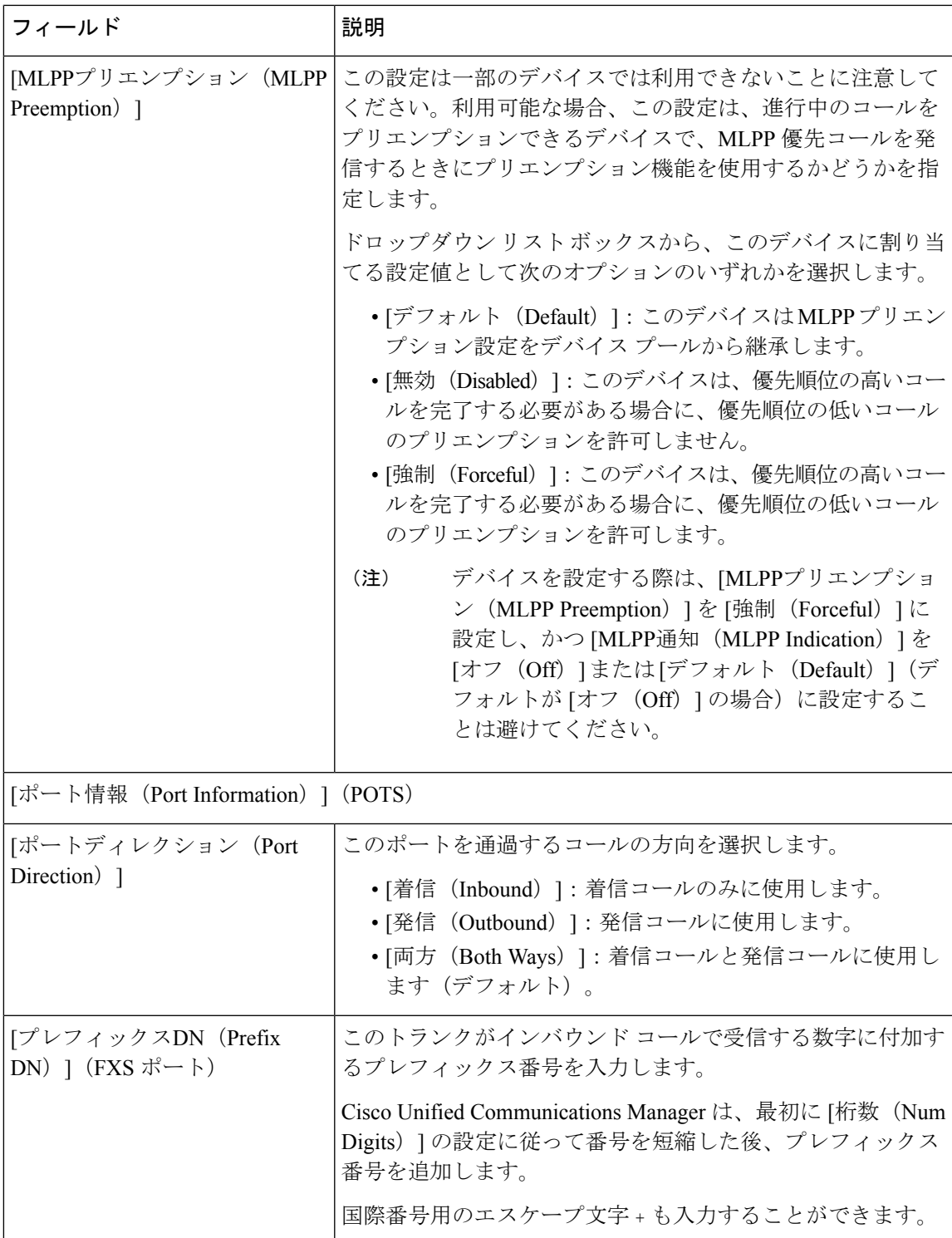

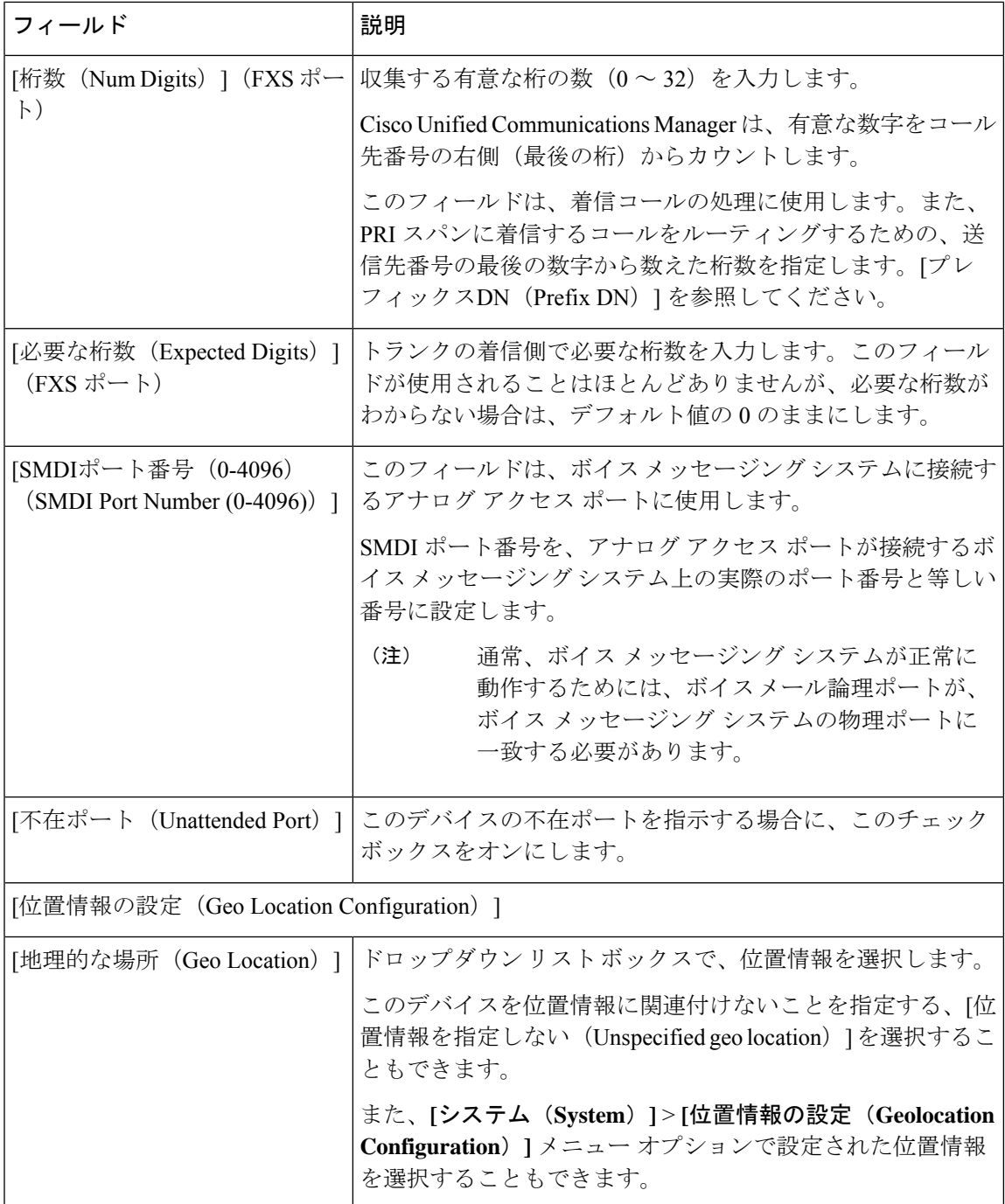

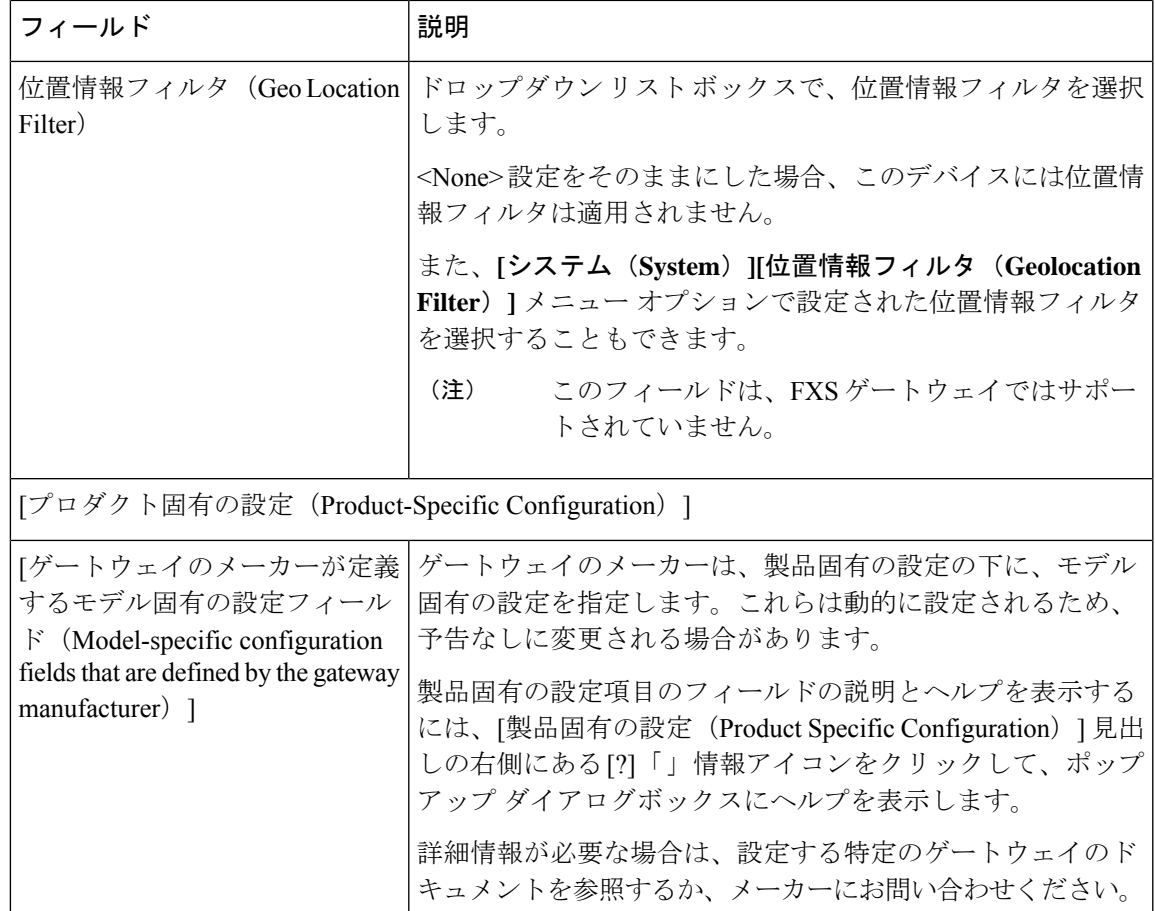

# **Cisco VG200** ゲートウェイ テンプレートでのデジタル アクセス **T1** トラ ンクのフィールドの説明

次の表では、Cisco VG200 ゲートウェイで T1 CAS トランクの値を追加または更新するための フィールドに関する詳細な説明を示します。

一部のフィールドには、Cisco Unified Communications Manager Administration で設定された値が 表示されます。

BAT ユーザ インターフェイスでフィールド名にアスタリスクが付いている場合は必ず入力す る必要があります。アスタリスクが付いていないフィールドの入力は任意です。

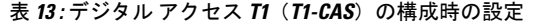

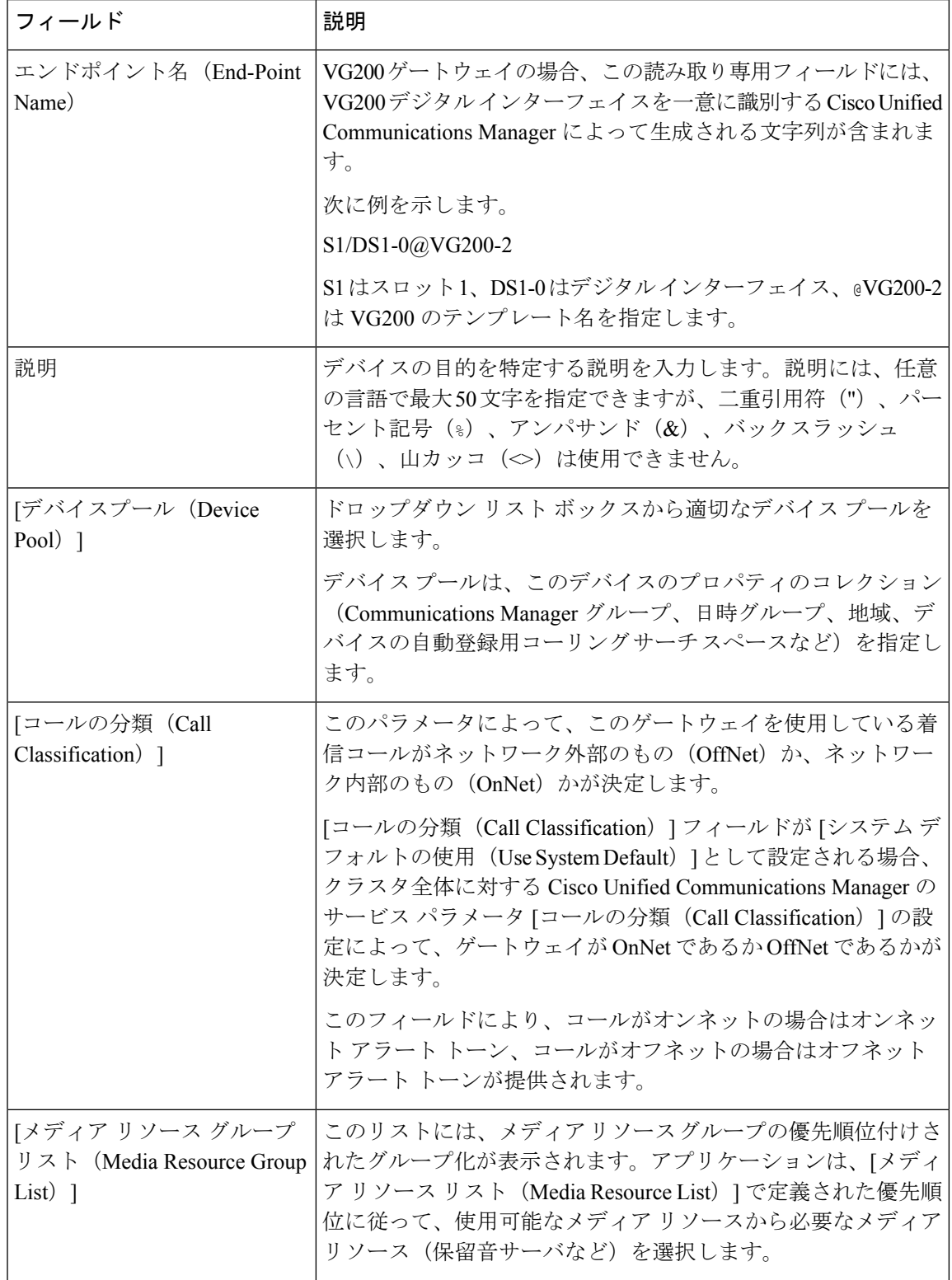

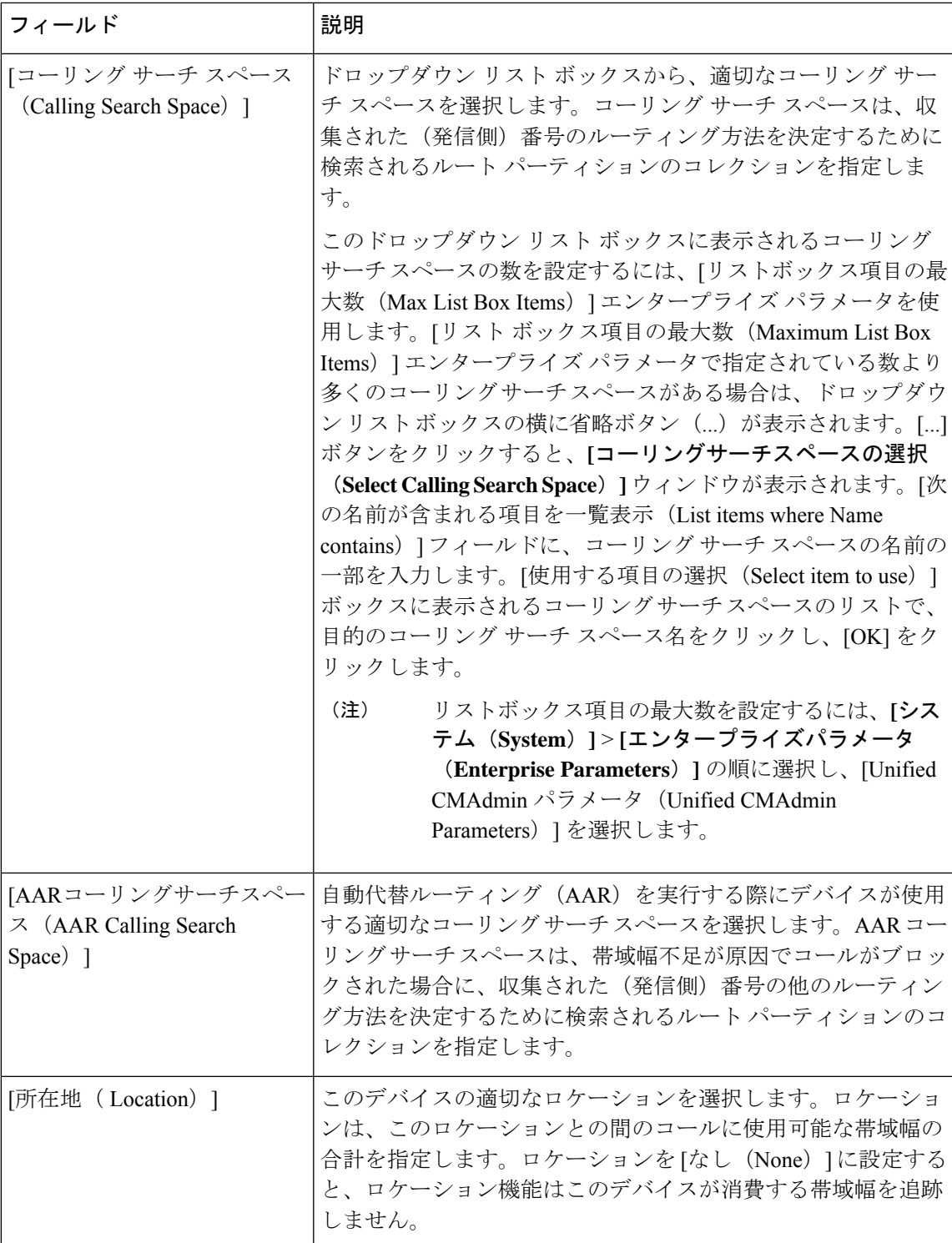

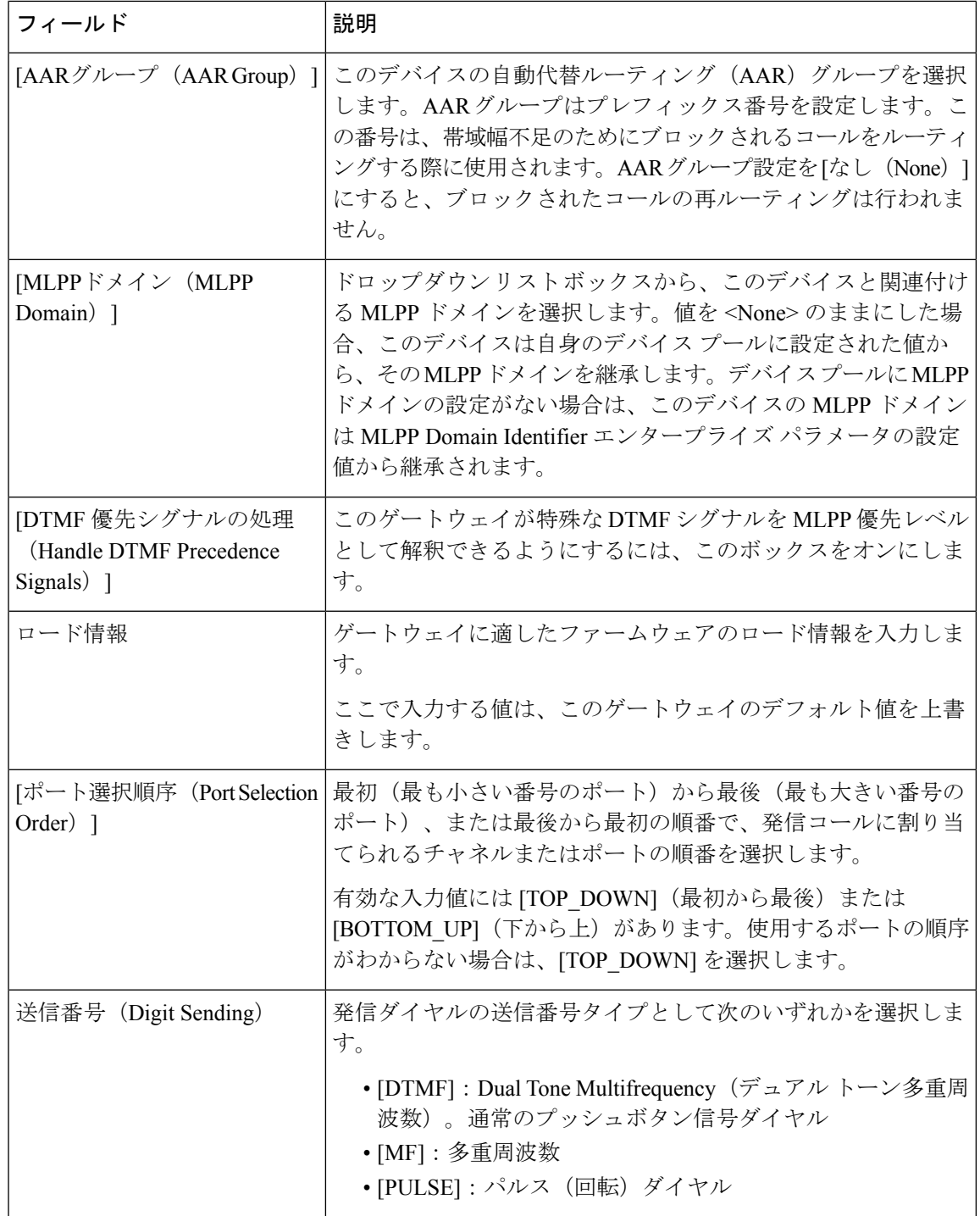

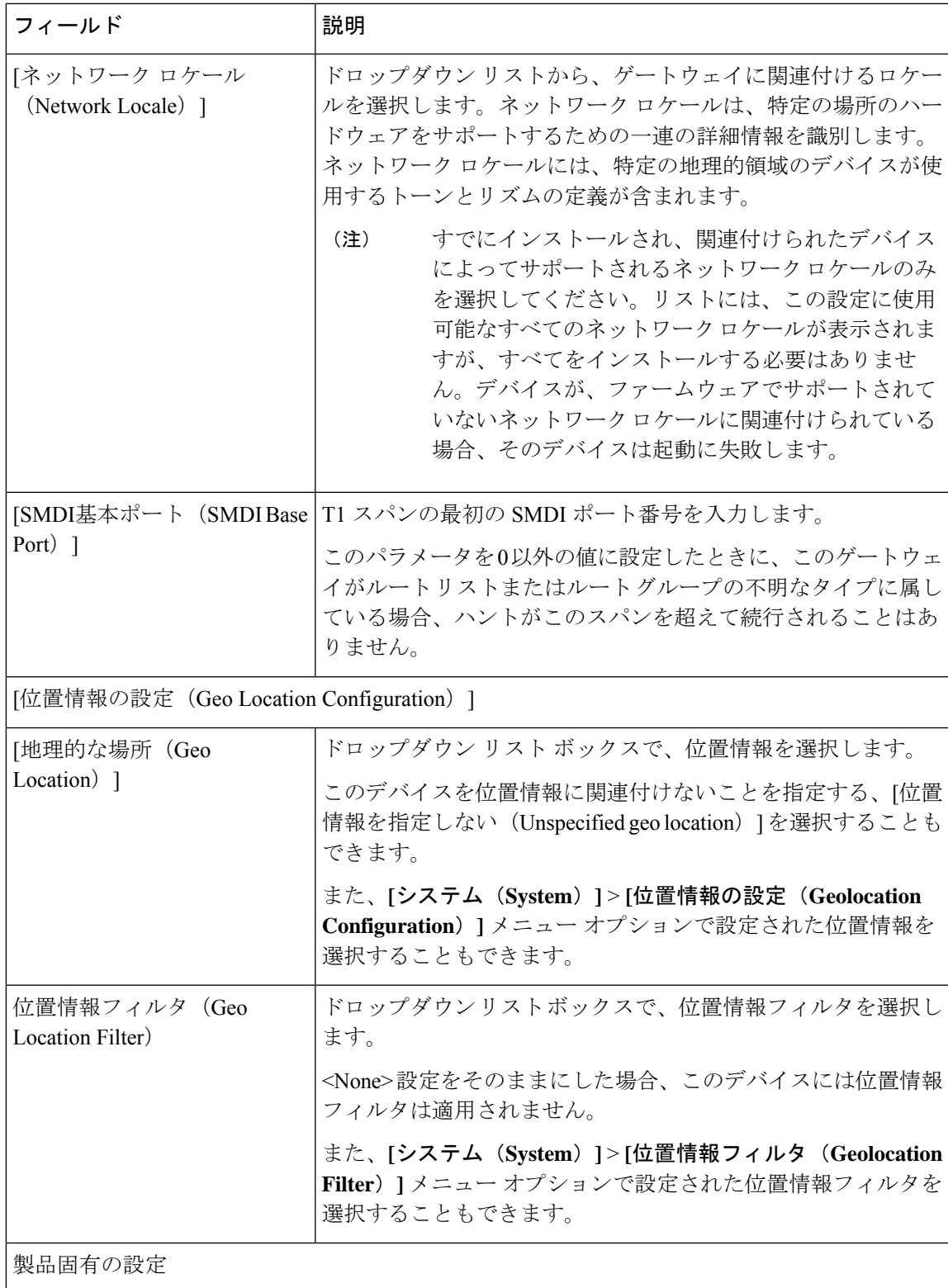

ш

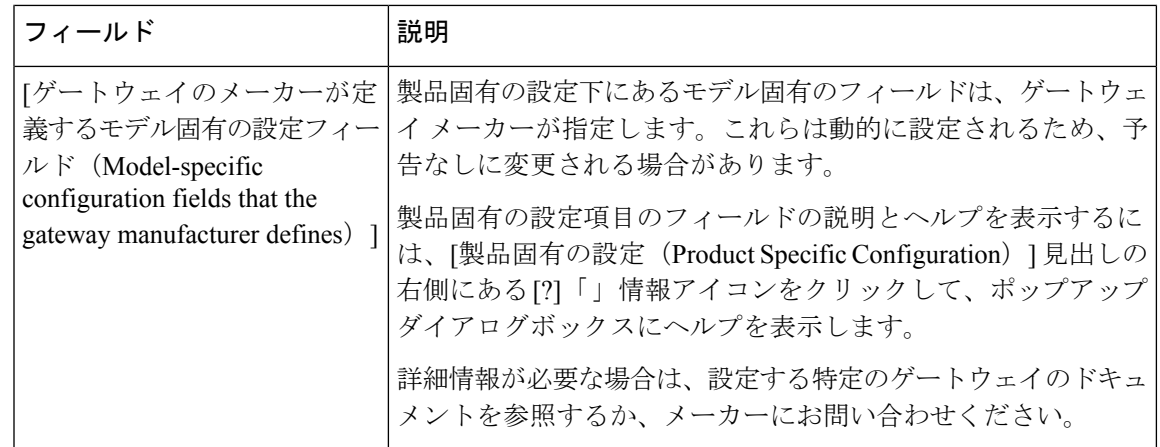

## **Cisco VG200** ゲートウェイ テンプレートでの **T1 PRI** または **E1 PRI** トラ ンクのフィールドの説明

次の表では、Cisco VG200 ゲートウェイで T1 PRI または E1 PRI トランクの値を追加または更 新するためのフィールドに関する詳細な説明を示します。

一部のフィールドでは、Cisco Unified Communications Manager Administration で設定された値が 表示されます。

BAT ユーザ インターフェイスでフィールド名にアスタリスクが付いている場合は必ず入力す る必要があります。アスタリスクが付いていないフィールドの入力は任意です。

### 表 **<sup>14</sup> : T1 PRI** または **E1 PRI** のフィールドの説明

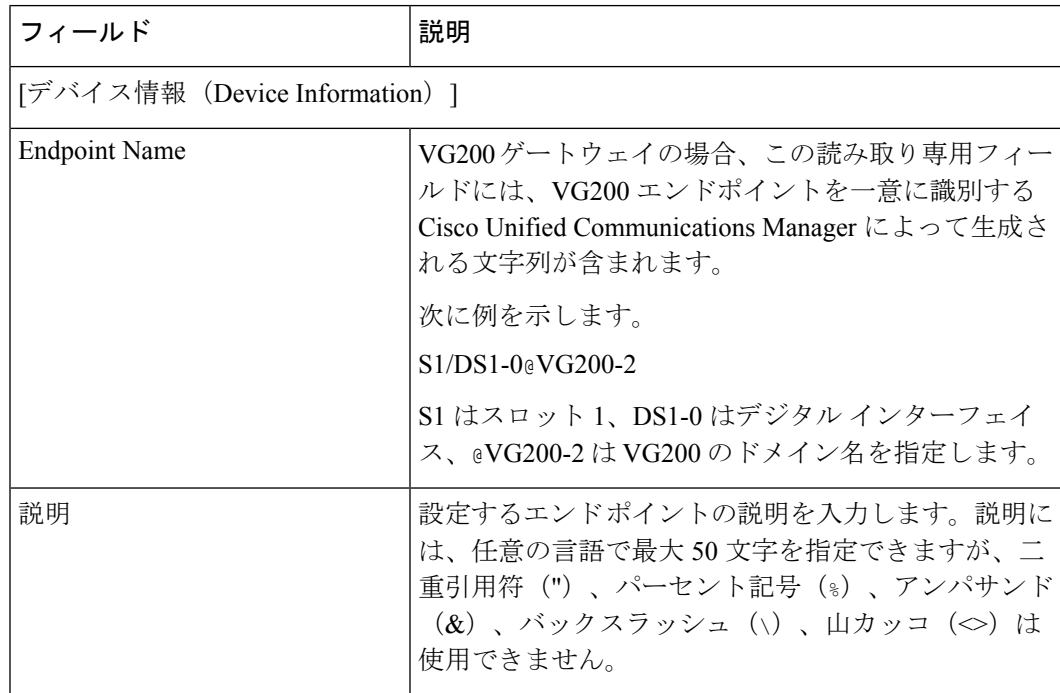

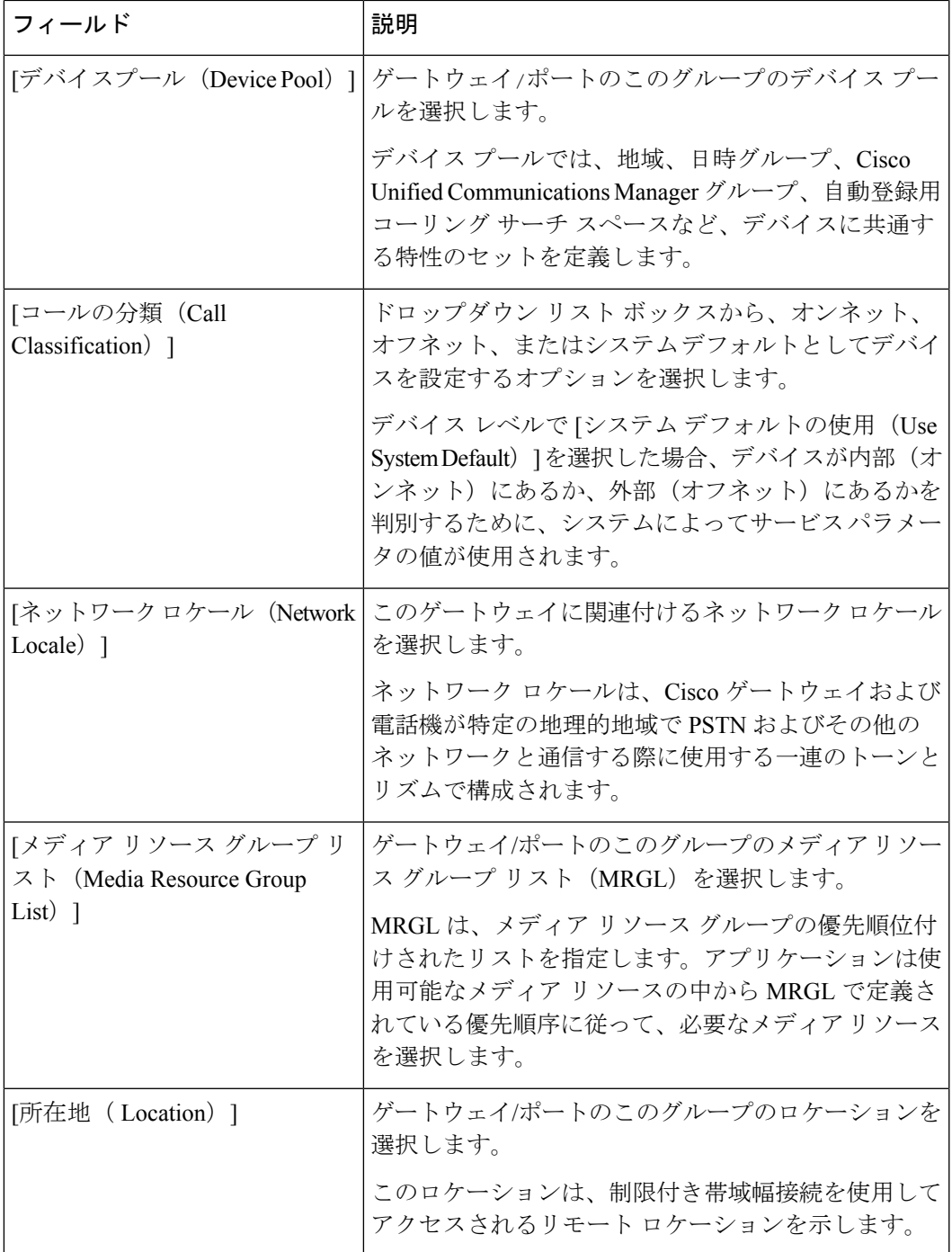

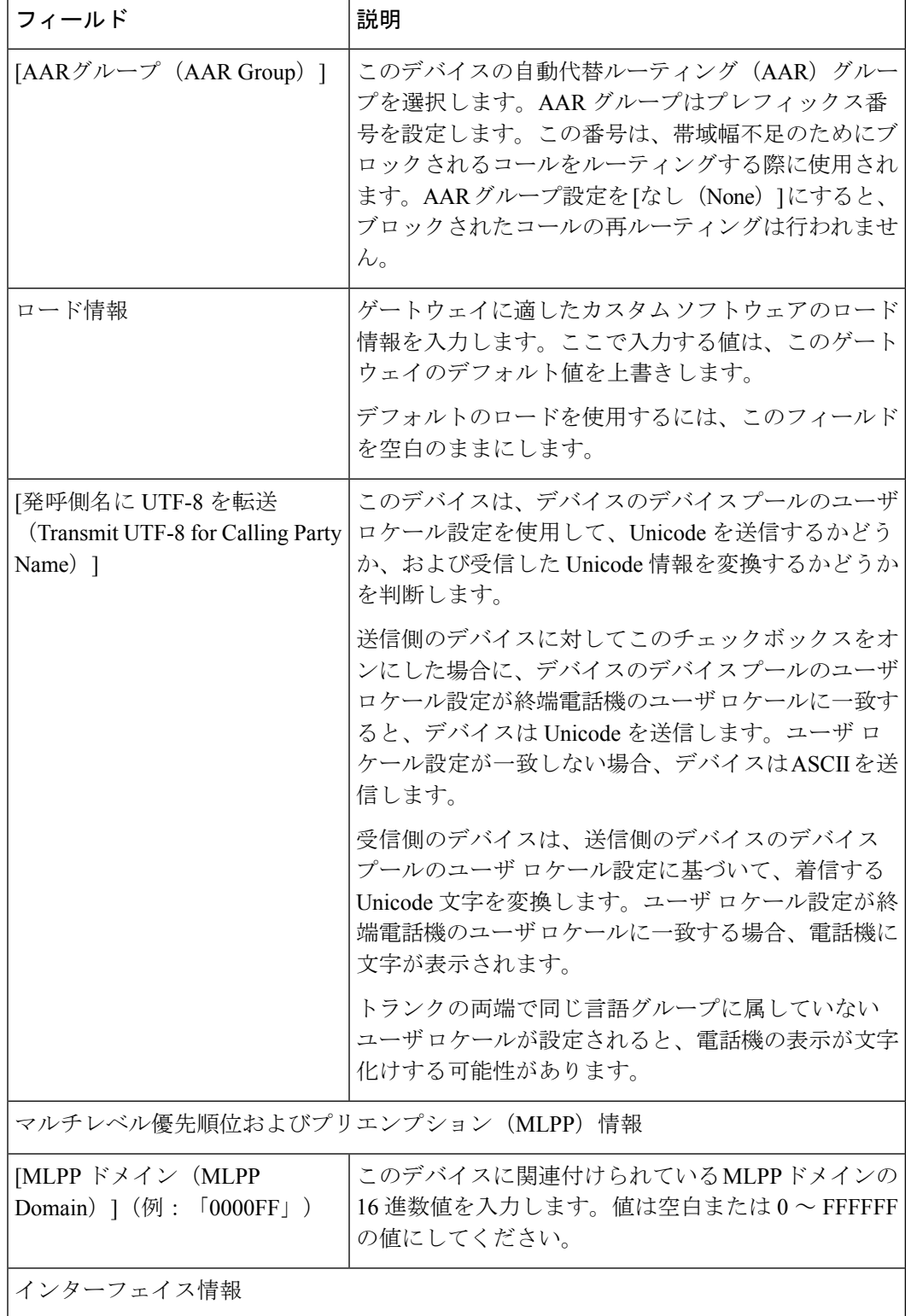

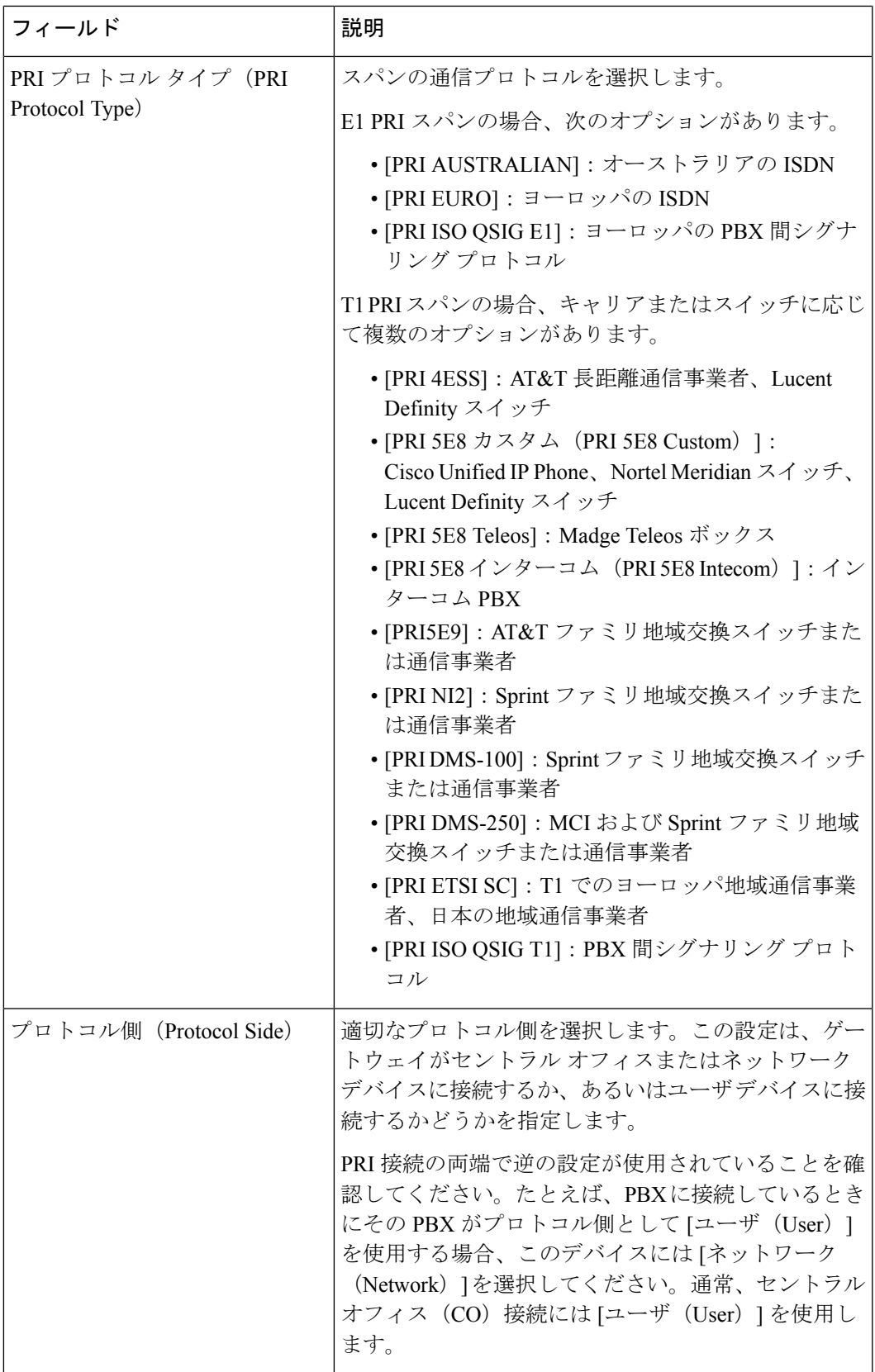

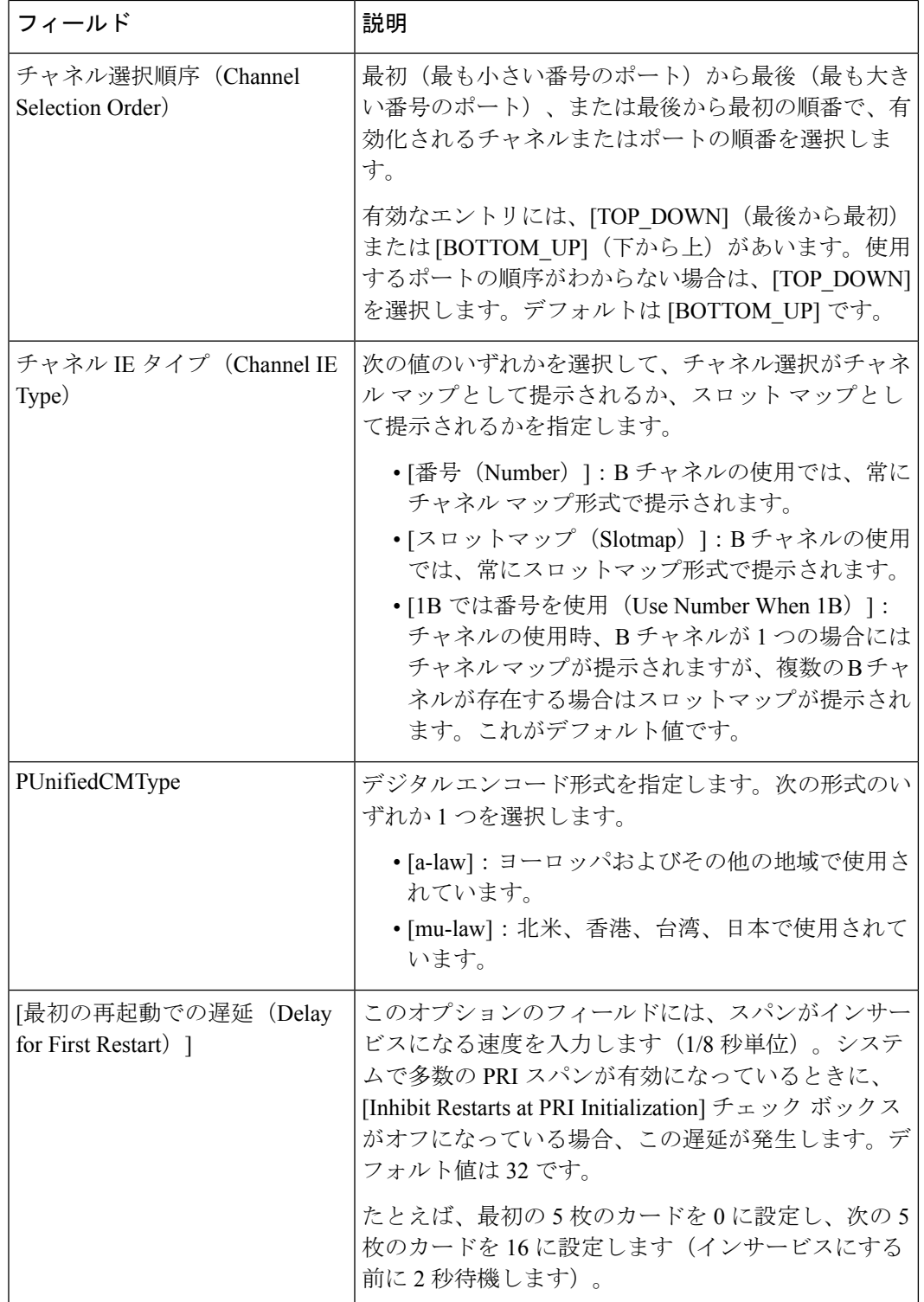

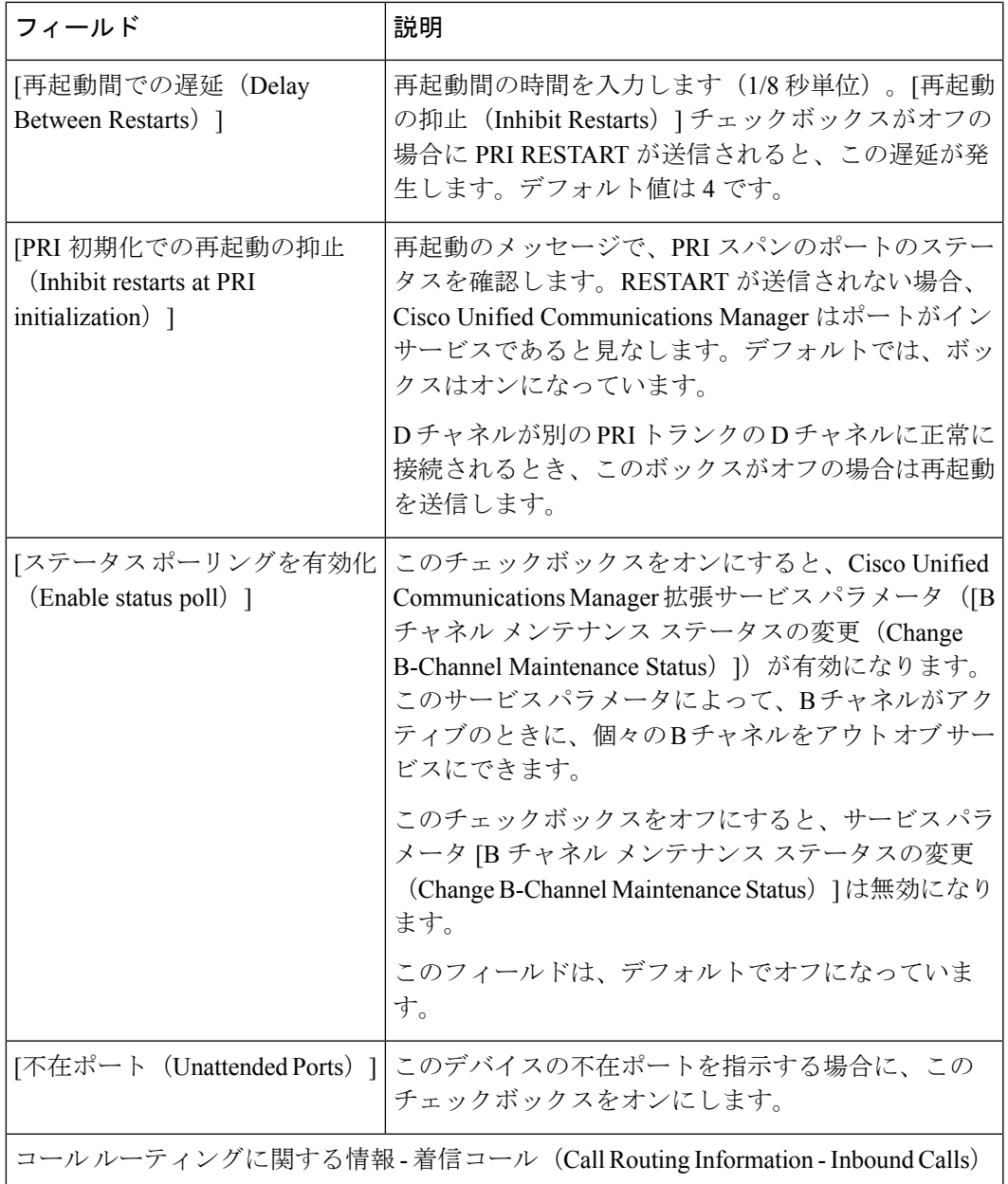

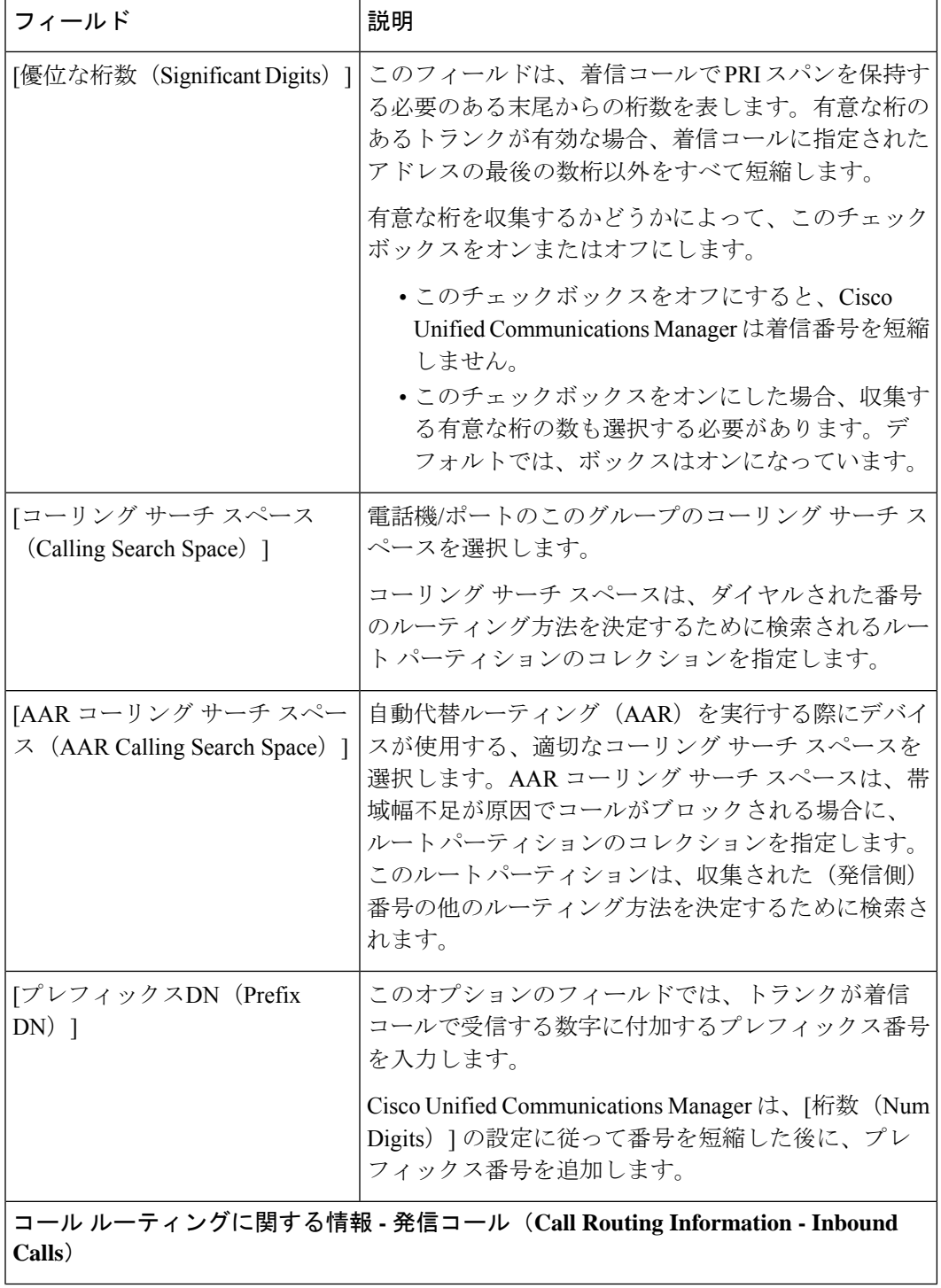

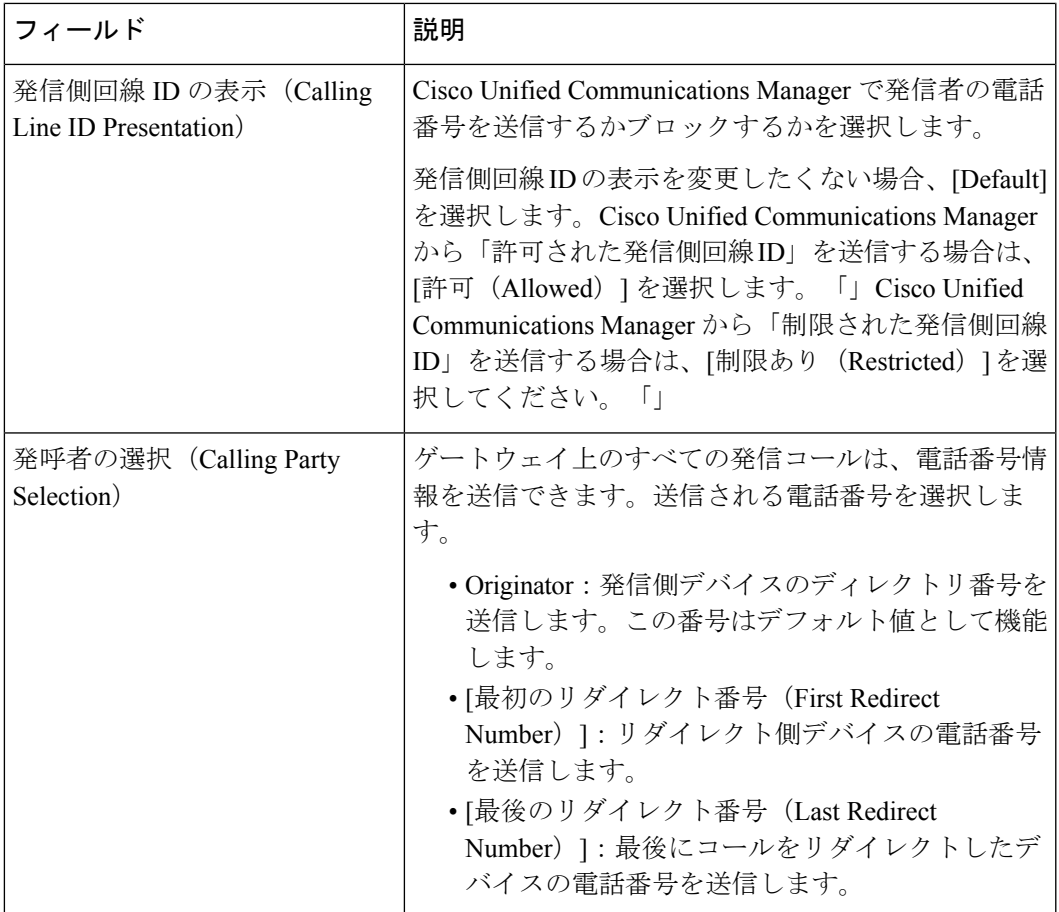

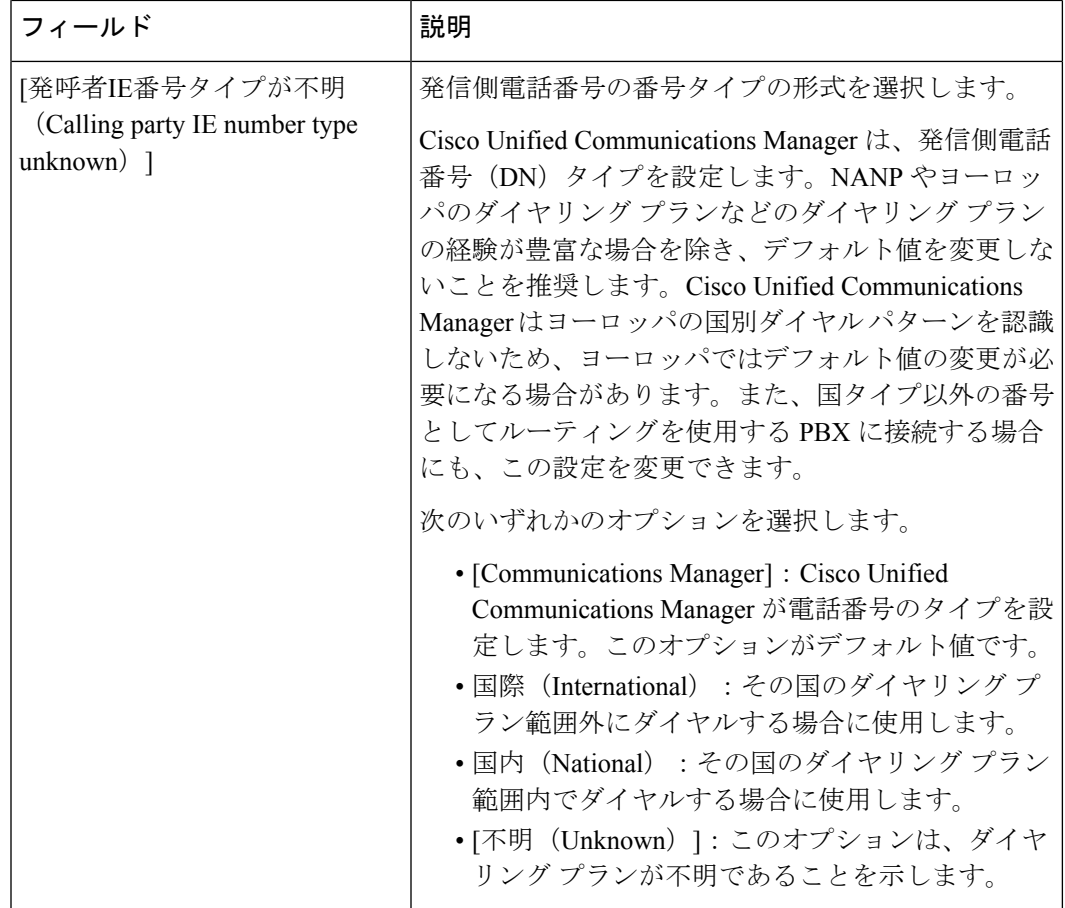

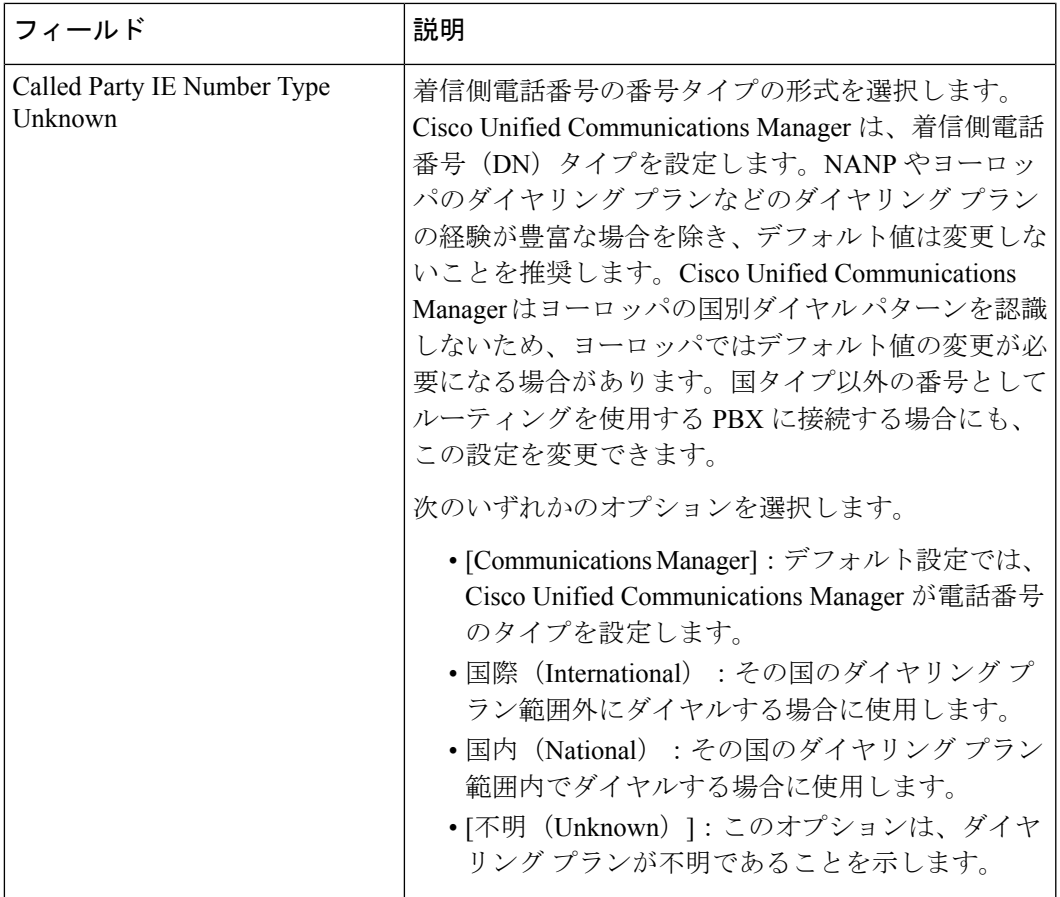

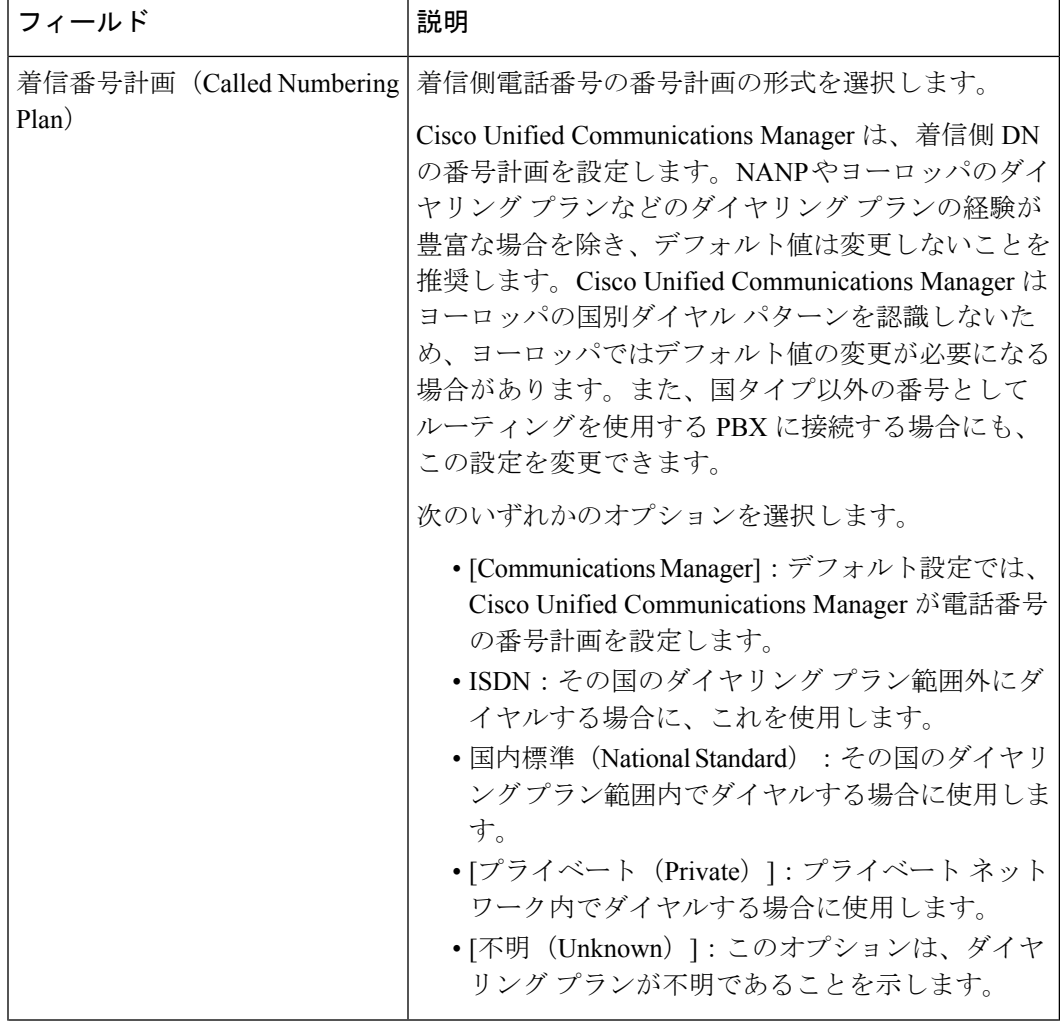

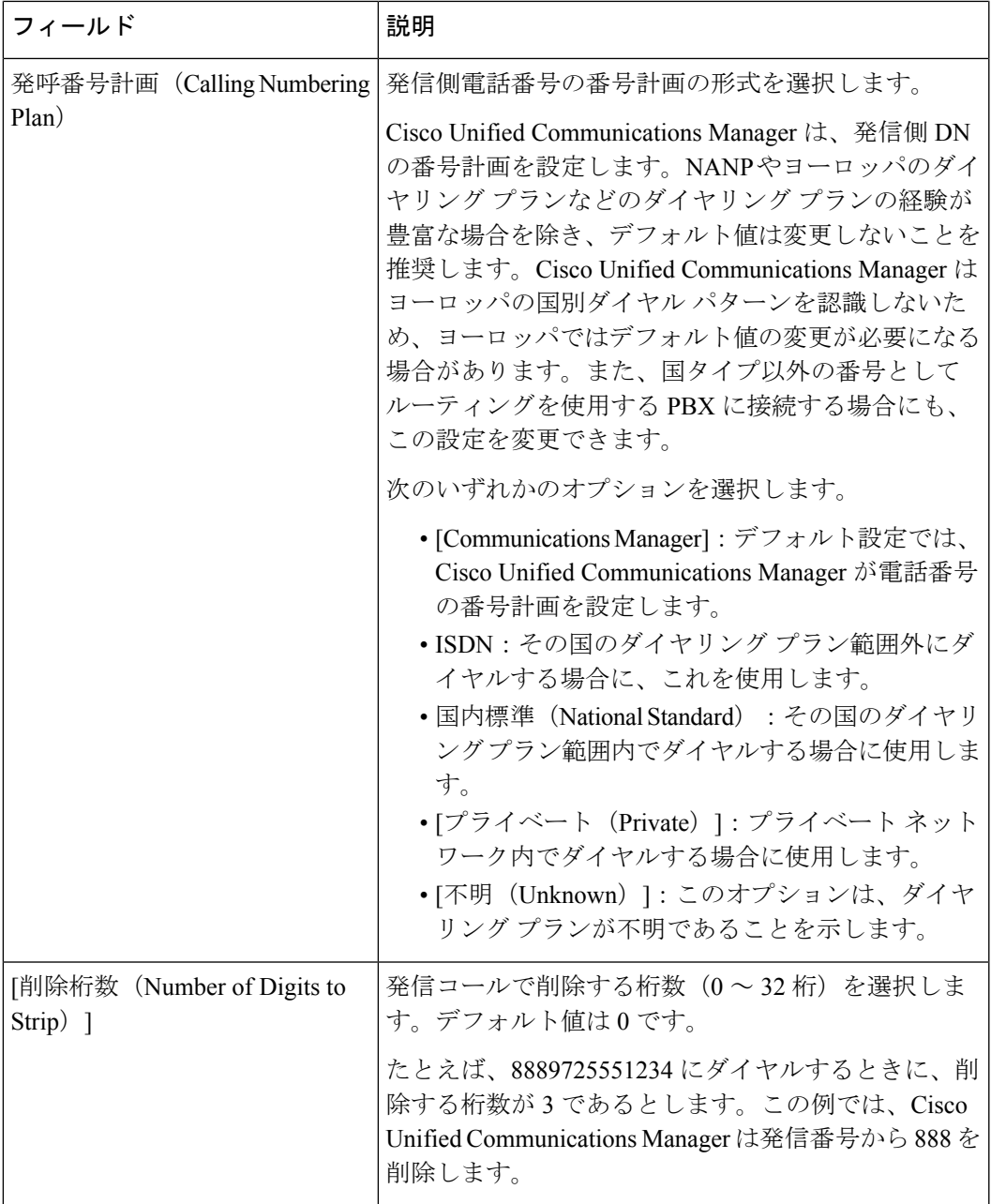

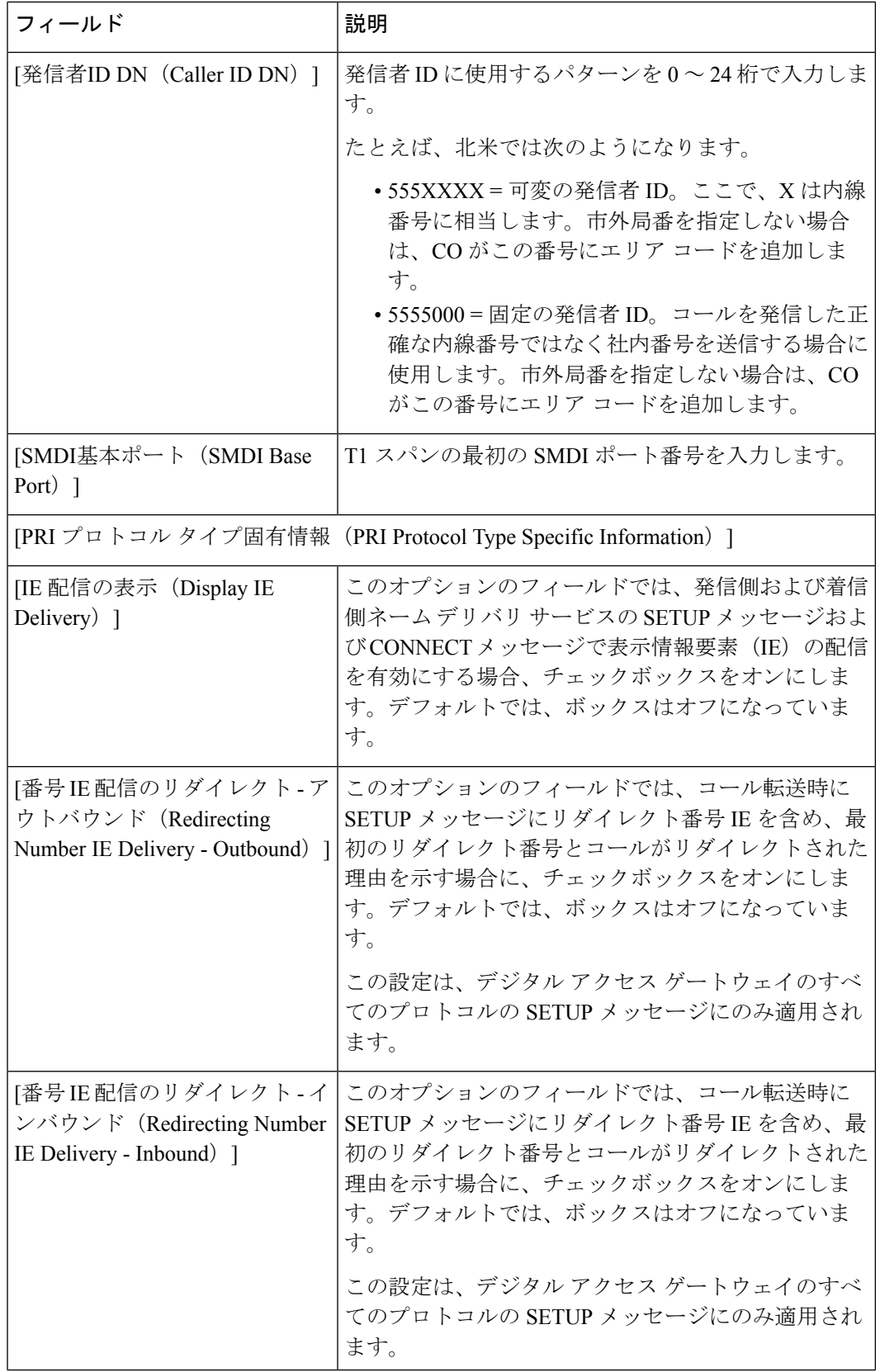

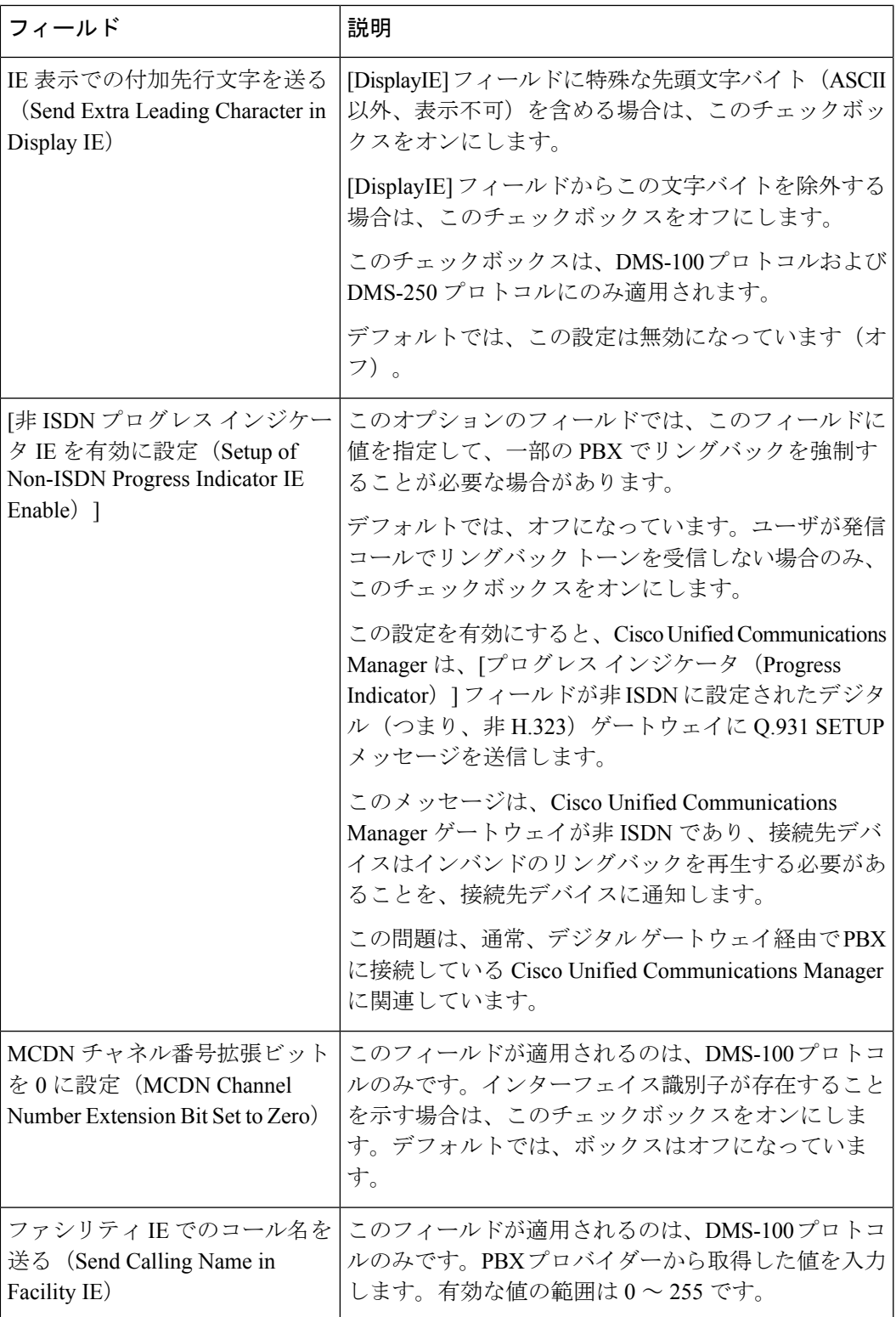

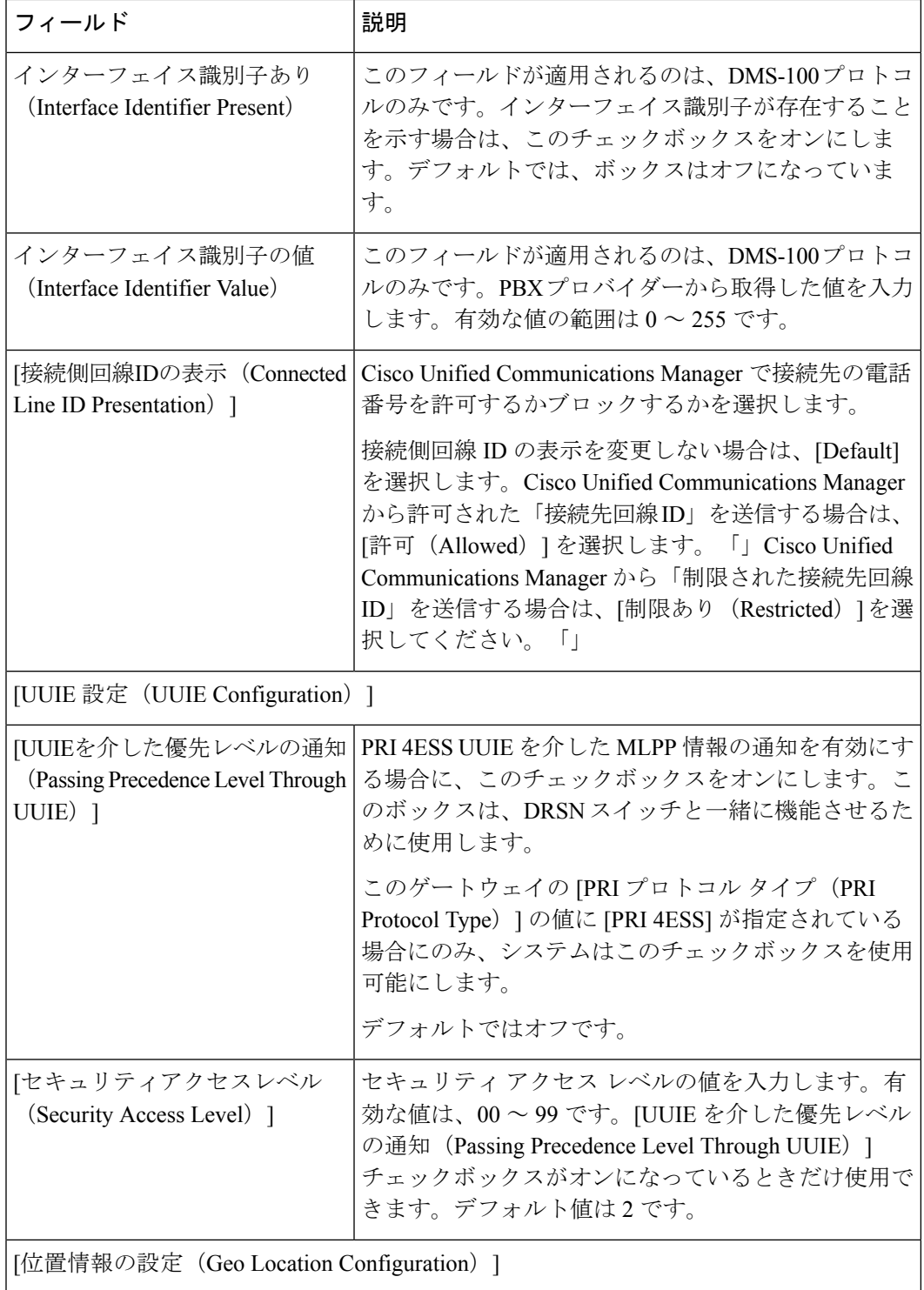
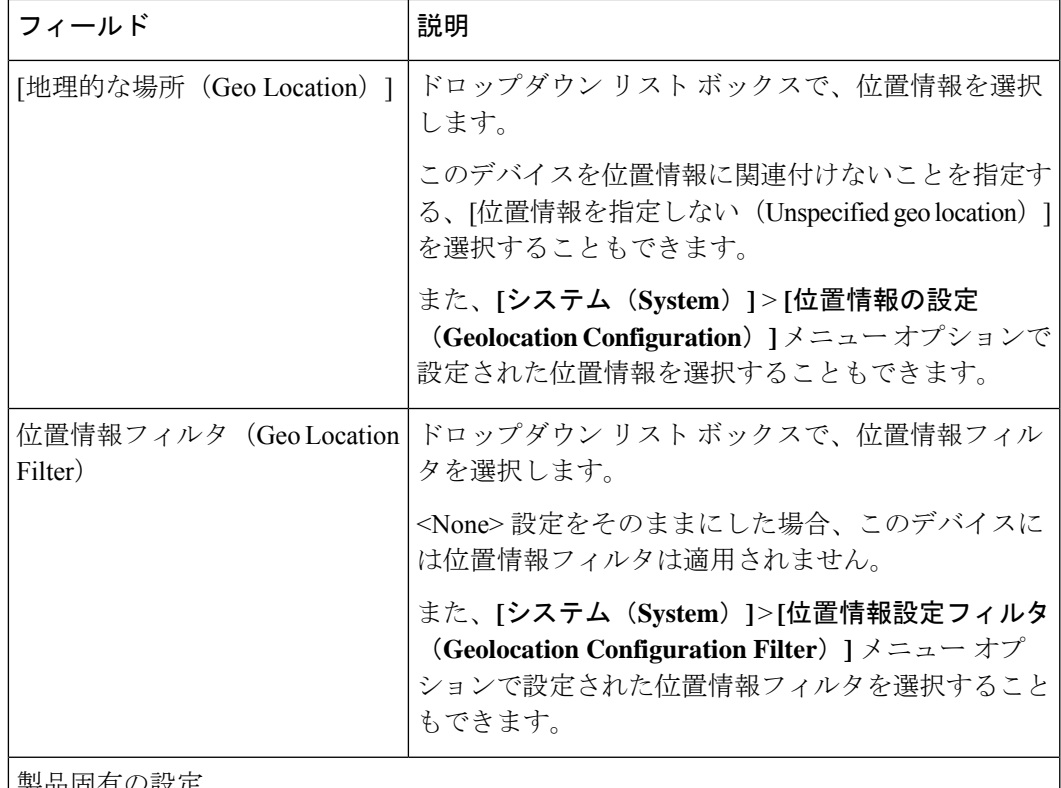

製品固有の設定

ゲートウェイのメーカーは、製品固有の設定の下に、モデル固有の設定を指定します。 製品固有の設定項目のフィールドの説明とヘルプを表示するには、[製品固有の設定 (Product Specific Configuration) ] 見出しの右側にある [?]「」情報アイコンをクリック して、ポップアップウィンドウにヘルプを表示します。詳細情報が必要な場合は、設定 する特定のゲートウェイのドキュメントを参照してください。

## ポートの構成時の設定

すべてのポートタイプおよびシスコでサポートするゲートウェイの構成時の設定について、以 下に詳細なフィールドの説明を記載します。

#### 関連トピック

POTS ポートの設定項目 (73 ページ) デジタル アクセス T1 用 E & M ポートのフィールドの説明 (76 ページ) ゲートウェイの設定項目 (27 ページ) ゲートウェイ設定関連のトピック (78 ページ)

### **POTS** ポートの設定項目

次の表で POTS ポートの設定項目について説明します。

I

#### 表 **15 : POTS** ポートの設定項目

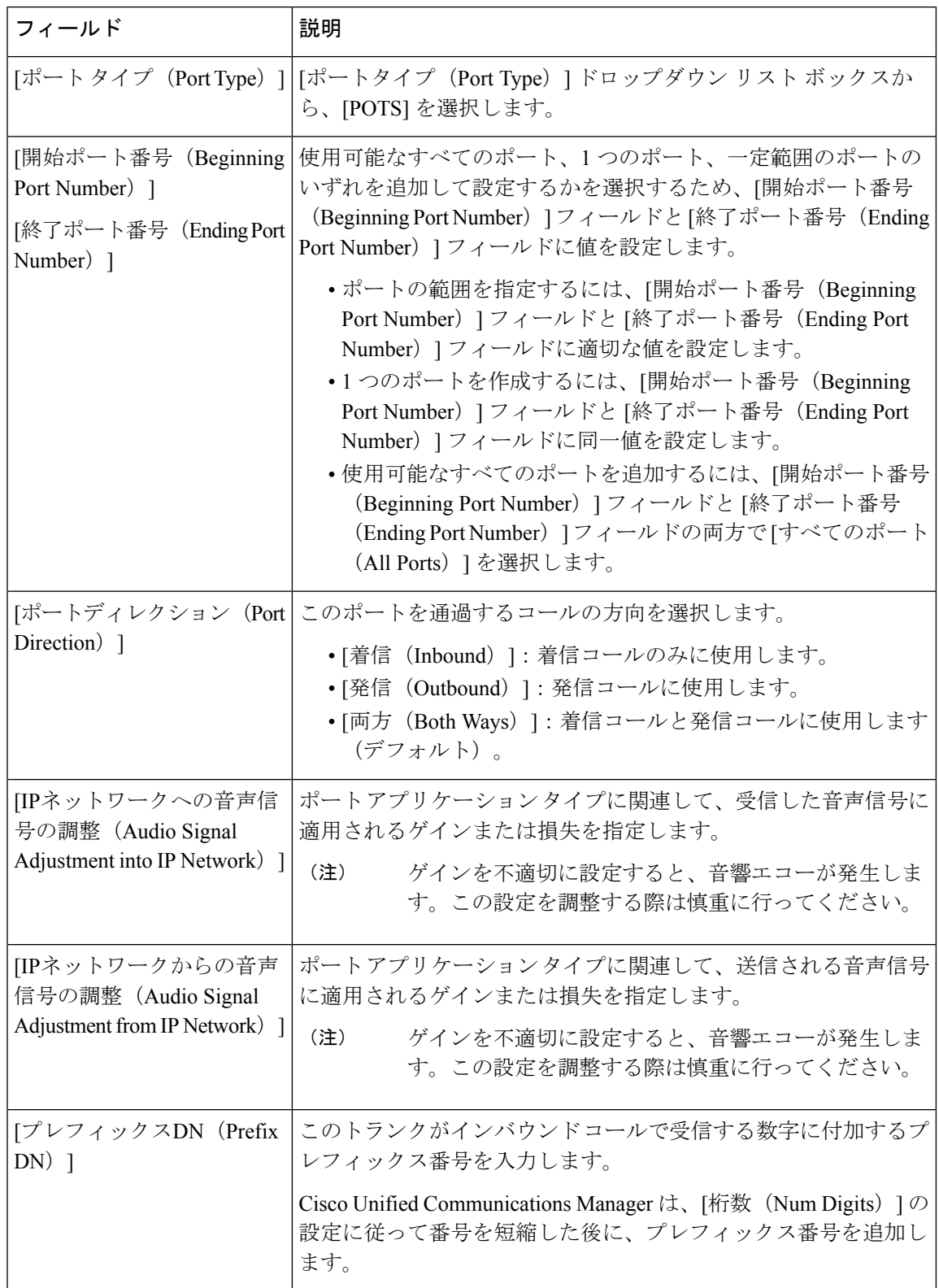

 $\mathbf I$ 

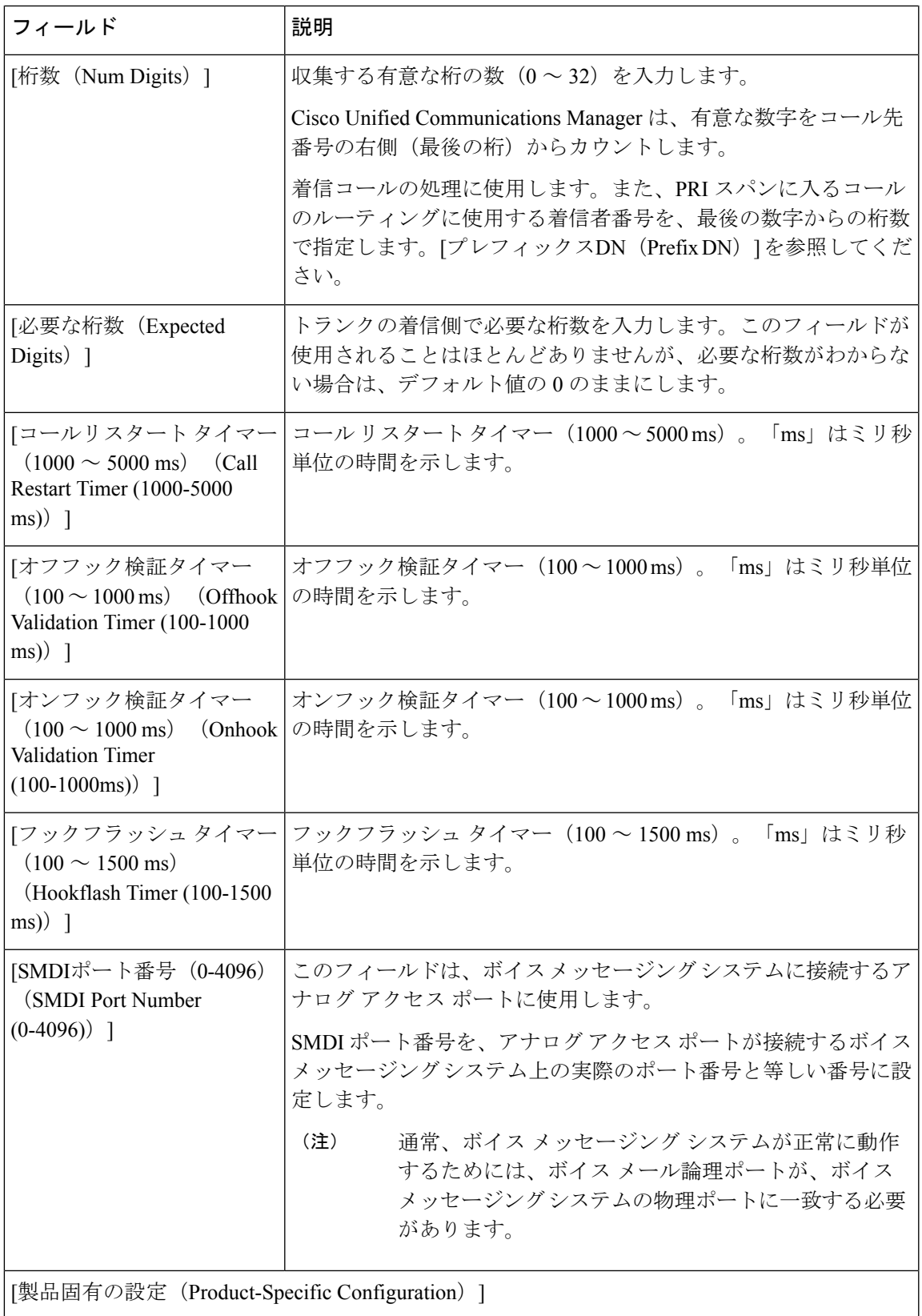

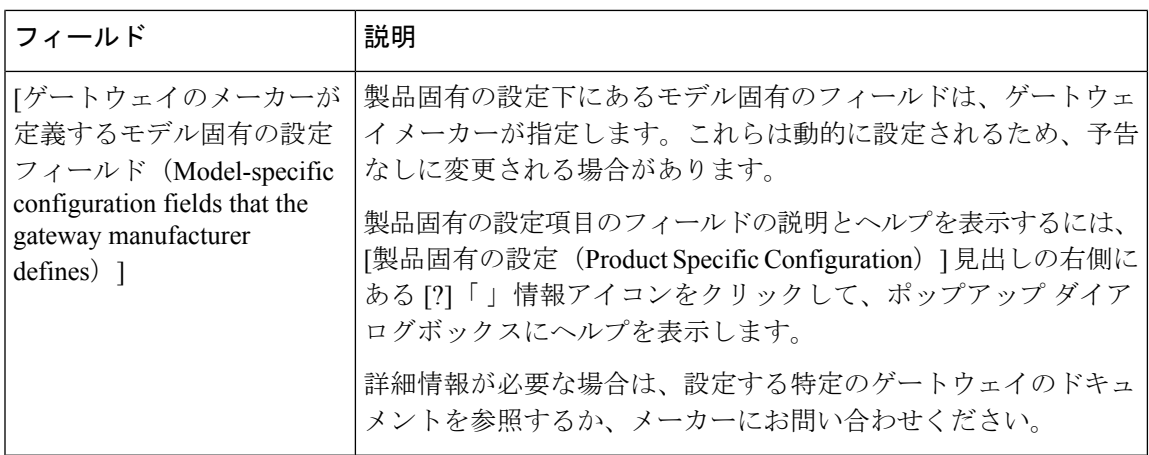

## デジタル アクセス **T1** 用 **E & M** ポートのフィールドの説明

Cisco VG200 ゲートウェイの T1 CAS トランク用 E&M ポートの値を追加または更新する際に、 次のフィールドの説明を参照してください。

一部のフィールドには、Cisco Unified Communications Manager Administration で設定された値が 表示されます。

BAT ユーザ インターフェイスでフィールド名にアスタリスクが付いている場合は必ず入力す る必要があります。アスタリスクが付いていないフィールドへの入力はオプションです。

次の表で、E & M ポートの設定項目について説明します。

#### 表 **16 : E & M** ポートの設定項目

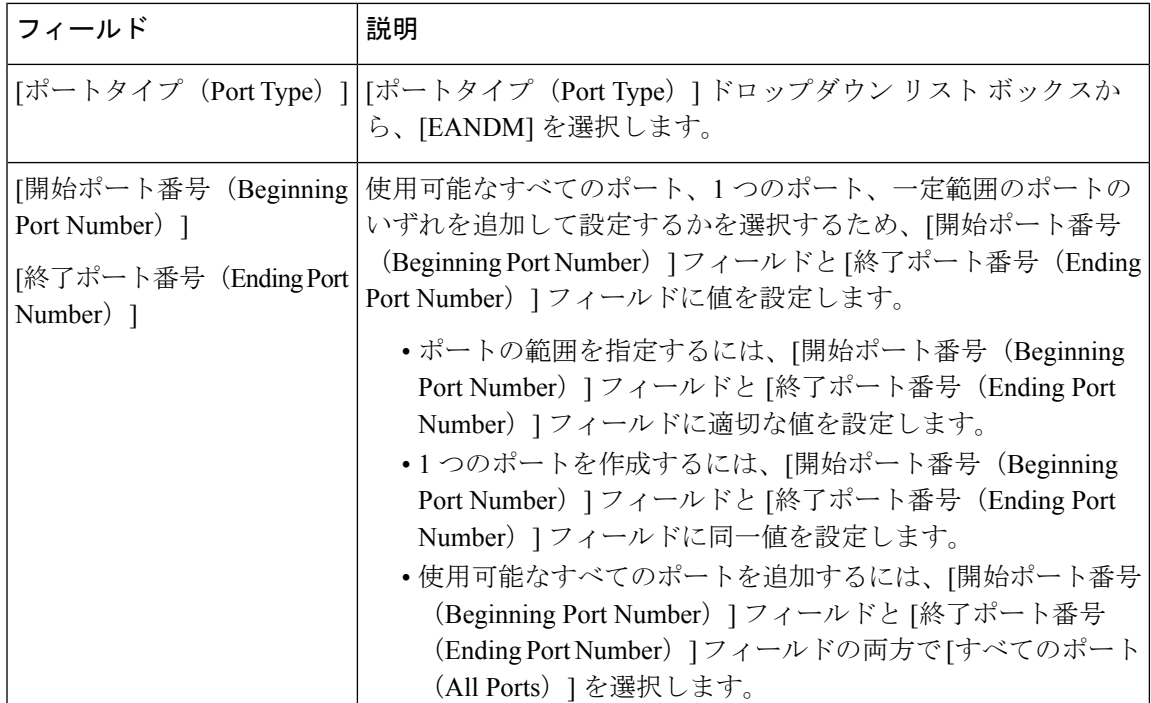

Ι

ш

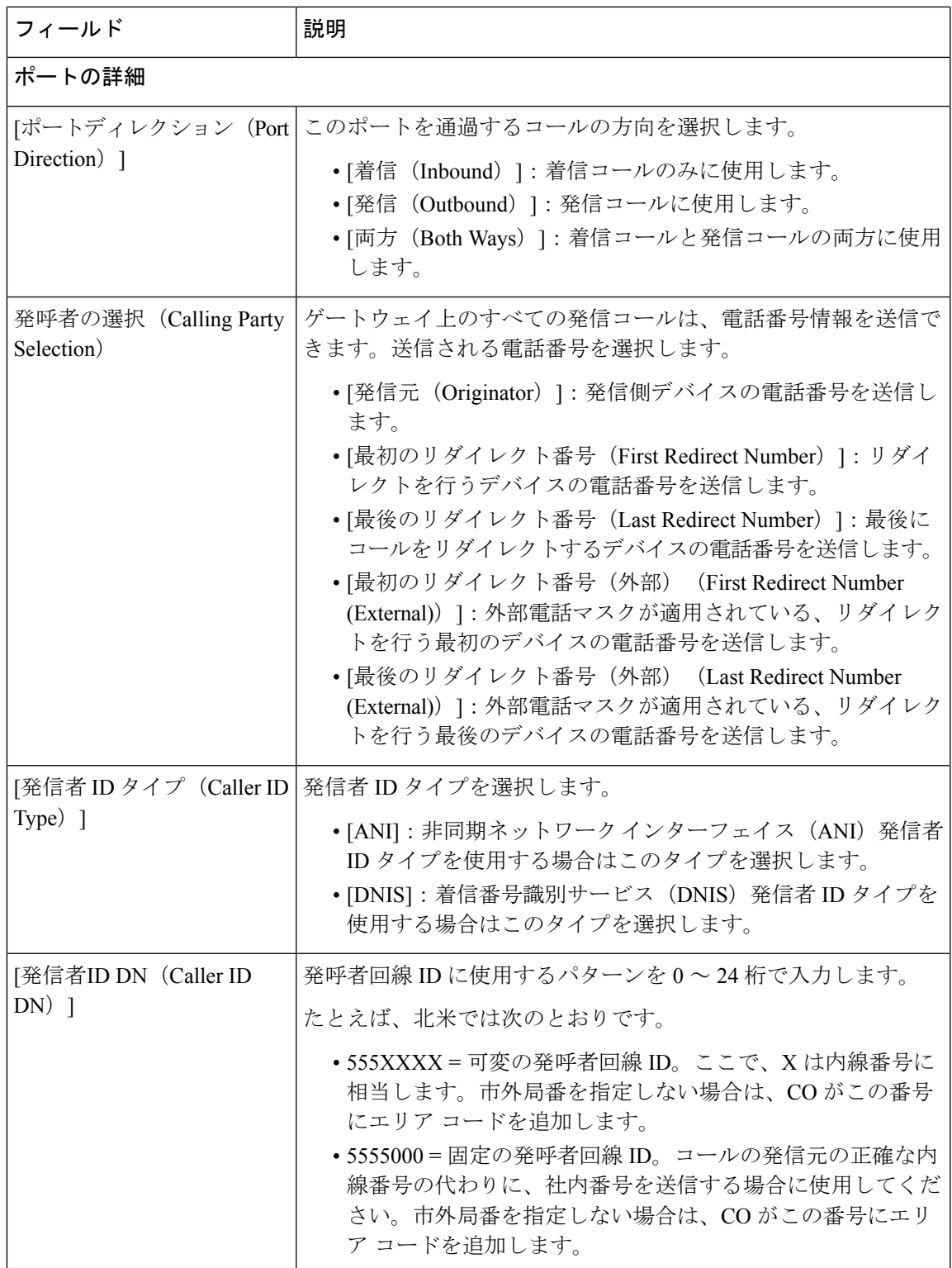

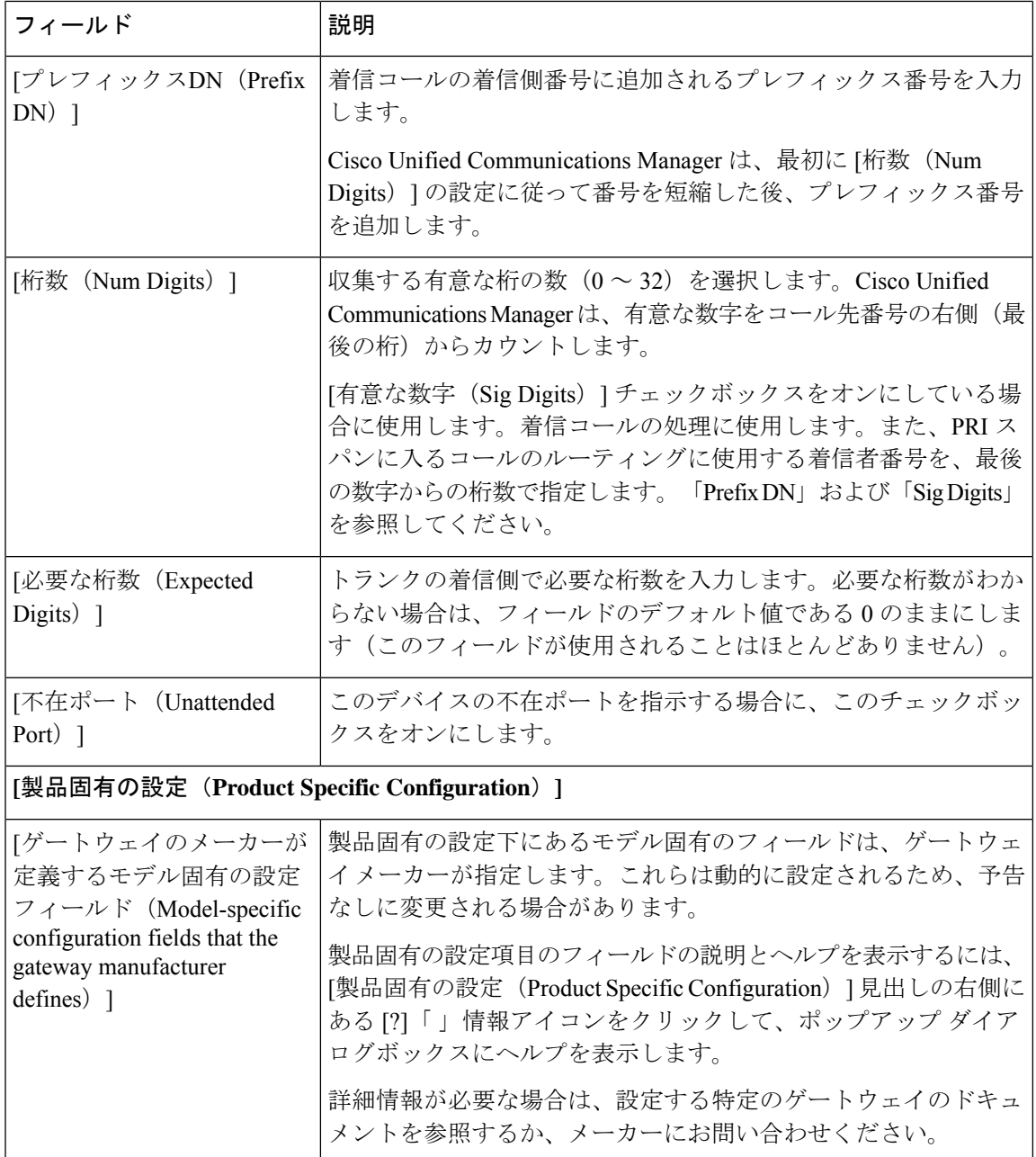

# ゲートウェイ設定関連のトピック

- Cisco ゲートウェイの追加 (1ページ)
- ゲートウェイ テンプレートの検索 (9 ページ)
- ゲートウェイ テンプレートの追加または編集 (10 ページ)
- ゲートウェイの設定項目 (27 ページ)

I

- ポートの構成時の設定 (73 ページ)
- [クエリを使用したシスコ](cucm_b_bulk-administration-guide-15_chapter52.pdf#nameddest=unique_369) ゲートウェイ レコードの削除
- シスコ ゲートウェイ [レポートの生成](cucm_b_bulk-administration-guide-15_chapter53.pdf#nameddest=unique_370)

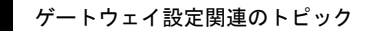

 $\mathbf I$ 

翻訳について

このドキュメントは、米国シスコ発行ドキュメントの参考和訳です。リンク情報につきましては 、日本語版掲載時点で、英語版にアップデートがあり、リンク先のページが移動/変更されている 場合がありますことをご了承ください。あくまでも参考和訳となりますので、正式な内容につい ては米国サイトのドキュメントを参照ください。